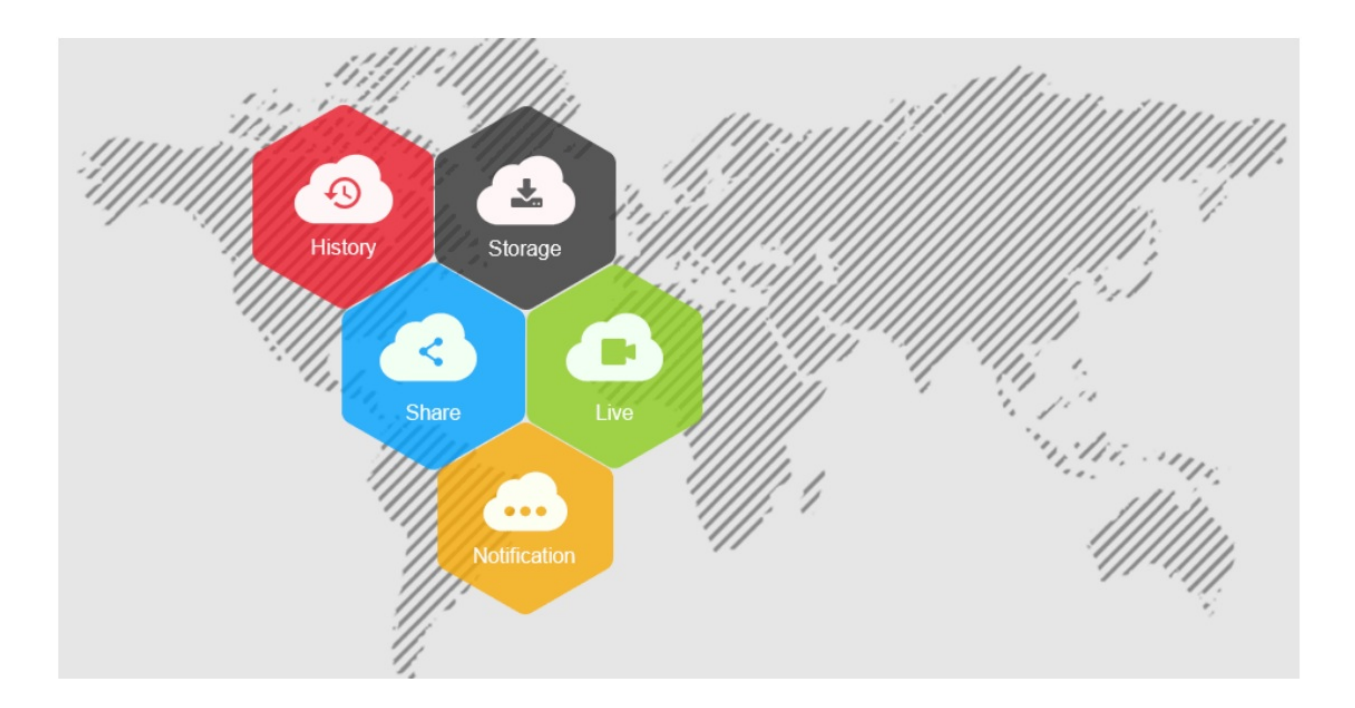

# **Сетевая камера**

Руководство пользователя

Версия: 9.1.2.3

#### **Введение**

Благодарим за покупку нашего устройства. Если у вас возникнут вопросы или замечания, свяжитесь с дилером.

Настоящий документ является руководством пользователя сетевой камеры.

В настоящем руководстве могут встречаться технические неточности или опечатки, а его содержимое может быть изменено без уведомления. Обновления будут добавляться в новые версии настоящего руководства. Мы часто улучшаем или обновляем устройства и процедуры, описанные в настоящем руководстве.

#### **Перед началом использования**

Больше инструкций, инструментов и другой дополнительной информации указано на нашем веб-сайте ([www.herospeed.net](http://www.herospeed.net/)). Больше информации о способе настройки времени указано в разделе «7.2.1 Системные настройки 2 Настройки времени».

#### **Ответственность за использование информации**

- Если устройство ломается или перестает работать по одной из указанных ниже причин, то мы не несем ответственность в случае получения травм пользователем или третьей стороной или повреждения имущества: 1. Установка или использование устройства с нарушением инструкций. 2. Для сохранения общественных зданий или интересов общества. 3. В случае чрезвычайных ситуаций. 4. По вашей вине или вине третьей стороны (включая среди прочего, использование продуктов третьей стороны, программного обеспечения или деталей)
- Наша компания не несет ответственность в случае ненадлежащей эксплуатации устройства или использования его для целей, противоречащих законодательству. Этот продукт нельзя использовать для медицинских целей или как защитное устройство или для других целей, которые приведут к созданию опасных ситуаций или получению травм. Вы самостоятельно несете ответственность за убытки, полученные по перечисленным выше причинам.
- При правильной установке и эксплуатации настоящее устройство может выявлять случаи незаконного вторжения, но не может предотвратить несчастные случаи, получение травм или повреждение имущества из-за таких несчастных случаев. Будьте осторожны в повседневной жизни и не забывайте о безопасности.
- Наша компания не несет ответственность непрямые, случайны, намеренные или штрафные убытки, повреждение собственности или потерю данных или файлов. Согласно действующему законодательству, сумма компенсации, выплачиваемой нашей компанией, не может превышать стоимость товаров.

#### **Инструкции по технике безопасности**

Настоящее руководство предназначено, чтобы обеспечить надлежащее использование устройства без убытков и повреждения имущества. Внимательно его прочитайте и используйте его в будущем. Меры предосторожности делятся на предостережения и предупреждения:

**Предостережения:** Игнорирование предостережений может привести к смерти или получению серьезных травм.

**Предупреждения:** Несоблюдение предупреждений может привести к получению травм или повреждению имущества.

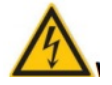

Предостережение Соблюдайте настоящие правила техники безопасности, чтобы не допустить смерти или получения серьезных травм.

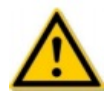

Предупреждение

Соблюдайте настоящие правила техники безопасности, чтобы не допустить получения травм или повреждения имущества.

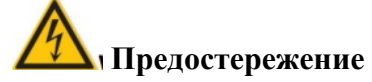

- Во время установки и эксплуатации необходимо строго соблюдать все национальные и региональные правила технической безопасности.
- Используйте подходящий блок питания, произведенный компанией, отвечающей стандартам.
- Не подключайте несколько IP-камер к одному блоку питания (Перегрузка блока питания может привести к его перегреву и пожару).
- Отключайте питание во время подключения или демонтажа устройства. Не выполняйте эти работы с включенным питанием.
- Надежно закрепите устройство во время установки на стену или под потолком.
- При появлении дыма, запаха или шума от IP-камеры, немедленно вытащите ее и отключите ее кабель питания от розетки, затем свяжитесь с дилером или сервисным центром.
- В случае возникновения проблем с IP-камерой, свяжитесь с местным дилером или сервисным центром. Не пытайтесь разобрать или изменить устройство самостоятельно. (Мы не несём ответственность в случае возникновения проблем, вызванных несанкционированным ремонтом или техническим обслуживанием).

### **Предупреждения**

- Перед началом использования камеры убедитесь, что напряжение питания является подходящим.
- Не роняйте объекты на устройство и не трясите его сильно, а также не устанавливайте его рядом с источниками магнитных помех. Не устанавливайте устройство на вибрирующих поверхностях или там, где возможно воздействие ударов (несоблюдение этих правил может привести к повреждению устройства).
- Не направляйте объективы камер на источник сильного света, например, на солнце или лампу накаливания. Сильный свет может привести к неисправимым повреждениям камеры.
- Не устанавливайте наружные IP-камеры в местах, где на них может попасть дождь, или в местах с высокой влажностью.
- Храните камеру в сухом месте, где на ней не будет образовываться коррозия; не допускайте попадание на нее прямых солнечных лучей, не храните в плохо проветриваемом месте или рядом с источниками тепла, например, нагревателями (несоблюдение этих правил может привести к пожару).
- Чтобы предотвратить повреждение IP-камеры, не устанавливайте ее в местах, где на нее будет попадать сажа или водяной пар, слишком много пыли или она будет подвергаться воздействию высоких температур.
- Не трогайте радиатор, чтобы не обжечься.
- Во время чистки вытирайте грязь с корпуса мягкой ветошью. Грязь нужно вытирать сухой ветошью. Если не удается легко вытереть грязь, можно использовать нейтральное чистящее средство. Не используйте щелочные чистящие средства. Если на объективе есть грязь, используйте специальную бумагу для линз.
- При подключении устройства к Интернету могут возникнуть проблемы с безопасностью сети. При выявлении угрозы безопасности устройств через сеть, свяжитесь с нами.
- Помните, что вы самостоятельно отвечаете за настройку всех паролей и других параметров безопасности; храните имя пользователя и пароль в безопасном месте.
- Сохраните оригинальную упаковку устройства, чтобы в случае возникновения проблем ее можно было использовать для упаковки устройства и отправки его агенту.

(Сетевая камера сокращенно называется IP-камера)

## **Содержание**

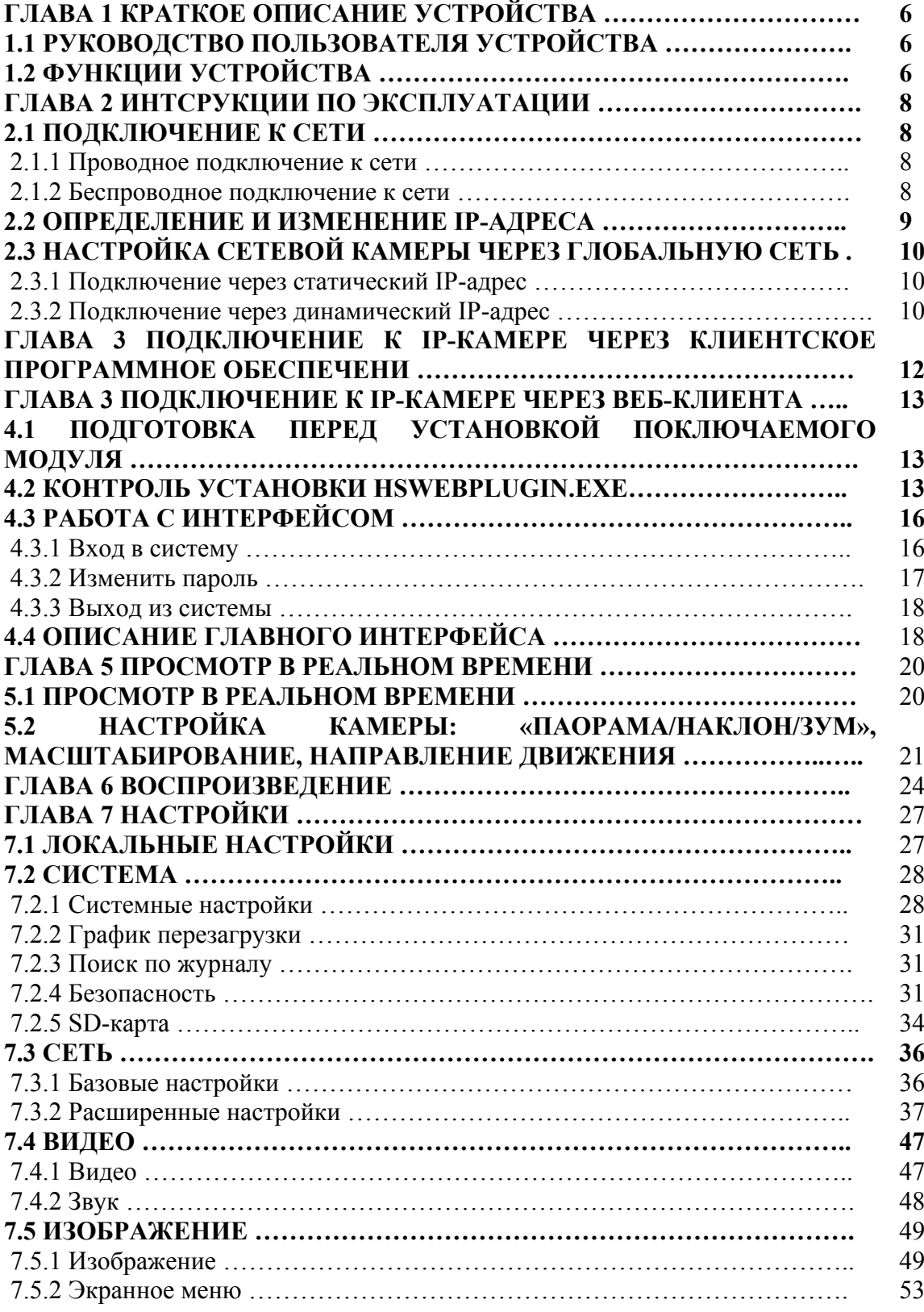

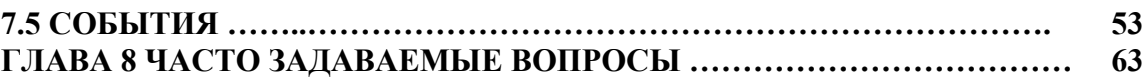

### **Глава 1 Краткое описание устройства**

#### **1.1 Руководства пользователя устройства**

Сетевая камера предназначена для съемки видео и передачи звука, использования кода с поддержкой системы искусственного интеллекта и передачи данных по сети, а также выполняет другие функции цифровых устройств контроля. В них используется встроенная операционная система и высокопроизводительные аппаратные платформы, которые характеризуются высокой стабильностью и надежностью, благодаря чему они могут удовлетворять различные потребности отрасли.

Доступ к сетевой камере, которая использует технологию Ethernet и выполняет сжатие изображений, можно получить через сеть; доступ к такой камере можно предоставить нескольким пользователям. Сетевая камера поддерживает TCP/IP, ICMP, HTTP, HTTPS, FTP, DHCP, RTP, RTSP, NTP, SMTP, UDP, TCP, DNS, DDNS и другие сетевые протоколы связи; поддерживает ONVIF2.4, CGI, протоколы ведущих производителей и другие Интернет-протоколы.

Для управления сетевой видеокамерой можно использовать браузер или клиентское программное обеспечение, а через браузер можно настраивать параметры камеры, например системные параметры, настраивать экранное меню и выполнять другие настройки; через браузер или клиентское программное обеспечение также можно получать сигналы при обнаружении движения, аварийный сигнал и реализовывать другие функции; для настройки параметров специальных функций требуется специальное оборудование.

#### **1.2 Функции устройства**

Этот раздел содержит описание функций устройства, с которыми вы можете ознакомиться.

Функция съемки и захвата видео

Сетевая камера поддерживает функцию съемки и захвата видео.

• Функция зеркала

Сетевая камера поддерживает функцию горизонтальной и вертикальной съемки видео, отражения слева направо и сверху вниз.

Настройка режима дневной и ночной съемки

Сетевая камера поддерживает функцию автоматической настройки режима съемки, цвета, черно/белой съемки и четыре режима автоматической съемки. При автоматической настройке режима съемки камера автоматически переключает режимы съемки в зависимости от внешнего освещения; в режиме цветной съемки получается цветное изображение; в режиме черно-белой съемки получается черно-белое изображение; в автоматической режиме, видеоизображение меняется в зависимости от внешнего освещения.

Функция электронного затвора

Срабатывание электронного затвора при низком уровне освещения. Во время съемки в условиях плохого освещения можно настроить функцию автоматического затвора при низком уровне освещения; после этого затвор сетевой камеры автоматически замедляется, благодаря чему увеличивается время выдержки, что делает изображение более ярким и четким.

• Компенсация задней подсветки или функция автоматического регулирования

После включения функции автоматического регулирования, сетевая камера будет автоматически регулировать яркость контролируемой зоны, благодаря чему изображение становится более четким.

Функция автоматического регулирования позволяет сетевой видеокамере автоматически регулировать самые темные и самые светлые экраны на дисплее, что позволяет увеличить динамический диапазон всего изображения, что позволяет разглядеть больше деталей на мониторе.

#### Функция определения события

Эта функция сетевой видеокамеры включает обнаружение движения, кодирование, потерю видеосигнала, ввод/вывод аварийного сигнала и аварийный сигнал.

Функция искусственного интеллекта

Сетевая камера поддерживает функцию распознавания лиц.

Управление пользователем

Пользователь администратор (admin) может управлять несколькими пользователями системы и настраивать разные полномочия для разных пользователей.

Воспроизведение видео

Сетевая камера поддерживает функцию воспроизведения видео с TF и SD-карты.

Функция WiFi

Функция WiFi обеспечивает беспроводное подключение к WiFi точке доступа (маршрутизатору) или к сетевому видеорегистратору с WiFi-модулем. К камерам с WiFiмодулем можно подключаться через телефон и просматривать на нем видео в реальном времени.

Функция «поворота/наклона/зума»

В камере с функцией «поворота/наклона/зума» доступны параметры регулировки зумобъектива, настройки диафрагмы, направления движения и других функций.

Функция облачного хранения

Сетевая камера поддерживает функцию облачного хранения, благодаря которой все записи, а также сообщения об обнаружении движения с устройства сохраняются на облачный сервер.

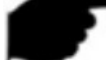

#### **Примечание**

 Функции сетевой камеры зависят от конкретной модели; в первую очередь учитывайте технические параметры устройства.

#### **2.1 Подключение к сети**

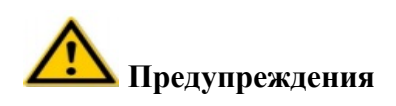

Если, на свой риск, вы подключаетесь к сети Интернет, устройство, среди прочего, может поддаваться сетевым атакам, хакерским атакам, заражаться вирусом, и в этом случае компания не несет ответственность за неполадки в работе устройства, разглашение информации и другие проблемы, но она готова оказать своевременную техническую поддержку.

Для настройки и подключения сетевой камеры через сеть необходимо подключить IPкамеру к компьютеру и установить программное обеспечение для поиска IP-камер и виртуальных машин и изменения IP-адреса сетевой камеры. А затем в браузере можно просматривать видео с этой камеры и настраивать соответствующие параметры.

#### **2.1.1 Проводное подключение к сети**

Перед настройкой сетевой камеры убедитесь, что IP-камера подключена к компьютеру, и что у вас есть доступ к устройству, которое вы хотите настроить. Есть два типа проводного подключения: вы можете подключить сетевую камеру непосредственного к компьютеру сетевым кабелем, как показано на Рисунке 2-1:

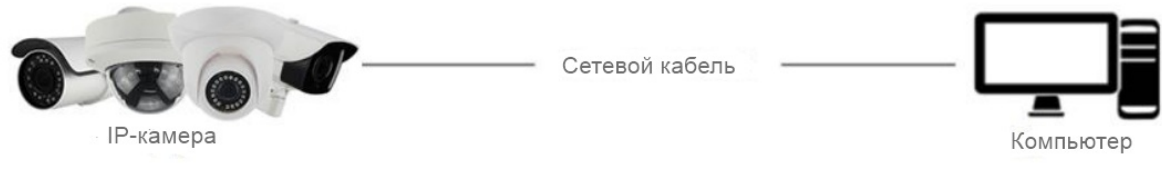

Рисунок 2-1

Настройка сетевой камеры через локальную сеть, подключенную через маршрутизатор, как показано на Рисунке 2-2:

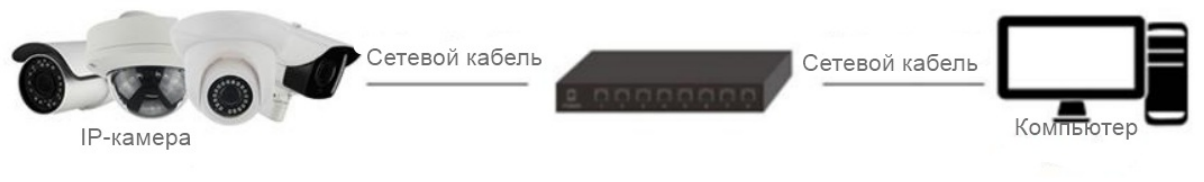

Рисунок 2-1

#### **2.1.2 Беспроводное подключение к сети**

Некоторые сетевые камеры поддерживают беспроводную передачу данных; в беспроводной сети сетевая камера и компьютер связываются, как показано на Рисунке 2-3.

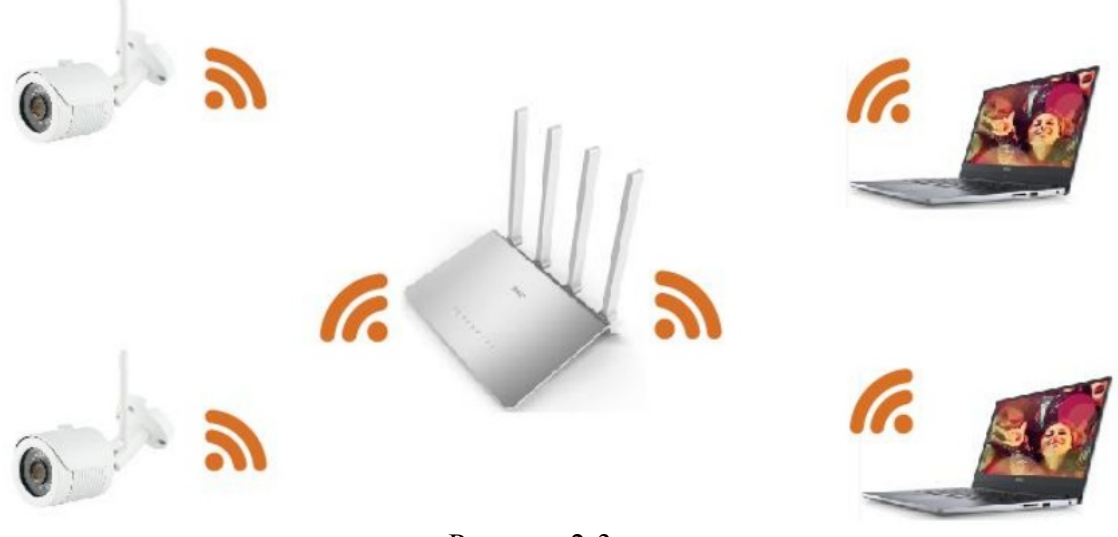

Рисунок 2-3

#### **2.2 Определение и изменение IP-адреса**

Порядок действия для получения IP-адреса сетевой камеры:

**Шаг 1:** Поиск IP-адреса IP-камеры.

 При помощи инструмента поиска IP-адреса, можно найти все активные камеры в локальной сети и посмотреть их IP-адреса, MAC-адреса, версию, порт и другую информацию о камере, как показано на Рисунке 2-4:

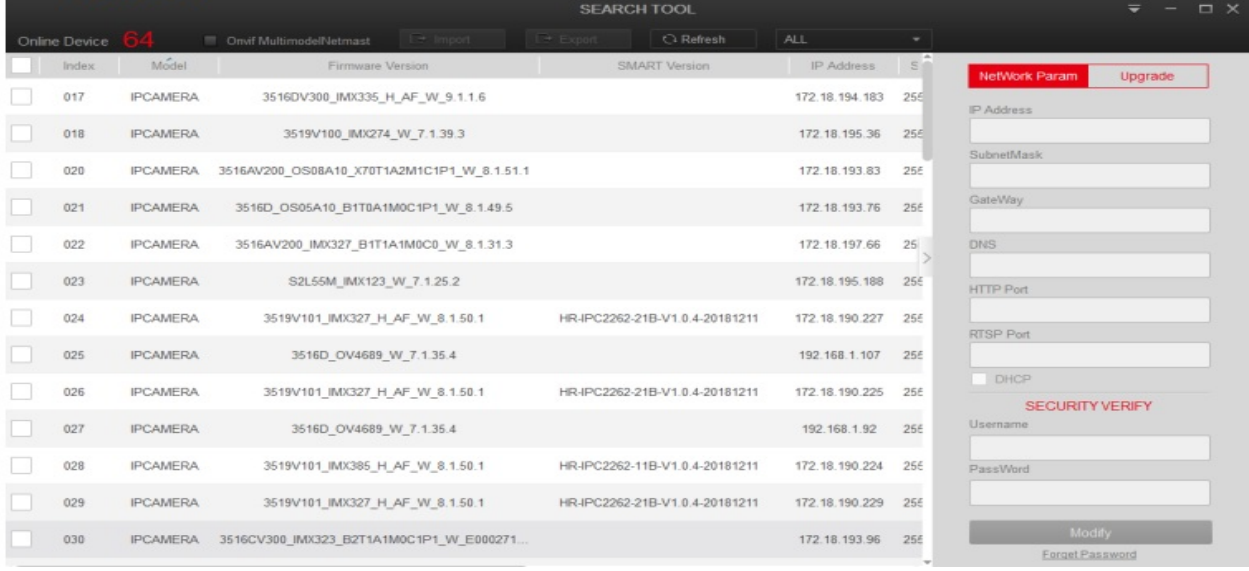

#### Рисунок 2-4

 Для поиска устройств в сети используйте программное обеспечение клиента виртуальной машины. Больше информации указано в руководстве пользователя виртуальной машины.

**Шаг 2:** Измените IP-адрес и маску подсети на маску подсети компьютера.

 В инструменте поиска IP-адреса выберете устройство, IP-адрес которого хотите изменить, измените IP-адрес и шлюз в правой части интерфейса, введите пароль и нажмите "Modify" (Изменить).

**Шаг 3:** Для просмотра IP-адреса устройства войдите в браузер; войдите на страницу подключения к сети.

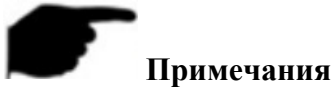

- IP-адрес по умолчанию: 192.168.1.168, номер порта: 80. По умолчанию имя пользователя-администратора admin, а пароль – admin, Мы настоятельно рекомендуем изменить пароль после первого входа в систему.
- Для получения доступа к IP-камерам из разных подсетей настройте шлюз сетевой камеры после входа в систему. Больше информации указано в разделе 7.3.1 Настройка TCP/IP.

#### **2.3 Настройка сетевой камеры через глобальную сеть**

Этот раздел содержит описание подключения сетевой камеры к глобальной сети через динамический или статический IP-адрес.

#### **2.3.1 Подключение через статический IP-адрес**

#### **Перед началом:**

Используйте статический IP-адрес, предоставленный поставщиком услуг Интернета. Статический IP-адрес позволяет подключать сетевую камеру к глобальной сети через маршрутизатор или напрямую.

#### **Маршрутизатор подключается к сетевой камере, как показано на Рисунке 2-5:**

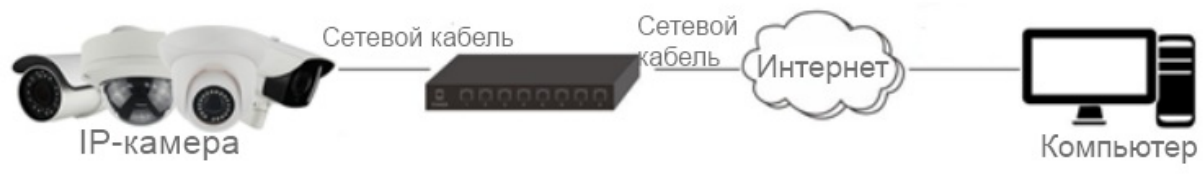

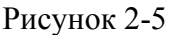

#### **Порядок действий:**

**Шаг 1:** Подключите сетевую камеру к маршрутизатору.

**Шаг 2:** Укажите IP-адрес в локальной сети, маску подсети и шлюз. Больше информации указано в разделе 7.3.1.

**Шаг 3:** Сохраните статический IP-адрес в маршрутизаторе.

**Шаг 4:** Настройте переадресацию портов, например, порты 80, 8000 и 554. Настройка переадресации зависит от типа используемого маршрутизатора. Для получения помощи в настройке переадресации портов свяжитесь с производителем портов.

**Шаг 5:** Зайдите на сетевую камеру через браузер или клиентское программное обеспечение через Интернет.

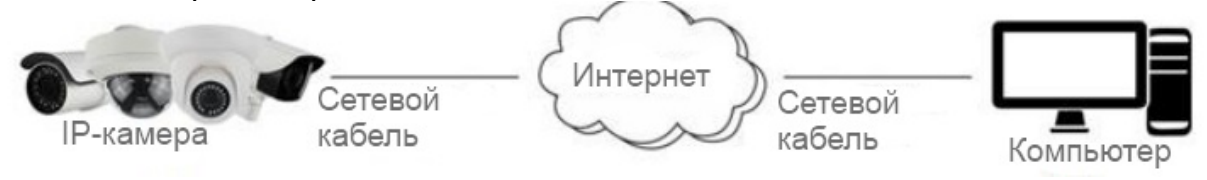

Рисунок 2-6

Также можно сохранить статический IP-адрес на камере и напрямую, без маршрутизатора, подключить ее к Интернету. Больше информации указано в разделе 7.3.1.

#### **2.3.2 Подключение через динамический IP-адрес**

Используйте динамический IP-адрес, предоставленный поставщиком услуг Интернета. Динамический IP-адрес позволяет подключать сетевую камеру к модему или маршрутизатору.

### **Сетевая камера подключена к маршрутизатору**

#### **Порядок действий:**

**Шаг 1:** Подключите сетевую камеру к маршрутизатору.

**Шаг 2:** Укажите IP-адрес в локальной сети, маску подсети и шлюз. Больше информации указано в разделе 7.3.1.

**Шаг 3:** В маршрутизаторе укажите имя пользователя PPPOE. пароль и подтверждение пароля.

**Шаг 4:** Настройте переадресацию портов, например, порты 80, 8000 и 554. Настройка переадресации зависит от типа используемого маршрутизатора. Для получения помощи в настройке переадресации портов свяжитесь с производителем портов.

**Шаг 5:** Укажите доменное имя, полученное от поставщика доменных имен.

**Шаг 6:** В интерфейсе настроек маршрутизатора укажите настройки DDNS сервера.

**Шаг 7**: Зайдите на камеру через указанное доменное имя.

#### **Примечание**

Полученный IP-адрес динамически присваивается через PPPOE; таким образом, после перезагрузки камеры IP-адрес всегда меняется. Чтобы решить проблемы, связанные с динамическими IP-адресами, зарегистрируйте доменное имя у поставщика динамических доменных имен (например, DynDyns.com). Выполните следующие действия для разрешения обычного и приватного доменного имени.

## **Разрешение обычного доменного имени, показанного на Рисунке 2-7:**

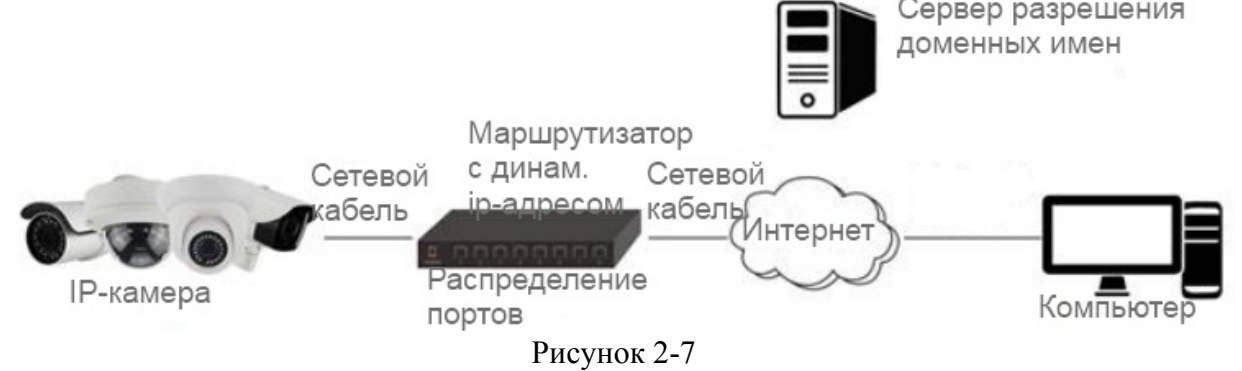

#### **Порядок действий:**

**Шаг 1:** Используйте доменное имя, предоставленное поставщиком доменных имен.

**Шаг 2:** В интерфейсе настроек DDNS сетевой видеокамеры настройте DDNS. Больше информации указано в разделе 7.3.2.

**Шаг 3:** Зайдите на камеру через доменное имя.

#### **Разрешение обычного доменного имени, показанного на Рисунке 2-8:**

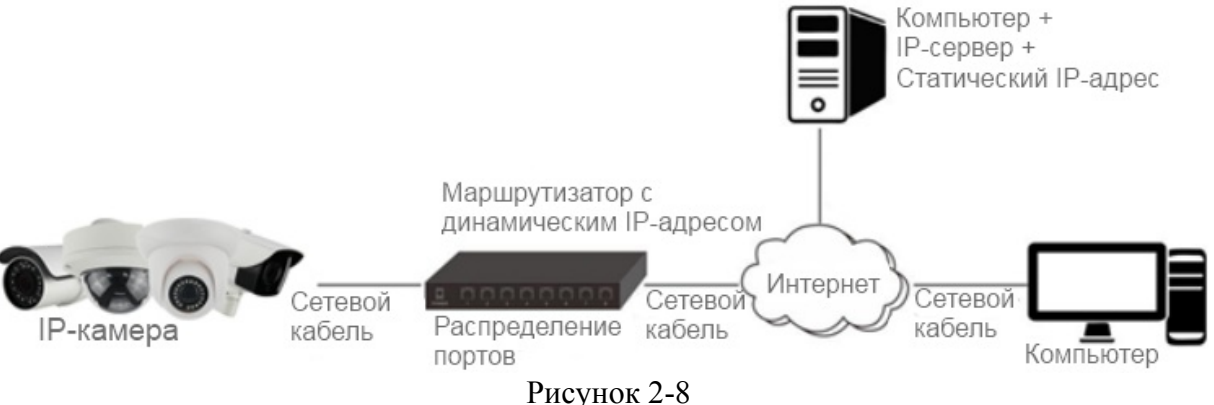

#### **Порядок действий:**

**Шаг 1:** На компьютере со статическим IP-адресом установите и запустите программное обеспечение IP-сервера.

**Шаг 2:** Получить доступ к сетевой камере в локальной сети можно через веб-браузер или клиентское программное обеспечение.

**Шаг 3:** Включите функцию DDNS и выберете IP-сервер в качестве типа протокола. Больше информации указано в разделе 7.3.2.

#### **Глава 3 Подключение к IP-камере через клиентское программное обеспечение**

Клиентское программное обеспечение VMS Lite доступно на веб-сайте компании [\(www.herospeed.net](http://www.herospeed.net/)). Вы можете использовать это программное обеспечения для просмотра видео в режиме реального времени и управления IP-камерой. Для установки программного обеспечения выполняйте инструкции, которые появляются на экране. Панель управления и интерфейс просмотра в реальном времени клиентского программного обеспечения VMS Lite показаны на Рисунке 3-1.

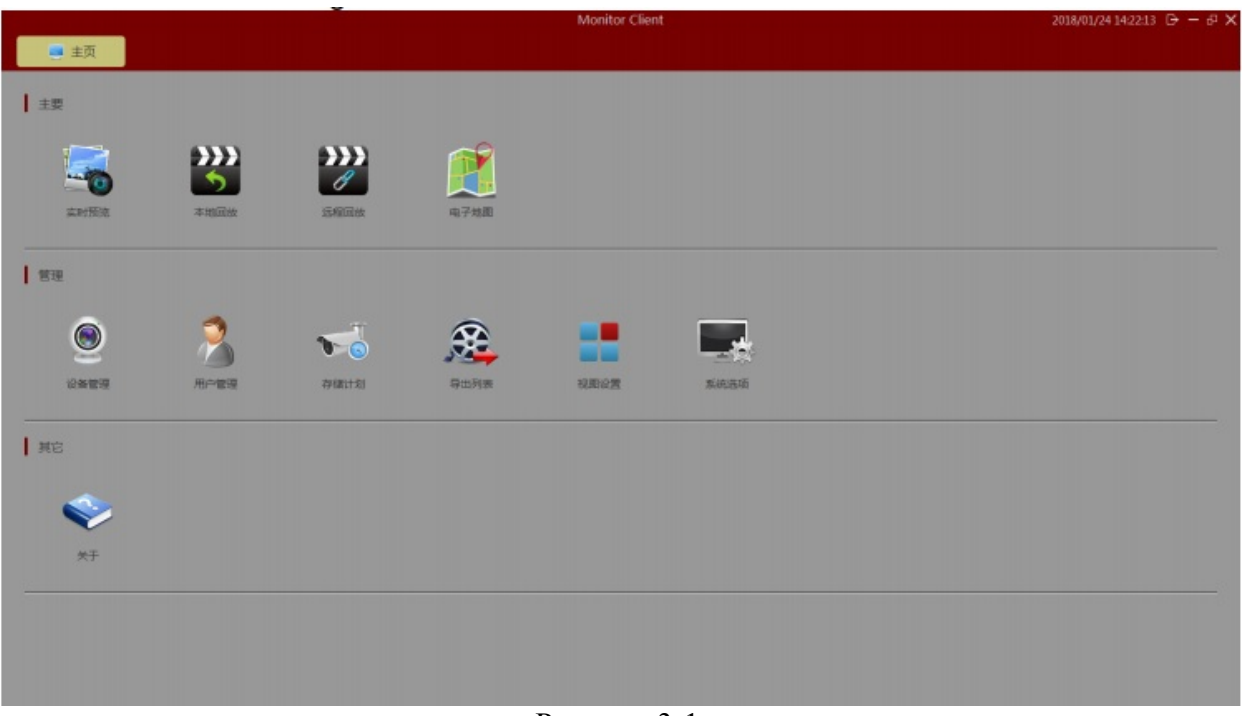

Рисунок 3-1

#### **Примечание**

 Больше информации о программном обеспечении указано в руководстве пользователя клиентского программного обеспечения VMS Lite.

#### **Глава 4 Подключение IP-камере через веб-клиента 4.1 Подготовка перед установкой подключаемого модуля**

Для проверки связи между IP-компьютером и текущим компьютером пользователя после завершения аппаратных подключений и подключения силового оборудования, зайдите в компьютер, запустите команду ping для проверки IP-адреса IP-камеры (Примечание: у IPкамеры должен быть уникальный IP-адрес в локальной сети). Так, например, если IP-адрес IP—камеры 192.168.1.168, введите ping 192.168.1.168. Если появится ответ, показанный на Рисунке 4-1, значит сетевое подключение нормальное, а значит можно загрузить подключаемый модуль.

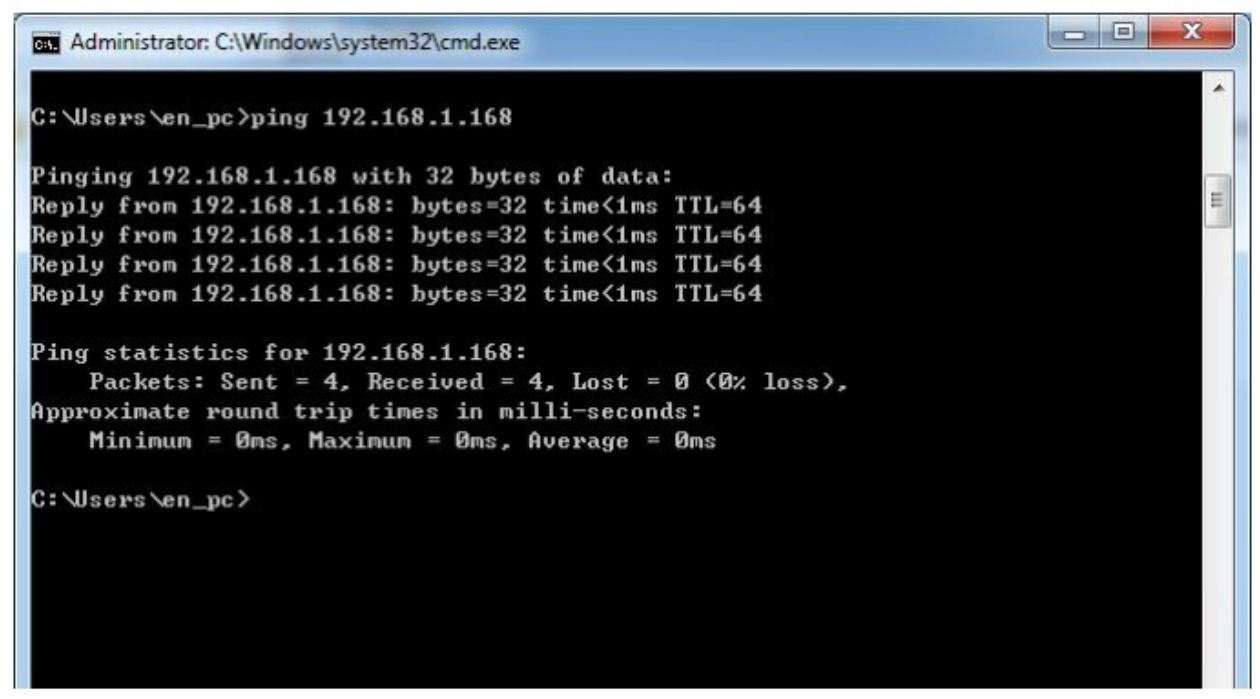

Рисунок 4-1

#### **4.2 Контроль установки HsWebplugin.exe**

#### **Примечание**

 Если вы уже изменили IP-адрес сетевой камеры, войдите в систему с новым IPадресом.

Откройте браузер и укажите в адресной строке IP-адрес IP-камеры. (В первый раз использовался адрес по умолчанию [http://192.168.1.168](http://192.168.1.168/)): появится информация загрузке, показанная на Рисунке 4-2:

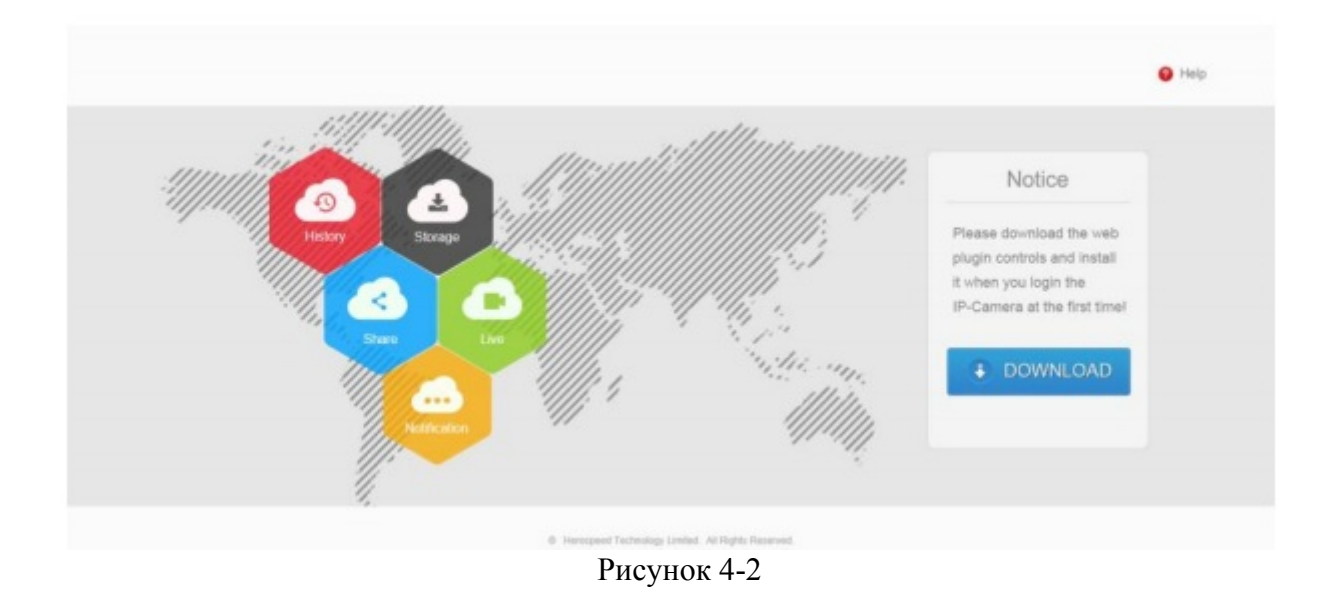

Для начала загрузки нажмите **+** DOWNLOAD, затем можете выбрать "Run" (Запустить) или сохранить программу установки. Для завершения установки, показанной на Рисунке 4-3 (1, 2, 3, 4,5 и 6) нажмите "Next" (Дальше).

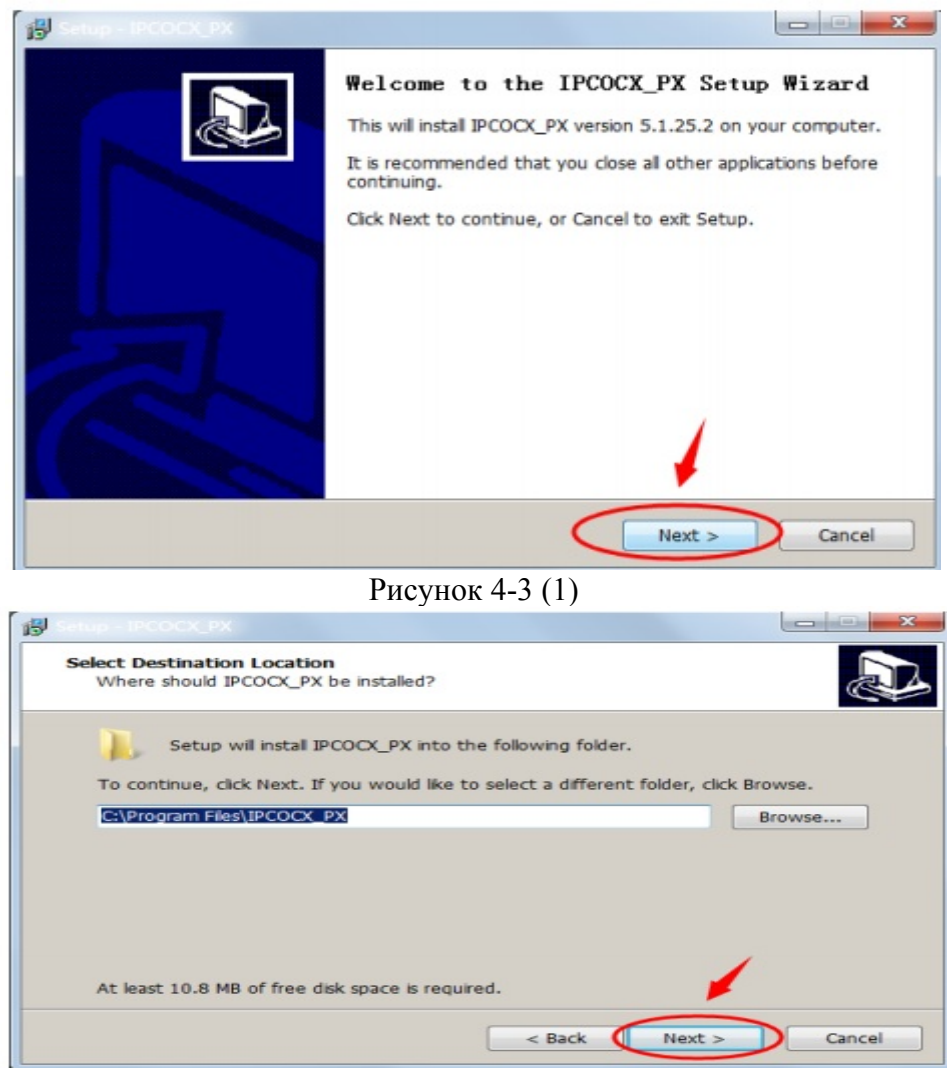

Рисунок 4-3 (2)

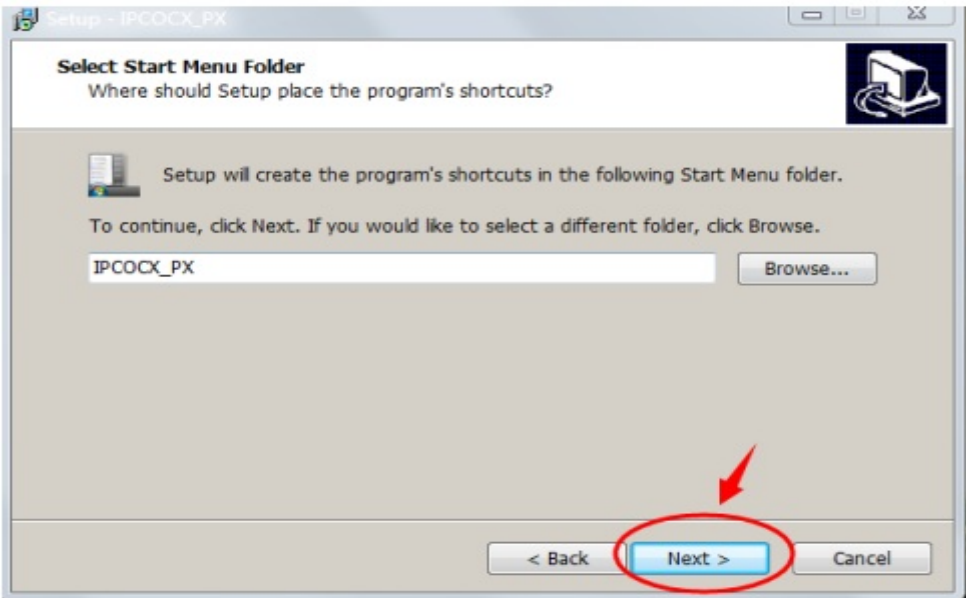

Рисунок 4-3 (3)

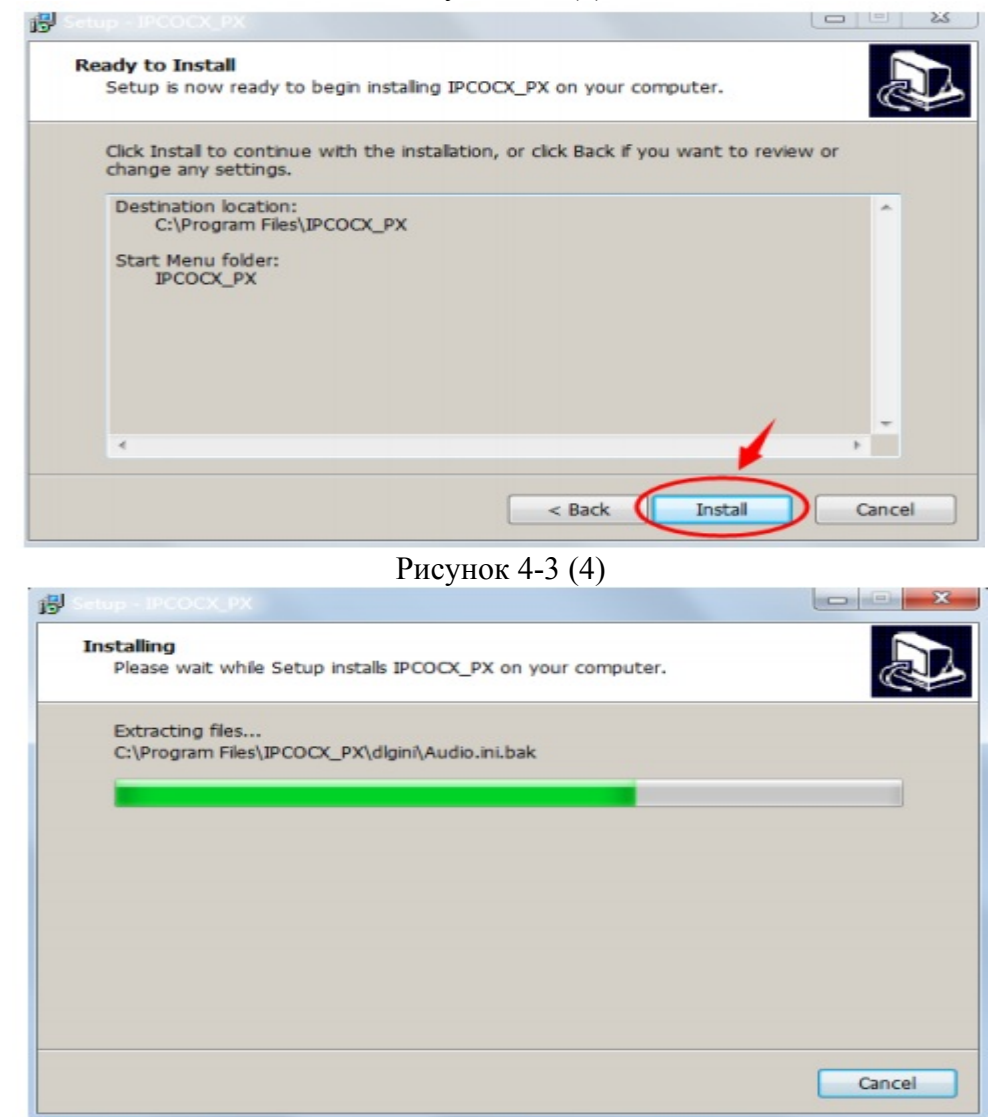

Рисунок 4-3 (5)

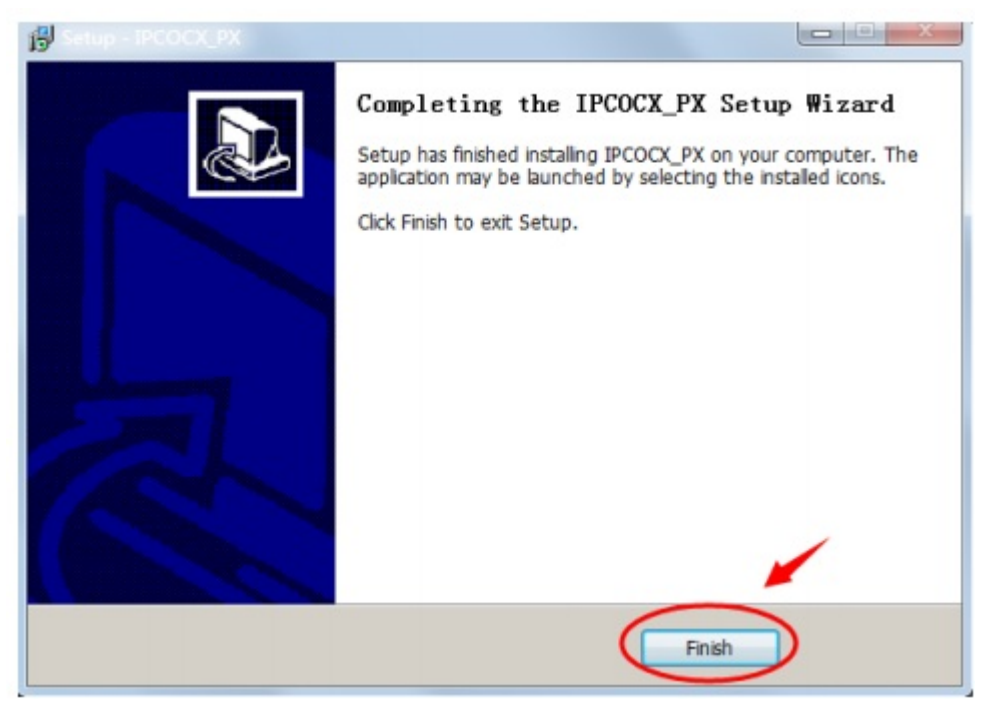

Рисунок 4-3 (6)

Чтобы вернуться на страницу нажмите "Finish" (Закончить).

Примечание

Если система выдает сообщение "installation failure" (не удалось установить), в настройках безопасности "Internet options" (Свойства обозревателя) отключите "cancel protection mode" (отключить режим защиты) и активируйте "custom level" (уровень пользователя) Active X. Настройки показаны на Рисунке 4-4. После завершения настроек переустановите HsWebplugin.exe.

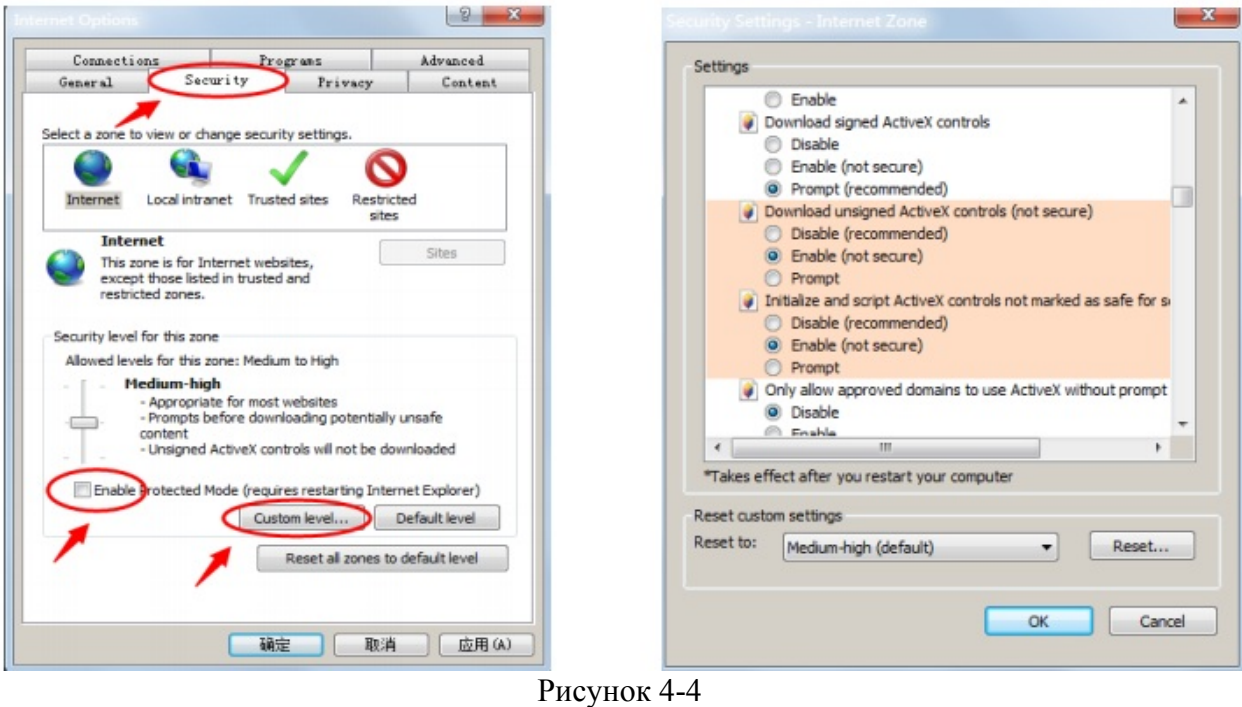

- **4.3 Работа с интерфейсом:**
- **4.3.1 Вход в систему**

После установки подключаемого модуля обновите интерфейс браузер; появится экран входа в систему, показанный на Рисунке 4-5:

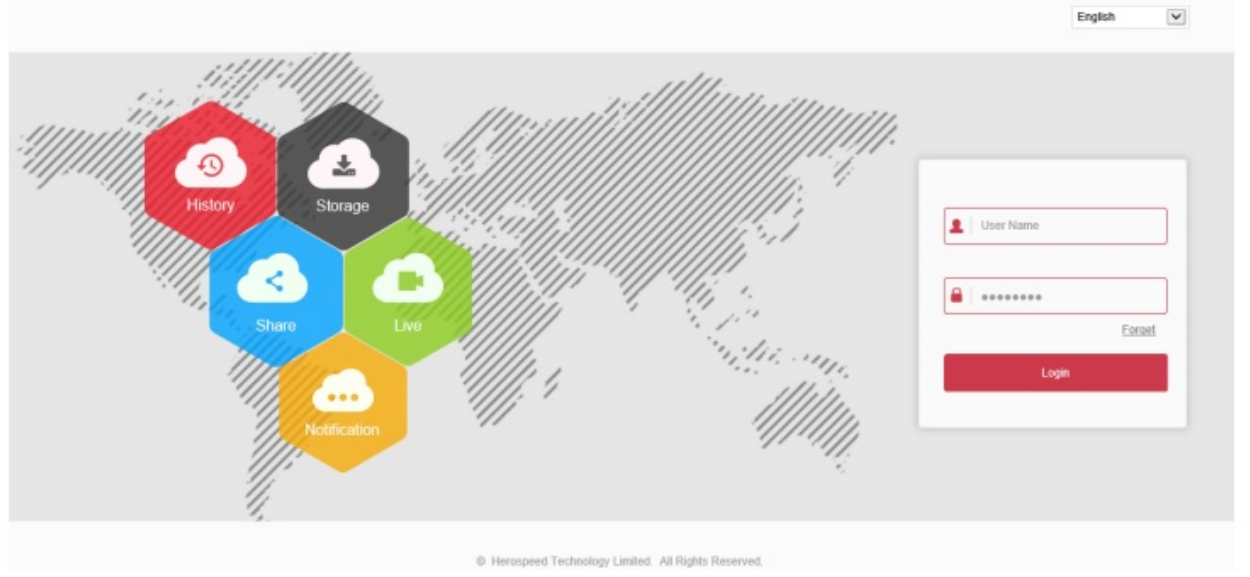

Рисунок 4-5

При первом входе введите имя пользователя по умолчанию: admin, и пароль: admin; выберете язык системы (в настоящее время поддерживает упрощенный китайский, традиционный китайский, английский, русский, корейский, польский, французский, японский, португальский, итальянский, иврит, турецкий, болгарский, фарси, немецкий, голландский, чешский).

#### **4.3.2 Изменение пароля**

После успешного входа в систему появится интерфейс с предложением изменить пароль, показанный на Рисунке 4-6:

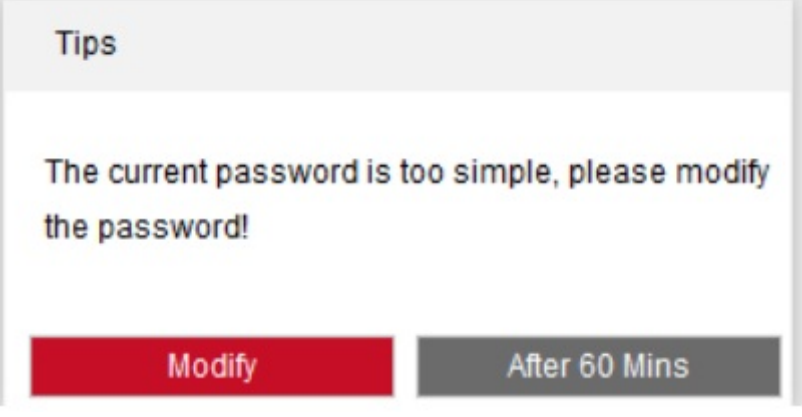

Рисунок 4-6:

Для обеспечения безопасности учетной записи нажмите "Modify" (Изменить), войдите в интерфейс пользователя для изменения пароля, показанный на Рисунке 4-7:

User

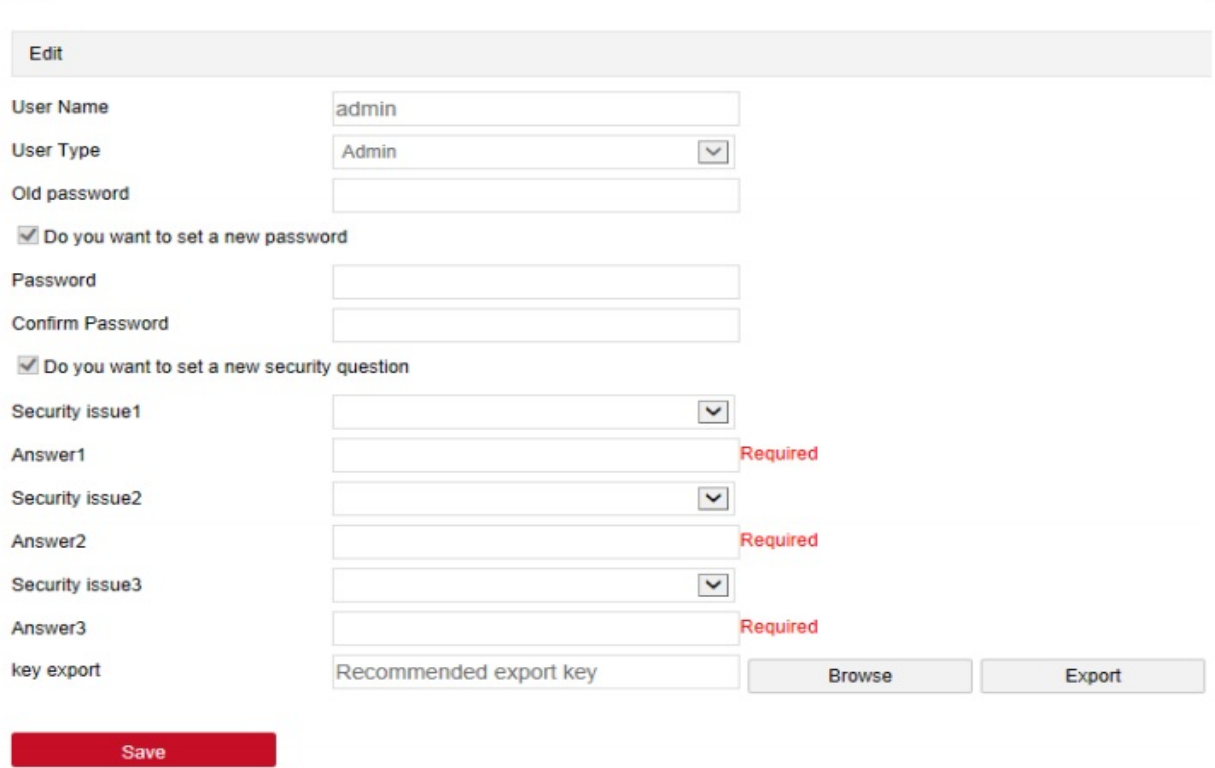

Рисунок 4-7

Порядок изменения пароля:

**Шаг 1:** В полях Password (Пароль) и Confirm Password (Подтвердить пароль) введите старый и новый пароль.

**Шаг 2:** Если необходимо, введите контрольные вопросы 1, 2, 3; этот пункт является необязательным.

**Шаг 3:** Для завершения изменения пароля нажмите "Save" (Сохранить).

#### **Примечания:**

- Если вы продолжаете использовать оригинальный пароль "admin", то каждый раз при входе в систему будет появляться сообщение об изменении пароля. Можно выбрать "After 60 mins" (Через 60 минут). Через 60 минут автоматически появится сообщение об изменении пароля.
- При изменении пароля администратора и после введения контрольных вопросов, нажмите "Browse" (Обзор) для экспорта файла ключей, чтобы иметь возможность сбросить пароль, если вы его забыли.
- После изменения пароля администратора, когда компьютер и устройство находятся в одной локальной сети, нажмите Forgot Password (Забили пароль?), и чтобы сбросить пароль ответьте на контрольный вопрос или импортируйте ключ.

#### **4.3.3 Выход из системы**

При входе в главный интерфейс сетевой камеры, нажмите **В Logout** в правом верхнем углу, чтобы выполнить безопасный выход из системы.

#### **4.4 Описание главного интерфейса**

В главном интерфейсе IP-камеры можно просматривать видео в реальном времени, воспроизводить их и выполнять настройки.

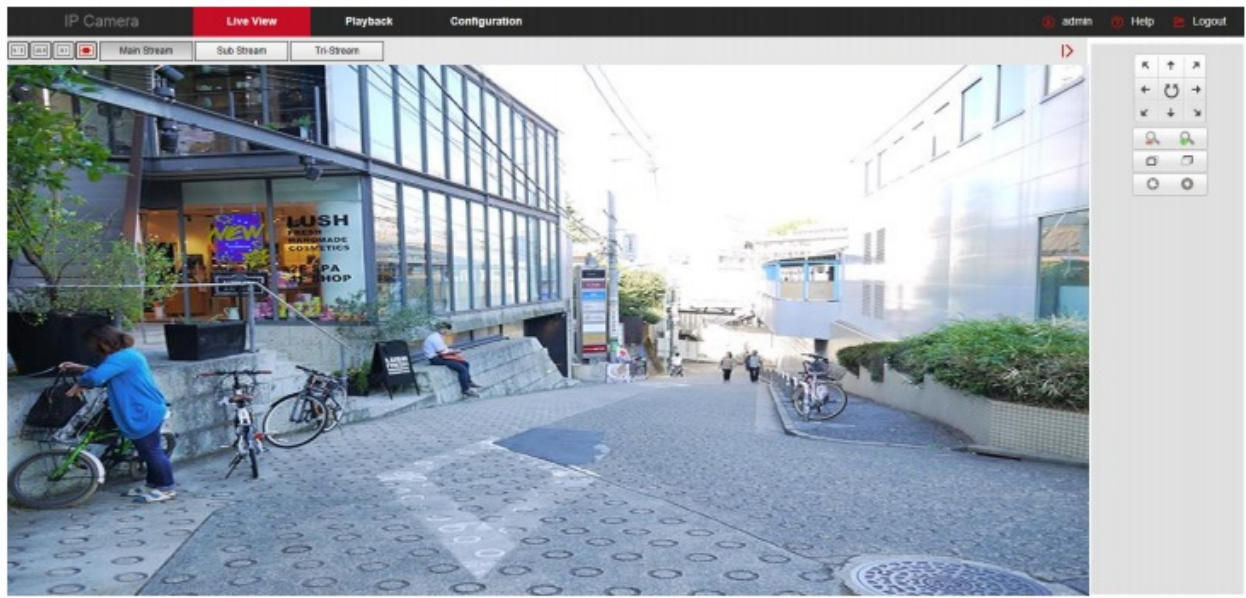

Рисунок 4-8

**[Live View] (Просмотр в реальном времени):** Просмотр видео в реальном времени с IPкамеры; здесь можно просматривать видео, делать снимки, использовать электронное масштабирование и другие функции.

**[Playback] (Воспроизведение):** Для поиска и воспроизведения видео с TF-карты выберете время или тип видео.

**[Configuration] (Настройки)**: Для настройки системы и функций выберете интерфейс настройки IP-камеры.

**[PTZ Control] (Управление функцией «панорама/поворот/зум»):** Настройка точек предустановки «панорамы/наклона/зума», направления слежения и направления вращения камеры в режиме «панорамы/наклона/зума», просмотр видео в реальном времени, и т.д.

#### **Примечание:**

 Расположение меню функций и другой информации на главном интерфейсе зависит от сетевой камеры.

#### **Глава 5 Просмотр в реальном времени**

#### **5.1 Просмотр в реальном времени**

Для входа в интерфейс просмотра в реальном времени IP-камеры, показанный на Рисунке

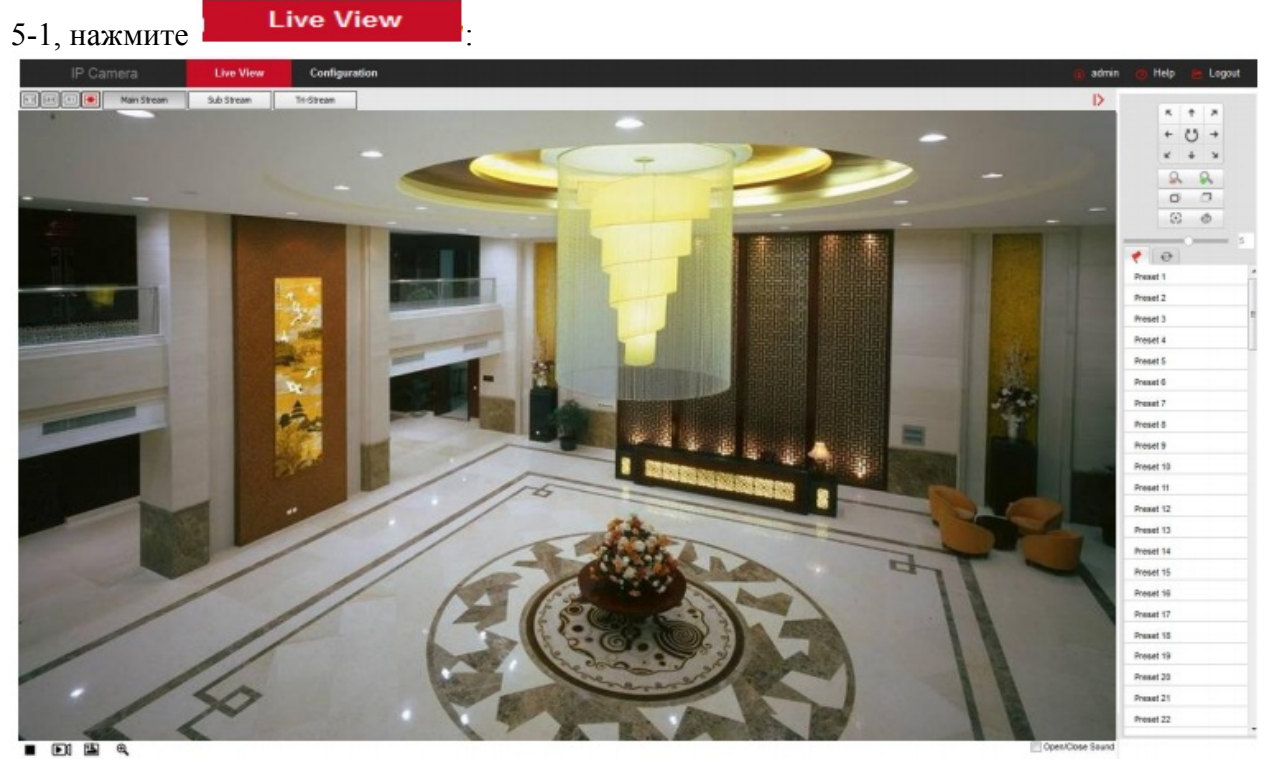

Рисунок 5-1

**[switching window size] (изменение размера окна):** В интерфейсе реального просмотра, для переключения размера окна воспроизведения видео выберете в верхнем левом углу «4:3», «16:9», «Х1», «полный экран».

**[switching option] (функция переключения)**: В интерфейсе просмотра в реальном времени в левом верхнем углу доступна кнопка переключения. Для переключения видеопотока выберете "Main Stream " (Главный поток),"Sub Stream" (Дополнительный поток) и "Triple Stream" (Тройной поток).

Кнопки управления интерфейсом просмотра показано в Таблице 5-1:

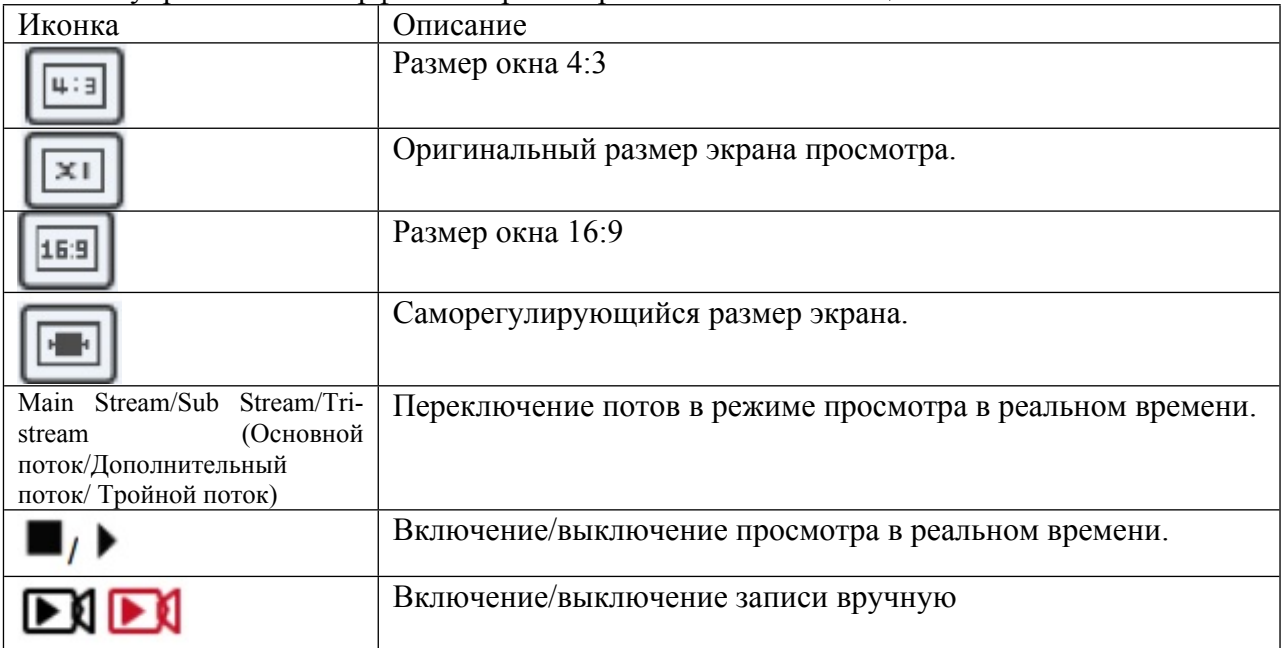

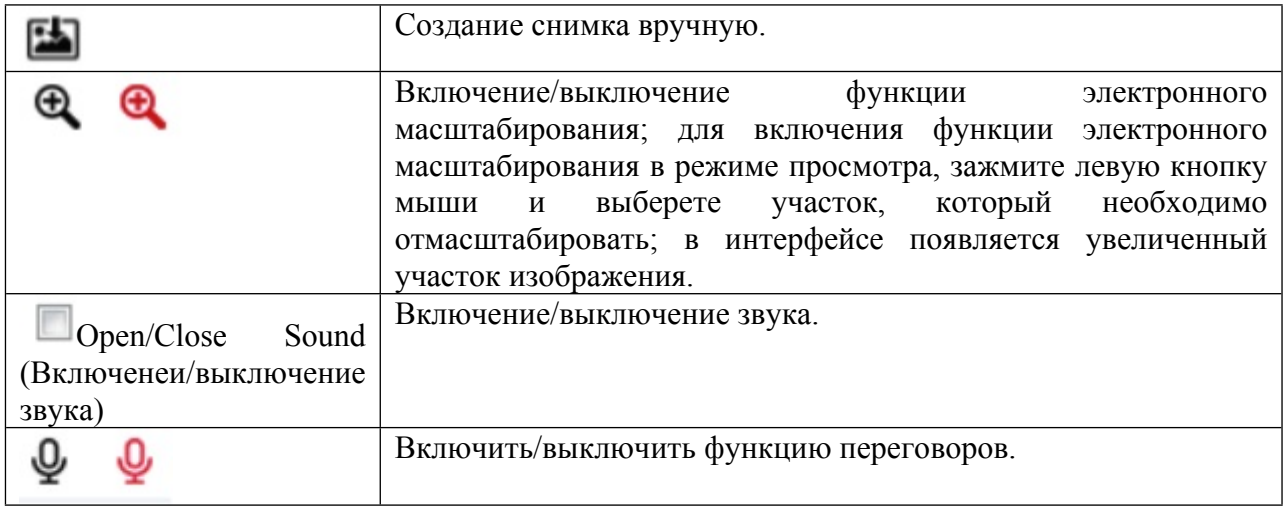

Рисунок 5-1

#### **5.2 Настройка камеры: «панорама/наклон/зум», масштабирование, направление движения**

Для вывода интерфейса управления функцией «панорама/наклон/зум» нажмите на кнопку в правой части окна. Чтобы скрыть интерфейс управления функцией «панорама/ наклон /зум» нажмите **. В** этом интерфейсе можно настроить направление поворота «панорамы/наклона/зума», приближать/отдалять изображение, регулировать фокус, настраивать инициализацию объектива, направление движения, как показано на Рисунке  $5-2$ :

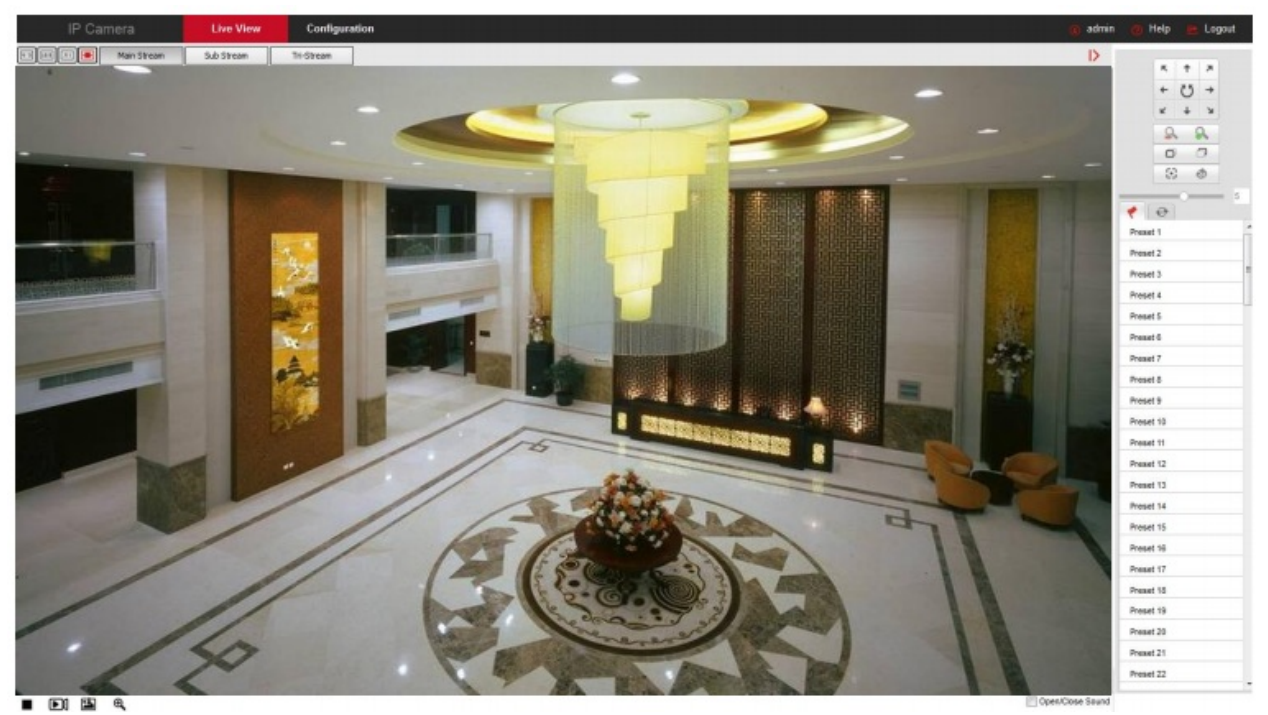

Рисунок 5-2 Меню управления функцией «панорама/наклон/зум» показано ниже:

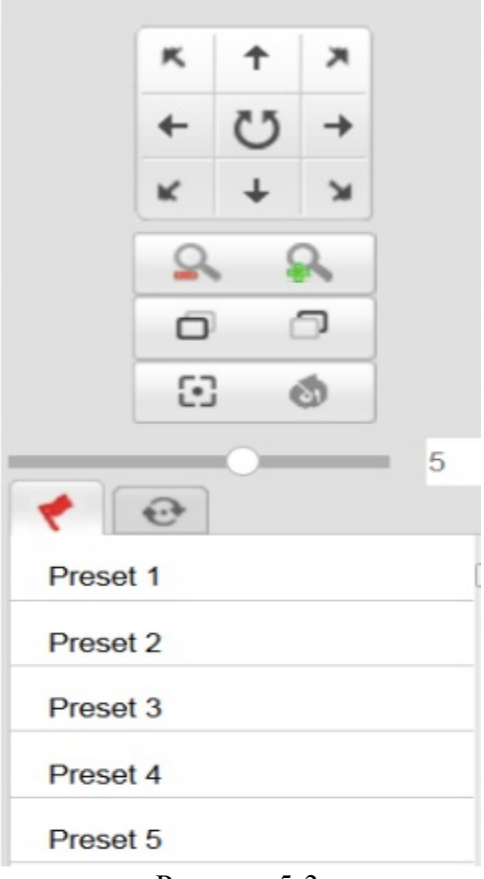

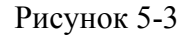

Кнопки интерфейса управления функцией «панорама/наклон/зум» показаны в Таблице 5-2 ниже.

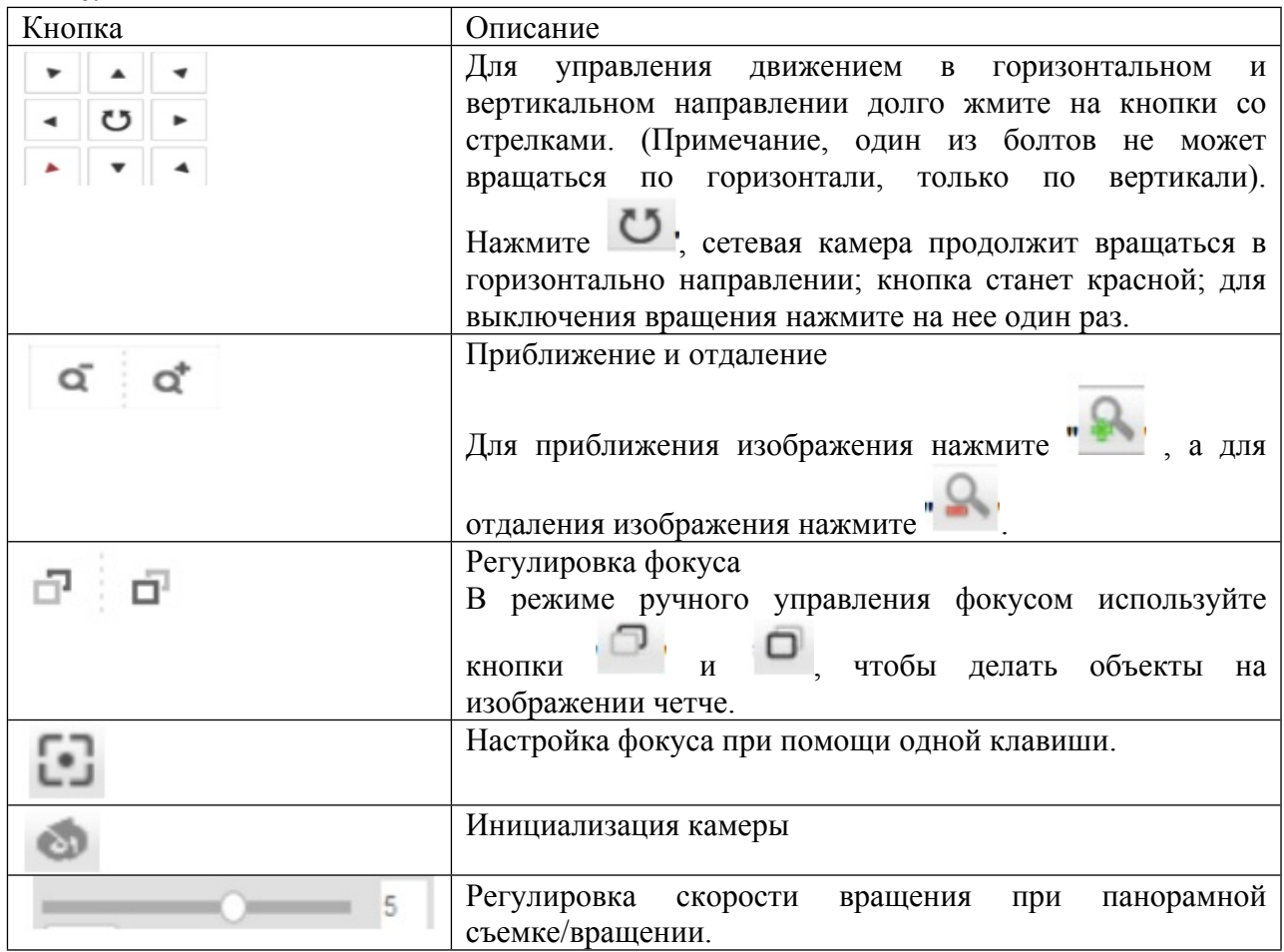

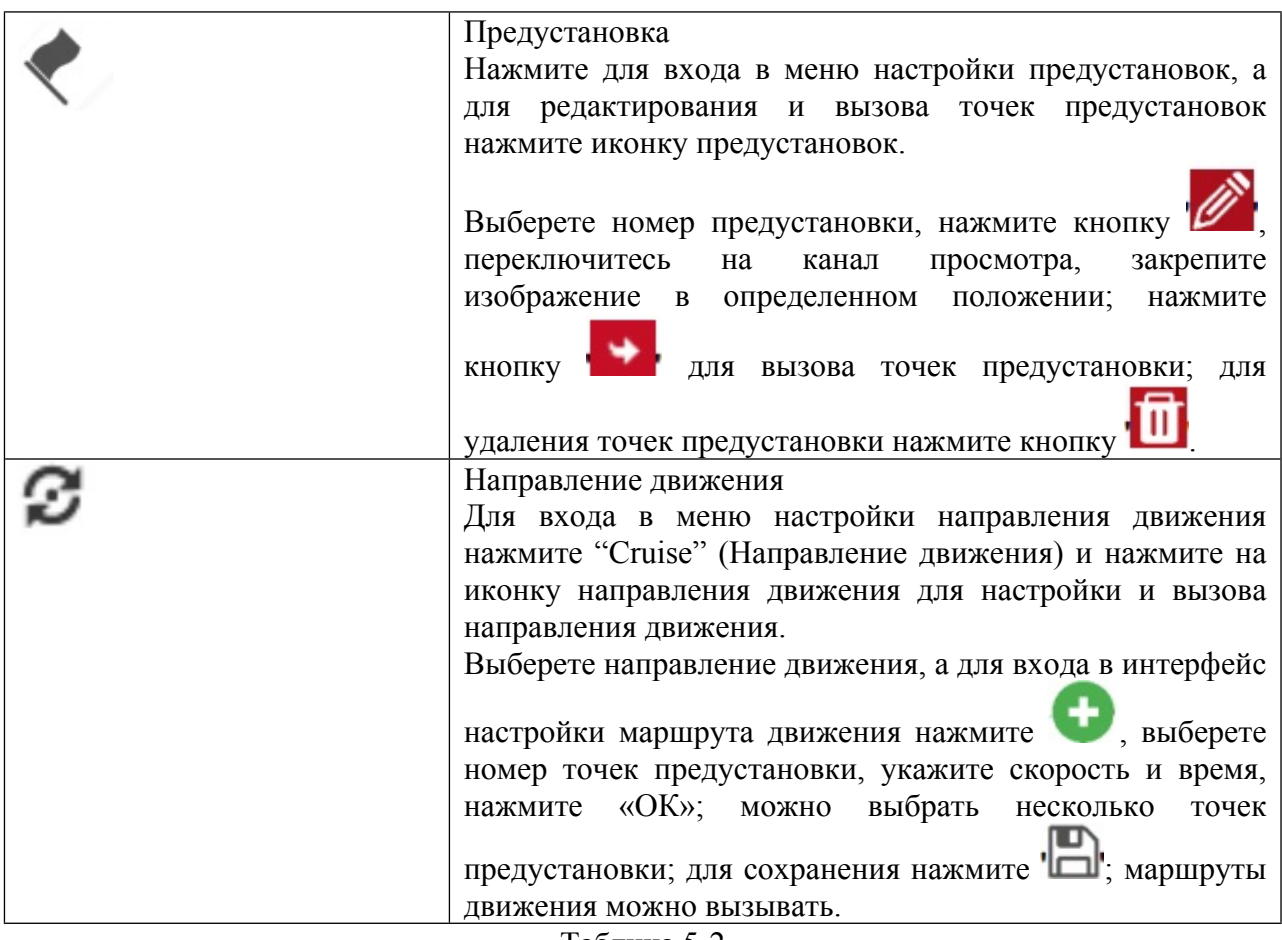

Таблица 5-2

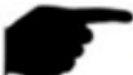

#### **Примечания:**

- Некоторые камеры поддерживают функцию «панорамы/наклона/зума», масштабирования, предустановки, настройки направления движения и других функций; функции зависят от конкретного оборудования.
- Камера с функцией масштабирования без функции направления движения; PTZ камера может вращаться только горизонтально; вертикальное вращение не поддерживается.
- Функцию «панорамы/наклона/зума» поддерживают только камеры с этой функцией или PTZ-камеры; все зависит от конкретного оборудования.
- Можно настроить до 128 точек предустановки.
- Маршрут движения должен включать не менее 2 точек.
- Функции "One Touch" (В одно касание) и "Lens Initialization" (Инициализация объектива) доступны для камер с электрическим объективом. В условиях ограниченного пространства эффект от функции регулировки фокуса в одно касание может быть не таким, как вы ожидаете. В этом случае рекомендуется настраивать фокус вручную. У моделей с электрическим объективом может быть функция настройки скорости панорамной съемки/наклона/зума, благодаря которой можно регулировать скорость фокуса и масштабирования.
- Для автоматической настройки фокуса нажмите "one-click focus" (настройка фокуса в одно движение); если тяжело отрегулировать фокус, используя автоматические настройки, нажмите "lens initialization" (инициализация объектива), чтобы переключиться на начальные параметры объектива.

#### **Глава 6 Воспроизведение**

В интерфейсе воспроизведения видео нажмите **Playback** . Также можно воспроизводить необходимый видеофайл, который храниться на SD/TF-карте, установленной в камере. Видео с карты можно не только воспроизводить, но и загружать. Рисунок 6-1:

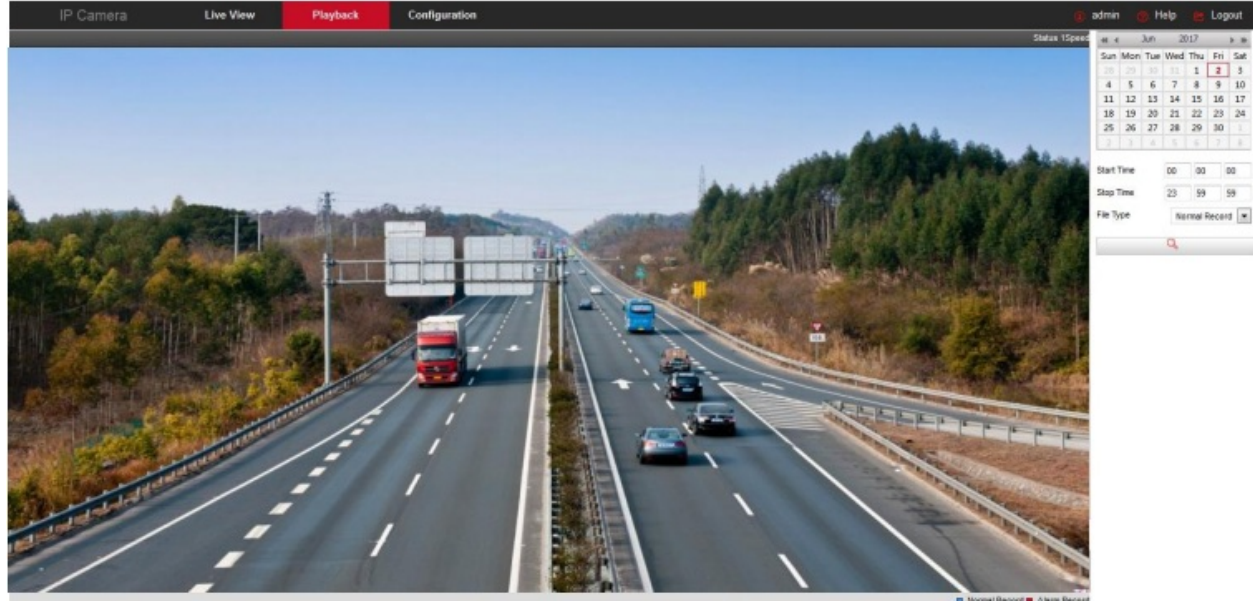

Рисунок 6-1

Файлы на SD/TF-карте можно искать по типу видео (обычное видео, сигнальное видео) и времени; найденные видеофайлы можно воспроизводить, делать скриншоты, обрезать их и загружать.

**[Video search] (Поиск видео):** Выберете время начала, время окончания, тип файла

(нормальное или сигнальное видео) и для начала поиска нажмите ; видеофайлы, которые соответствуют параметрам поиска, будут в правой части интерфейса календаря; выберете дату, выделенную красным цветом (это день, когда было снято видео), выберете время начала; время будет отображаться во временной шкале.

**[Play/Stop] (Воспроизведение/Остановка):** Нажмите кнопку **| неда** чтобы начать

воспроизведение найденного видео, и  $\Box$ , чтобы его остановить.

**[Drag and drop] (Перетаскивание):** Во время воспроизведения видео выберете левой кнопкой мыши на шкале воспроизведения время; шкалу можно перетаскивать влево и вправо; ее можно перетащить на середину на желтую отметку.

**[Fast Forward] (Быстрая перемотка):** Во время воспроизведения видео нажмите ; скорость воспроизведения увеличится в два раза.

**[Slow Forward] (Медленная перемотка):** В режиме быстрого воспроизведения видео

нажмите  $\left\langle \mathbb{U} \right\rangle$ , чтобы восстановить нормальную скорость воспроизведения.

**[Electric zoom] (Электронное масштабирование):** Во время воспроизведения видео

нажмите , в интерфейсе воспроизведения зажмите кнопку мыши и выделите участок, который хотите увеличить, отпустите мышь, выбранный участок увеличиться; для восстановления масштаба видео нажмите правой кнопкой мыши; для выключения

электронного масштабирования нажмите

**[Capture] (Снимок)**: Во время воспроизведения видео нажмите , чтобы сделать снимок текущего экрана воспроизведения; на экране появится папка для снимков, в которой демонстрируется только что сделанный снимок.

**[Video Cut] (Обрезка видео)**: Во время воспроизведения видео нажмите , чтобы

начать запись видео, которое воспроизводится в текущий момент, и нажмите чтобы прекратить запись. На экране появится папка с обрезанными файлами, в которой демонстрируется только что сделанный клип.

**[Audio] (Аудио):** Если в видеофайле есть звук, во время воспроизведения нажмите кнопку .CN

, чтобы включить или выключить звук. Звук также можно отрегулировать при помощи регулятора звука.

**[Timeline magnification] (Увеличение временной шкалы):** Нажмите кнопку , расположенную в правой части окна; интерфейс под временной шкалой увеличиться; его можно увеличить максимум на 5 минут.

**[The timeline reduced] (Уменьшение временной шкалы):** Если временная шкала

увеличена, нажмите кнопку  $\bigcirc$ , чтобы вернуться к исходной временной шкале.

**[Video File Query and Download] (Запрос имени файла и загрузка):** Выберете дату, промежуток времени и тип видео в календаре. Нажмите " в правой части окна, появится интерфейс загрузки видео. Начнется автоматический поиск видеофайлов, снятых в указанный промежуток времени, и по типу файлов, как показано на Рисунке 6-2:

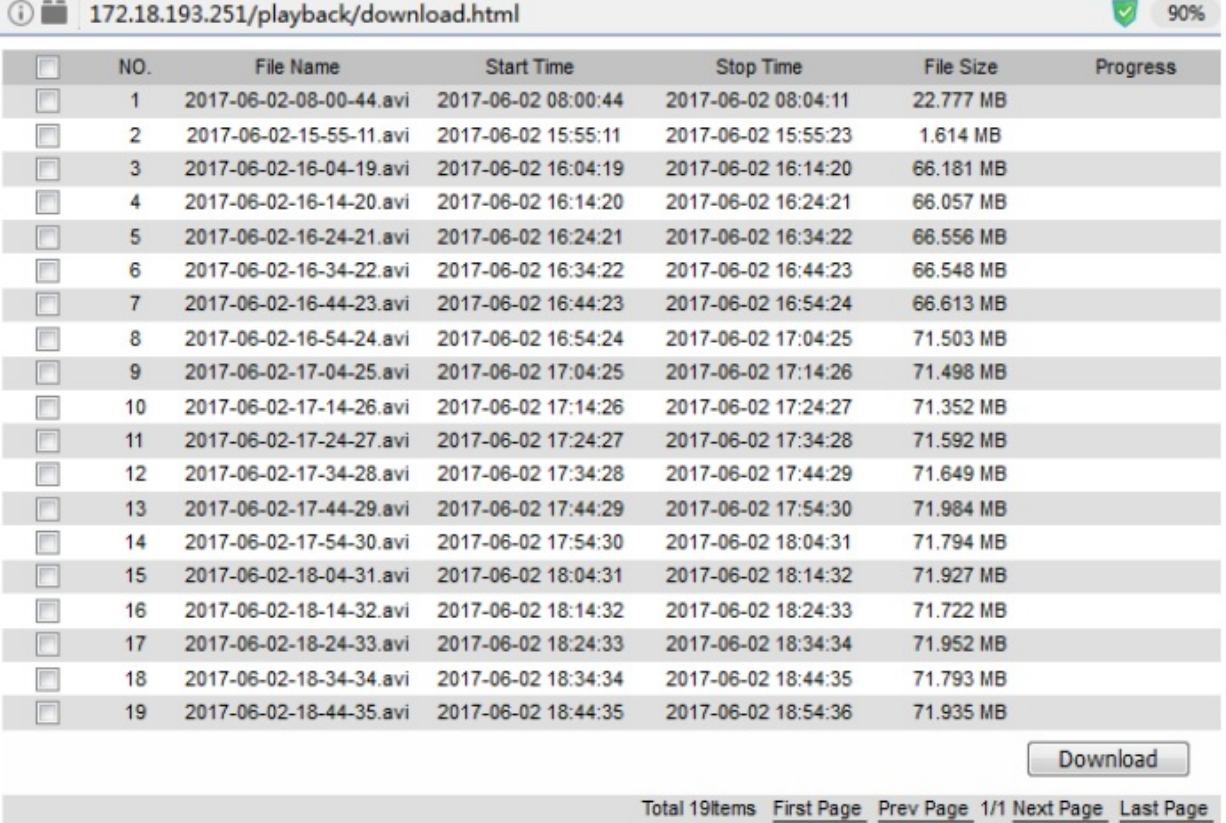

**[First Page] (Первая страница):** Нажмите, чтобы вернуться на первую страницу списка видеофайлов.

**[Prev Page] (Предыдущая страница):** Функция перелистывания; нажмите, чтобы перейти на предыдущую страницу.

**[Next Page] (Следующая страница)**: Функция перелистывания; нажмите, чтобы перейти на следующую страницу.

**[Last Page] (Последняя страница):** Нажмите, чтобы быстро перейти на последнюю страницу списка видеофайлов.

**[Download] (Загрузка):** Выберете номер файла, который хотите загрузить, и поставьте

галочку в поле  $\Box$ , нажмите кнопку "Download" (Загрузка) и начнется загрузка файлов.

Поставьте галочку в поле **Вверху страницы**, чтобы выбрать все файлы на странице, нажмите "Download" (Загрузка).

#### **Примечания:**

- Есть камеры, который не поддерживают функцию хранения и воспроизведения видео с SD-карт; функции зависят от конкретной камеры.
- Настройки видео и изображения, сохраненных через интерфейс воспроизведения, описаны в Разделе 7.1 «Локальные настройки».

#### **Глава 7 Настройки**

Для входа в интерфейс локальных настроек нажмите **Configuration** в главном интерфейсе. В этом меню можно настраивать систему устройства, сеть, параметры видео, изображений, событий и другие параметры.

#### **7.1 Локальные настройки**

Для входа в интерфейс локальных настроек на странице главного интерфейса выберете "Configuration (Настройки)  $\rightarrow$  Local configuration (Локальные настройки)". Здесь можно настроить путь сохранения параметров "Record File" (Запись файлов),"Picture and Clip" (Изображение и клип), "Log Export" (Экспорт журнала),"Online Upgrade" (Обновление через сеть), и"Import/Export to Device Parameters" (Импорт/экспорт параметров устройства). Для изменения пути сохранения нажмите "Browse" (Обзор), как показано на Рисунке 7-1:<br>Local Configuration

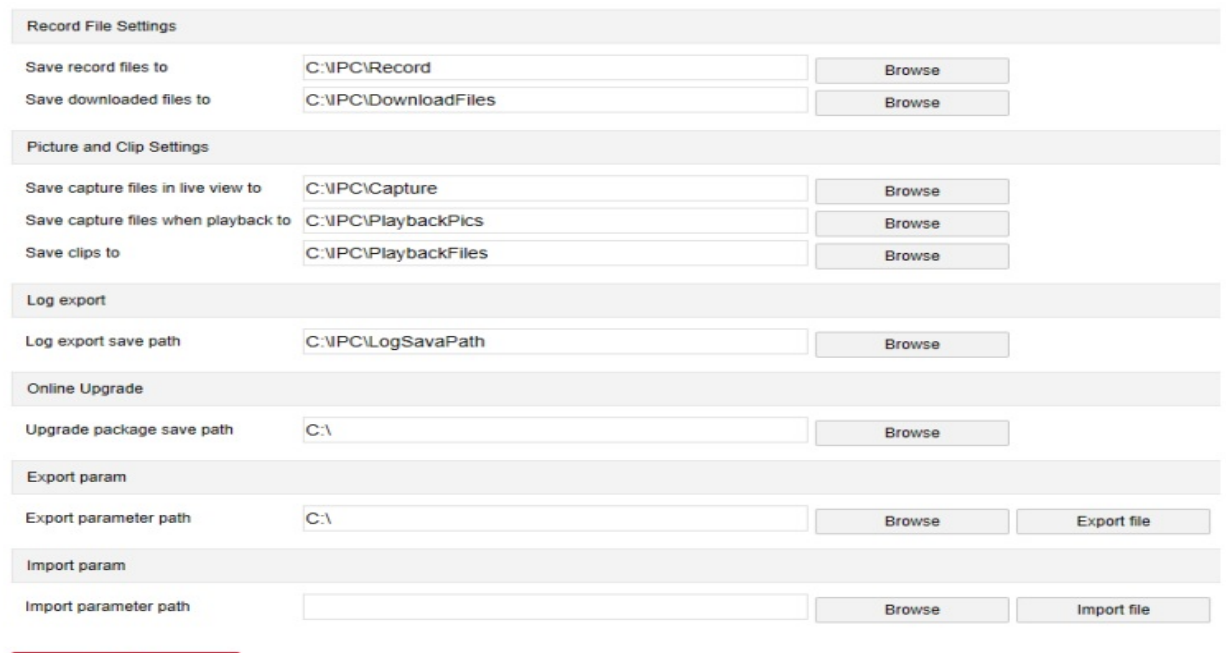

#### Рисунок 7-1

**[Record File Settings] (Настройки файлов записи):** Настройка пути сохранения записанных видеофайлов. Эта функция доступна для файлов, записанных через веббраузер.

**[Save record files to] (Сохранить записанный фал на)**: Настройка пути сохранения видеофайлов, записанных вручную.

**[Save downloaded files to] (Сохранить загруженные файлы на):** Настройка пути сохранения загруженных видеофайлов в режиме воспроизведения.

**[Picture and Clip Settings] (Настройки клипов и изображений):** Настройка пути сохранения снимков и обрезанных видеофайлов. Эта функция доступна для снимков, сделанных через веб-браузер.

**[Save capture files in live video to] (Сохранение снимков, сделанных в режиме реального времени):** Настройка пути сохранения снимков, сделанных вручную во время воспроизведения видео в реальном времени.

**[Save capture files when playback to] (Сохранение снимков, сделанных во время воспроизведения видео):** Настройка пути сохранения снимков, сделанных во время воспроизведения видео.

**[Save clips to] (Сохранить клипы на):** Настройка пути сохранения видеофайлов, обрезанных во время воспроизведения.

**[Log Export] (Экспорт журнала)**: Настройка пути сохранения при экспорте журнала.

**[Log export save path] (Путь сохранения при экспорте журнала):** Настройка пути сохранения при экспорте журнала.

**[Online Upgrade] (Обновление через сеть):** Настройте путь хранения файла, используемого для обновления IP-камеры через сеть; используется для сохранения страницы, на которой находится файл с обновлениями.

**[Upgrade package save path] (Путь сохранения пакета обновлений)**: Настройка пути сохранения пакета обновлений.

**[Export param] (Экспорт параметров):** Настройка пути сохранения параметров устройства на компьютере; сохранение файла с параметрами устройства с веб-файла.

**[Export parameter path] (Путь экспорта параметров):** Настройка пути экспорта параметров IP-камеры.

**[Import parm] (Импорт параметров):** Настройка пути сохранения параметров устройства на компьютере; сохранение файла с параметрами устройства с веб-файла.

**[Import parameter path] (Путь импорта параметров):** Настройка пути импорта параметров IP-камеры.

#### **7.2 Система**

Для входа в интерфейс настройки системы, на странице главного интерфейса выберете "Configuration (Настройки)  $\rightarrow$  System (Система)". Это меню включает настройки системы, графика перезагрузки, поиска в журнале и безопасности.

#### **7.2.1 Системные настройки**

Для входа в интерфейс системных настроек на странице главного интерфейса выберете "Configuration (Настройки)  $\rightarrow$  System (Система)  $\rightarrow$  System Configuration (Системные настройки)".

(1) Информация об устройстве

Для входа в интерфейс настройки информации об устройстве, где можно посмотреть основную информацию устройства, и которая показана на Рисунке 7-2, на странице главного интерфейса выберете (Настройки)  $\rightarrow$  System (Система)  $\rightarrow$  System Configuration  $(Cn$  (Системные настройки)  $\rightarrow$  Device Information (Информация об устройстве)":

Device Information Time Settings DST Maintenance

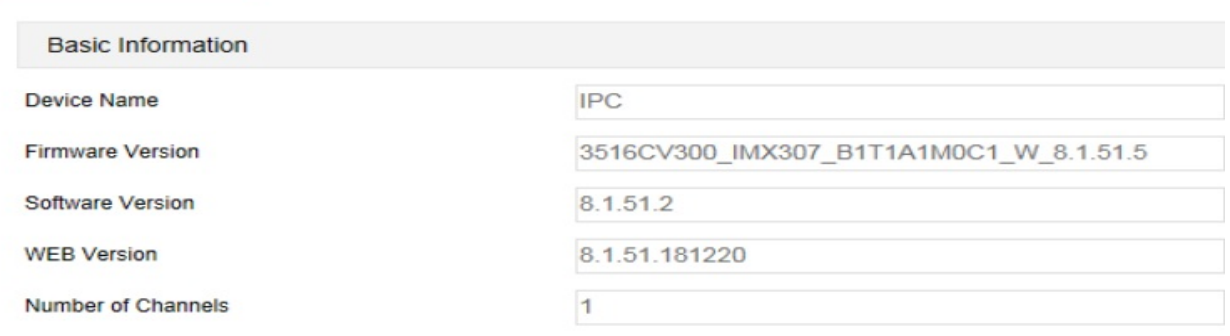

Рисунок 7-2

**[Device Name] (Название устройства):** Название IP-камеры.

**[Firmware Version] (Версия прошивки):** Текущая версия IP-камеры.

**[Software Version] (Версия программного обеспечения):** Текущая версия HsWebplugin.exe, установленная на IP-камере.

**[WEB Version] (ВЕБ-версия):** Текущая версия страницы IP-камеры.

**[Number of Channels] (Количество каналов)**: Текущее количество каналов IP-камеры; 1 по умолчанию.

#### (2) Настройка времени

Для входа в интерфейс настройки времени, показанный на Рисунке 7-2 ниже, на странице главного интерфейса выберете "Configuration (Настройки)  $\rightarrow$  System (Система)  $\rightarrow$  System Configuration (Системные настройки)  $\rightarrow$  Time Settings (Настройки времени)".

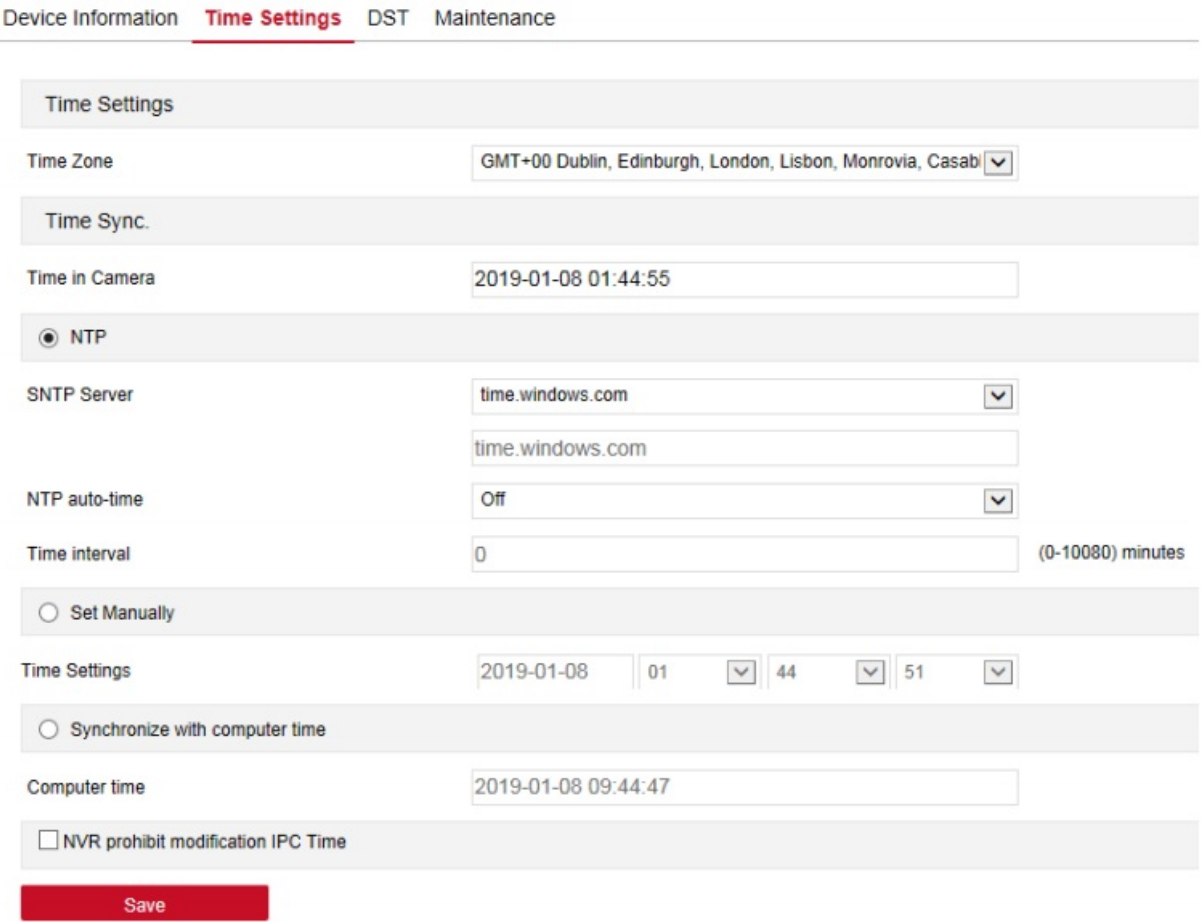

Рисунок 7-3

**[Time Zone] (Часовой пояс):** Отображается текущий выбранный часовой пояс.

**[Time in Camera] (Время на камере):** Отображается текущее время.

**[NTP] (Протокол NTP):** Синхронизация времени IP-камеры через сеть; здесь можно менять часовой пояс. Для использования этой функции IP-камера должна быть подключена к сети Интернет. Для завершения настроек нажмите "Save" (Сохранить).

**[Set Manually] (Настройка вручную):** Ручная настройка даты и времени IP-камеры. Для завершения настроек нажмите "Save" (Сохранить).

**[Synchronize with computer time] (Синхронизация со временем компьютера):** Время IP-камеры будет синхронизироваться со временем компьютера, к которому она в данный момент подключена. Для завершения настроек нажмите "Save" (Сохранить).

**[NVR prohibit modification IPC time] (Запрет на синхронизацию времени IP-камеры со временем сетевого видеорегистратора):** После выбора этой функции на время на IPкамере не влияет устройство хранения, к которому она подключена (сетевой видеорегистратор и XVR-видеорегистратор, и т.д.). Время на IP-камере зависит от настроек клиента.

#### (3) Переход на летнее время

Для входа в интерфейс настройки перехода на летнее время, который показан на Рисунке 7-4, и в котором можно включить переход на летнее время, настроить его, указать время окончания и смещения, на странице главного меню выберете "Configuration (Настройки)

 $\rightarrow$  System (Система)  $\rightarrow$  System Configuration (Системные настройки)  $\rightarrow$  DST (Переход на летнее время)".

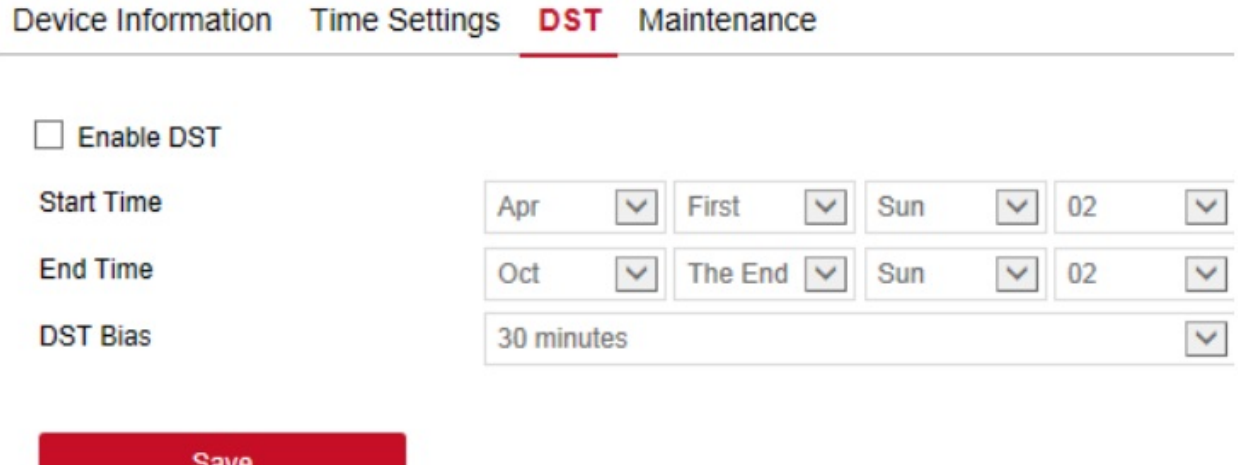

Рисунок 7-4

(4) обслуживание

Для входа в интерфейс настройки обслуживания системы, который показан на Рисунке 4- 5 и в котором можно перезагрузить устройство, восстанавливать настройки по умолчанию, выполнять обновление вручную, через сеть, зайдите на страницу главного интерфейса и выберете "Configuration (Настройки) → System (Система) → System Configuration (Системные настройки)  $\rightarrow$  Maintenance (Обслуживание)".<br>Device Information Time Settings DST Maintenance

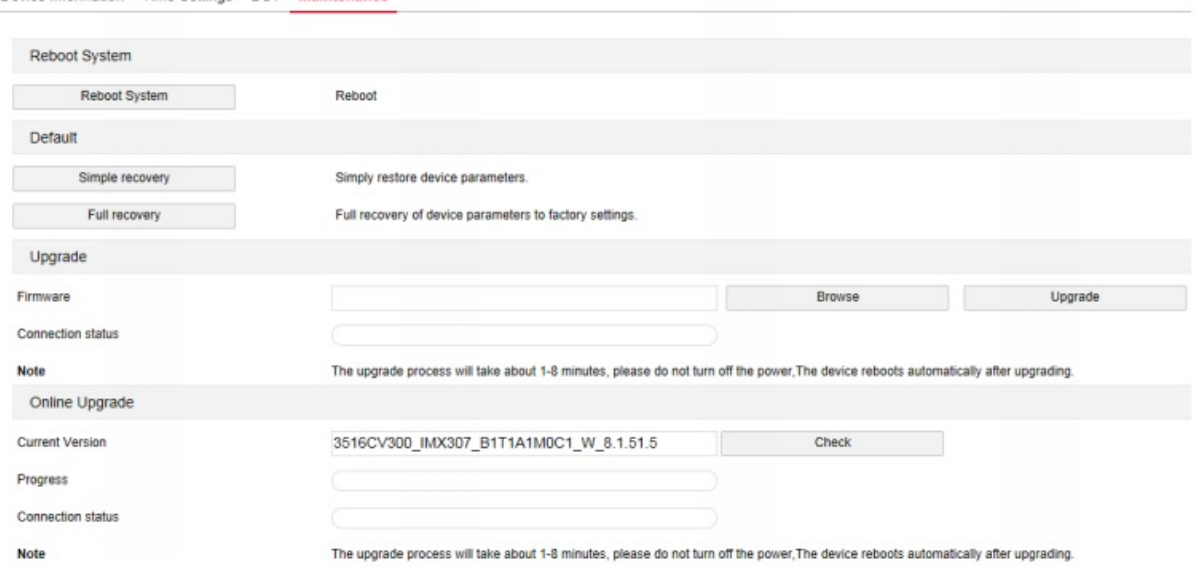

Рисунок 7-5

**[Reboot System] (Перезагрузка системы):** После выбора параметра "Reboot System" (Перезагрузка системы), IP-камера перезагрузится автоматически.

**[Default] (По умолчанию):** делится на простое и полное восстановление.

"Simple recovery" (Простое восстановление). IP-камера автоматически восстановит все заводские параметры, кроме параметров сети.

"Full recovery" (Полное восстановление): IP-камера автоматически восстановит все заводские параметры (будьте осторожны с этой функцией).

**[Upgrade-Firmware] (Обновление прошивки):** Нажмите "Browse" (Обзор), чтобы добавить файл обновления и обновить программное обеспечение IP-камеры. (Будьте внимательны, потому что ошибки файлов обновления могу привести к возникновению неполадок в системе оборудования).

**[Online Upgrade] (Обновление через сеть):** Чтобы определить устройство, подключенное к сети, выберете текущий номер версии, нажмите "Check" (Проверить) и появится сообщение о последней версии; если хотите ее загрузить, нажмите «ОК»; устройство загрузит новую версию для завершения автоматического обновления. Чтобы отменить обновление нажмите "Cancel" (Отменить).

#### **7.2.2 График перезагрузки**

На странице главного меню выберете "Configuration (Настройка)  $\rightarrow$  System (Система)  $\rightarrow$ Timing Reboot (Время перезагрузки)", чтобы войти в интерфейс настройки перезагрузки, в котором можно настроить время перезагрузки устройства, в выпадающем меню настроить «цикл» перезагрузки (например «выполнять загрузку в 3:03 каждого месяца», нажмите "Save" (Сохранить) и устройство будет перезагружать IP-камеры в три часа 3 чиста каждого месяца). Этот интерфейс показан на Рисунке 7-6 ниже:

#### **Scheduled Reboot**

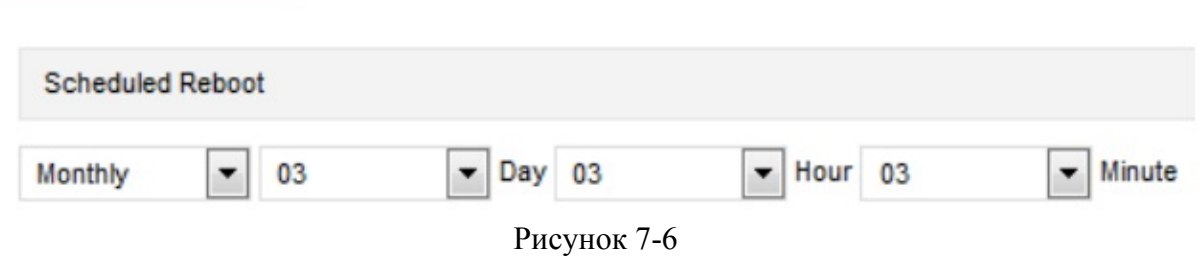

#### **7.2.3 Поиск по журналу**

Для входа в интерфейс поиска по журналу, который показан на Рисунке 7-7- ниже, и в котором можно найти меню входа в систему, номер учетной записи, сигнал и любую другую информацию, на странице главного меню выберете "configuration (настройки)  $\rightarrow$ system (система)  $\rightarrow$  log query (поиск по журналу)".

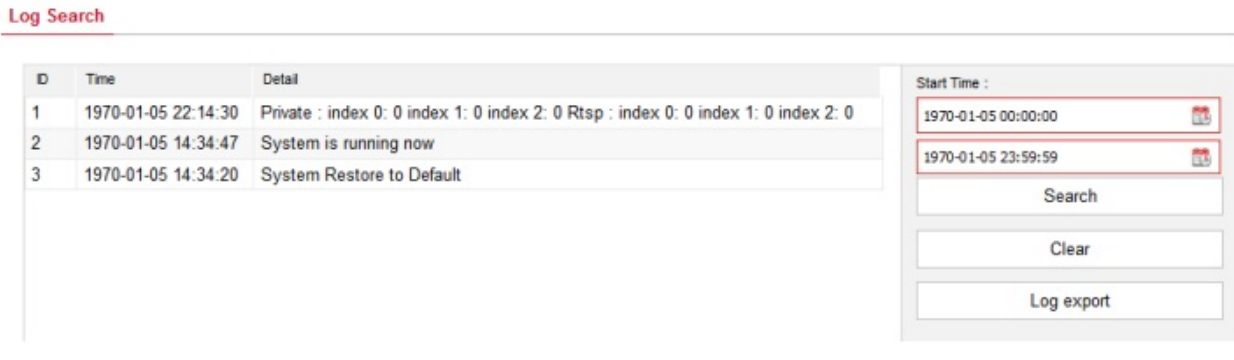

Рисунок 7-7

**[Search] (Поиск):** Поиск по текущей записи с IP-камеры по времени.

**[Clear] (Очистить):** Нажмите, чтобы очистить весь журнал.

**[Log Export] (Экспорт журнала)**: Сохранить содержимое из журнала в место, указанное в формате txt.

#### **7.2.4 Безопасность**

 Для входа в интерфейс настройки управления пользователем, где можно добавлять, редактировать, удалять пользователя, а также искать информацию о пользователе, на странице главного меню выберете "Configuration (Настройки)  $\rightarrow$  System (Система) → Security (Безопасность)". Текущее имя пользователя-администратора "admin", возможно, необходимо будет настроить других пользователей; можно создать до 10 пользователей. Этот интерфейс показан на Рисунке 7-8 ниже:

**User** 

| Viewer | Authority | Edit | Delete |
|--------|-----------|------|--------|
| admin  | Admin     | Edit |        |
|        |           |      |        |
|        |           |      |        |
|        |           |      |        |
|        |           |      |        |
|        |           |      |        |
|        |           |      |        |
|        |           |      |        |
|        |           |      |        |
|        |           |      |        |
|        |           |      |        |
|        |           |      |        |
|        |           |      |        |

Рисунок 7-8

#### **(1) Добавление пользователя**

**Шаг 1:** Чтобы добавить пользователя нажмите "Add User" (Добавить пользователя). **Шаг 2:** Введите имя пользователя, выберете уровень и укажите пароль.

**Шаг 3:** Для завершения процесса добавления пользователя нажмите «ОК».

Добавьте пользователя, как показано на Рисунке 7-9:

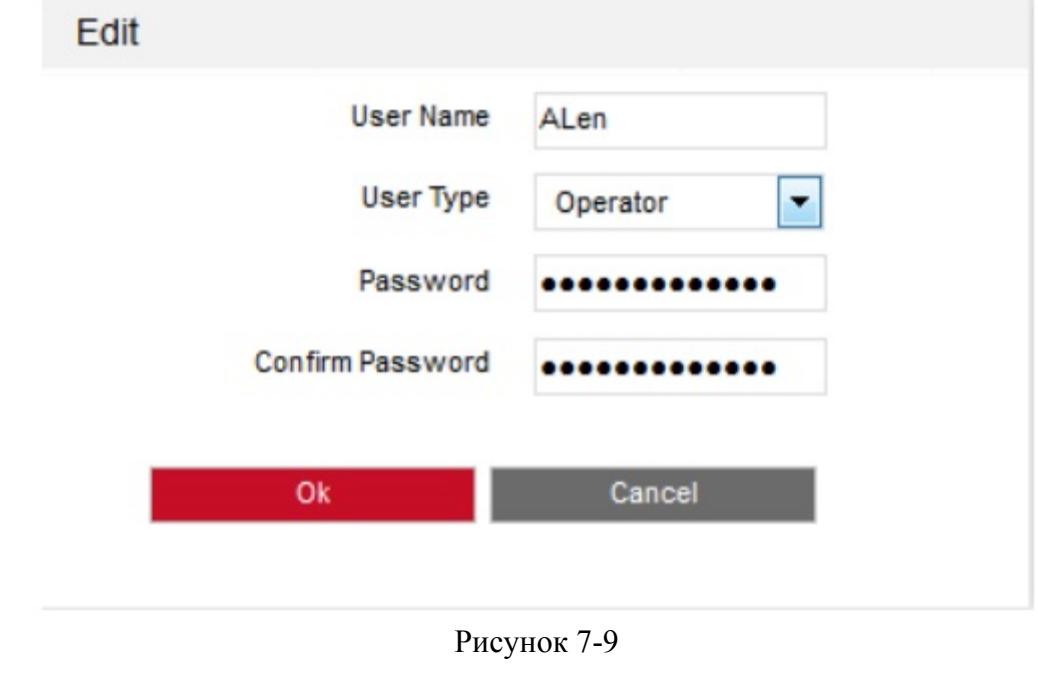

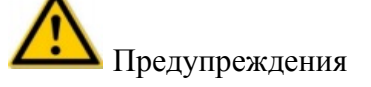

 Для повышения безопасности устройства, подключенного к сети, регулярно меняйте пароль пользователя. Рекомендуется обновлять пароль каждые 3 месяца. Если сетевая камера работает в среде с высокими рисками, рекомендуется менять пароль раз в месяц или каждую неделю.

 $\_$  , and the contribution of the contribution of  $\mathcal{L}_\mathcal{A}$  , and the contribution of  $\mathcal{L}_\mathcal{A}$ 

 Для эффективного управления пользователями администратором, удалите лишних пользователей и отключите ненужные сетевые порты.

#### **Примечания:**

- Пользователя-администратора удалить нельзя, можно только изменить его пароль.
- Описание полномочий пользователей: **Администратор** – имеет самые широкие полномочия **Оператор** – имеет широкие полномочия (не может настраивать параметры системы по умолчанию) **Зритель – может только просматривать видео.**
- При настройке пароля для доступа к камере, подключенной к сети, необходимо учитывать, что пароль должен состоять из 8-31 символов и должен включать цифры и буквы.

Правила надежности паролей:

- Пароль считается надежным, если состоит из трех или более типов символов (цифры, маленькие буквы, большие буквы, специальные символы).

- Средними считаются пароли, состоящие из комбинации цифр и специальных символов, маленьких букв и специальных символов, больших букв и специальных символов, маленьких и больших букв.

- Слабыми считаются пароли, состоящие из комбинации цифр и маленьких букв, цифр и больших букв.

- Если пароль состоит из 8 символов и включает только один тип символов, пароль совпадает с именем пользователя, такой пароль считается рискованным и мы не рекомендуем его использовать.

Для защиты конфиденциальности и обеспечения более высокого уровня безопасности продукта, мы рекомендуем изменить рискованный пароль на очень надежный.

#### (2) **Первое изменение пароля (администратор)**

**Шаг 1:** В списке пользователей нажмите кнопку "Edit" (Изменить) рядом с пользователем администратором для входа в интерфейс администратора.

**Шаг 2:** Введите старый пароль и новый пароль в полях Password (Пароль) и Confirm Password (Подтвердить пароль).

**Шаг 3:** Выберете контрольный вопрос 1, 2,3 и укажите ответы на них.

**Шаг 4:** Для завершения изменения пароля нажмите "Save" (Сохранить).

#### **(3) Повторное изменение пароля (администратор)**

**Шаг 1:** В списке пользователей нажмите кнопку "Edit" (Изменить) рядом с пользователем администратором для входа в интерфейс администратора.

**Шаг 2:** Введите старый пароль, выберете "Do you want to set a new password" (Хотите изменить пароль?), и введите новый пароль в полях Password (Пароль) и Confirm Password (Подтвердить пароль).

**Шаг 3:** Выберете "Do you want to set a new password" (Хотите изменить пароль?), контрольный вопрос 1, 2, 3 и введите ответы на них.

**Шаг 4:** Для завершения изменения пароля нажмите "Save" (Сохранить).

#### **Примечания:**

- Если для IP-камеры используется оригинальный пароль admin, то каждый раз при входе в систему на экране будет появляться сообщение об изменении пароля. Можно выбрать "Modify after 60 mins" (Изменить через 60 минут). Через 60 минут на экране снова появится автоматическое сообщение об изменении пароля.
- При изменении пароля администратора, после выбора контрольных вопросов нажмите "Browse" (Обзор), чтобы выбрать путь сохранения, и "Export" (Экспорт), чтобы экспортировать файл ключей, чтобы сбросить пароль, если вы его забудете.
- После изменения пароля администратора, если компьютер и устройства находятся в одной локальной сети, нажмите "Forget" (Забыли?), и чтобы сбросить пароль ответьте на контрольные вопросы или импортируйте ключ.
- При повторном изменении пароля не нужно выбирать новые контрольные вопросы. Если вы забыли пароль, его можно сбросить ответив на последний выбранный вопрос.

#### **(4) Отредактировать пользователя (новый пользователь)**

**Шаг 1:** В списке пользователей, параметры которого хотите изменить, и нажмите "Edit" (Изменить) для входа в интерфейс редактирования параметров пользователя.

**Шаг 2:** Измените имя пользователя, уровень и пароль.

**Шаг 3:** Для завершения изменений пользователя нажмите «ОК».

#### **Примечание:**

 Правила изменения пароля такие же, как и в случае изменения пароля администратора.

#### **(5) Удаление пользователей**

**Шаг 1:** Выберете пользователя, которого хотите удалить, и кликните "Delete" (Удалить). **Шаг 2:** Для удаления пользователя в диалоговом окне выберете "ОК".

#### **(1) SD-карта**

Для входа в интерфейс управления настройками SD-карта, который показан ан Рисунке 7- 10, и в котором можно просматривать информацию об SD-карте и форматировать ее, на странице главного интерфейса выберете "Configuration (Настройки) → System (Система)  $\rightarrow$  SDCard (SD-карта)".

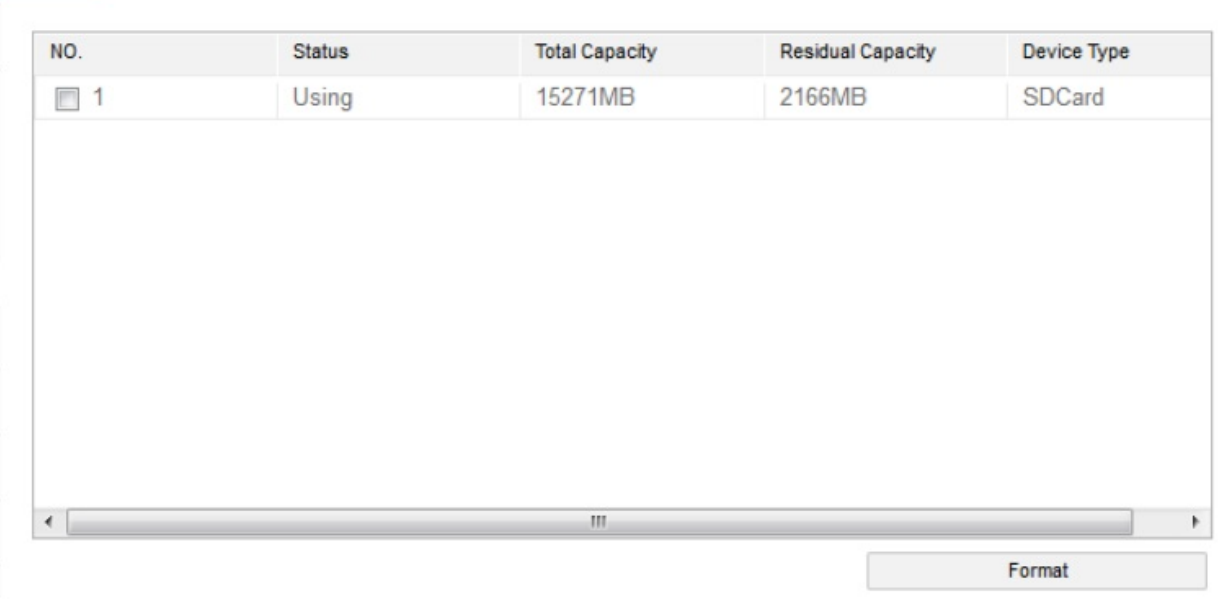

Рисунок 7-10

Порядок форматирования SD-карты:

SDCard Rec Setup

**Шаг 1:** Выберете диск, который необходимо отформатировать, и нажмите "Format" (Форматировать).

**Шаг 2:** Во всплывающем сообщении выберете «ОК».

**Шаг 3:** Процесс форматирования отображается на индикаторе выполнения; дождитесь завершения форматирования и проверьте информацию о карте: общий объем = доступный объем.

#### **(2) Настройка записи**

Для входа в интерфейс настройки записи, который показан на Рисунке 7-1, и в котором можно открыть видео с SD-карты, настроить график записи на SD-карту, определить тип потока и видеорежим, на странице главного интерфейса выберете "Configuration (Настройки) → System (Система) → SDCard (SD-карта) → Rec Setup (Настройка записи)".

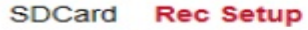

**Save** 

| <b>Record Mode</b>    |     | Does not cover     |        |    |                      |      |         |
|-----------------------|-----|--------------------|--------|----|----------------------|------|---------|
| StreamType            |     | <b>Main Stream</b> |        |    |                      |      |         |
| Week                  | Tue |                    | $\sim$ |    |                      |      | All Day |
| Schedule1             | 00  |                    | : 00   | 00 |                      | : 00 |         |
| Schedule <sub>2</sub> | 00  |                    | : 00   | 00 | $\ddot{\phantom{a}}$ | 00   |         |
| Schedule3             | 00  |                    | : 00   | 00 | $\ddot{\phantom{a}}$ | 00   |         |
| Schedule4             | 00  |                    | : 00   | 00 | $\ddot{\phantom{a}}$ | 00   |         |

Рисунок 7-11

Здесь можно открыть видео с SD-карты, настройте график и режим записи на SD-карту.

#### **Примечание:**

 У камер, которые не поддерживают функцию записи видео на SD-карту, нет интерфейса управления SD-картами; все зависит от параметров конкретной камеры.

#### **7.3 Сеть**

Для входа в интерфейс настройки сети на странице главного интерфейса выберете "Configure (Настройки) → Network (Сеть)". Настройки сети делятся на базовые и расширенные.

#### **7.3.1 Базовые настройки**

#### **(1) TCP/IP**

Для входа в интерфейс настройки TCP/IP на странице главного интерфейса выберете "Configure (Настройки)  $\rightarrow$  Network (Сеть)  $\rightarrow$  Basic Setup (Базовые настройки)  $\rightarrow$  TCP/IP". Здесь можно настроить IP-адрес, маску подсети, маску подсети, DNS устройства, как показано на Рисунке 7-12 ниже.

**TCP/IP** Port

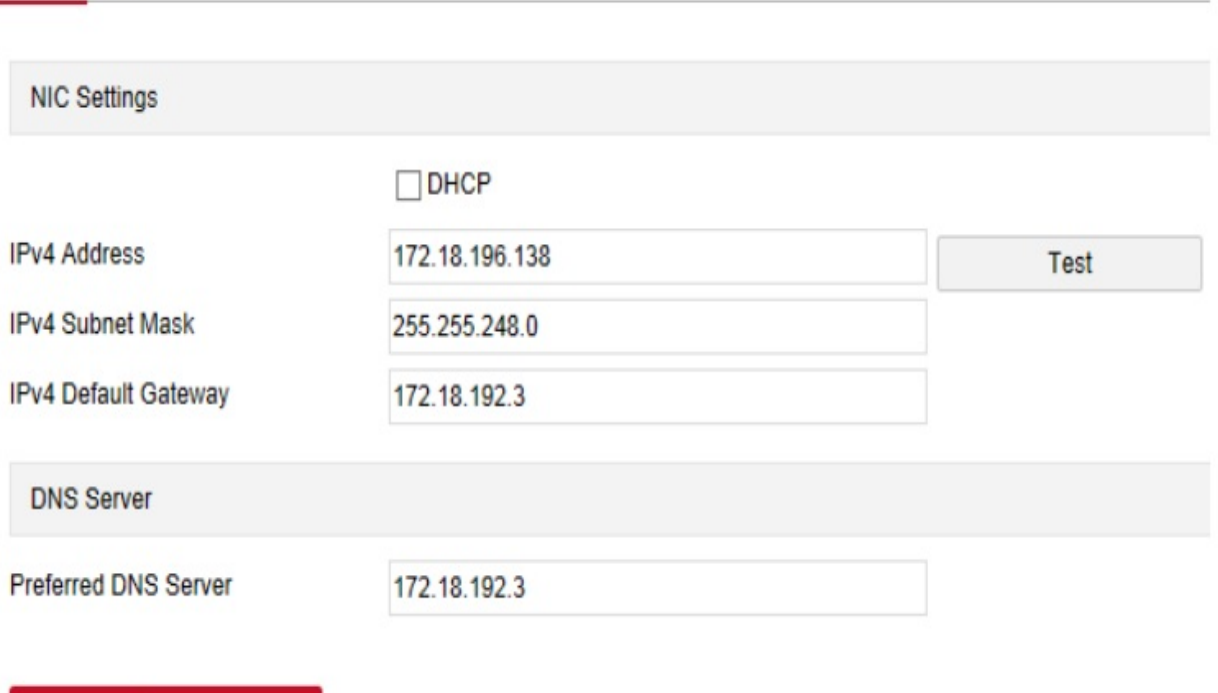

#### Рисунок 7-12

IP-камера подключена к маршрутизатору с функцией DHCP; выберете DHCP, чтобы автоматически настроить IP-адрес, маску подсети, шлюз по умолчанию и DNS.

Отключите функцию DHCP, чтобы вручную ввести IP-адрес, маску подсети, шлюз по умолчанию и информацию о DNS-сервере для IP-камеры; после завершения ручной настройки нажмите "Test" (Проверить), чтобы определить, доступен ли IP-адрес в локальной сети (нет ли конфликта с IP-адресами других устройств в сети). Если появится сообщение "IP available" (IP-адрес доступен), то для завершения настроек нажмите "Save" (Сохранить).

#### **(2) Порт**

Save

Для входа в интерфейс настройки порта на странице главного меню выберете "Configure (Настройки) → Network (Сеть) → Basic Setup (Базовые настройки) → Port (Порт)". Здесь можно настроить порт IP-камеры и протокол порта, сетевой порт может быть HTTP-порт (по умолчанию 80), RTSP-порт (по умолчанию 554), HTTPS-порт (по умолчанию 443); протокол порта может быть ONIF-порт протокола (по умолчанию 8999), HIK-порт протокола (по умолчанию 8000) и XM-порт протокола (по умолчанию 34567). Этот интерфейс показан на Рисунке 7-13 ниже:

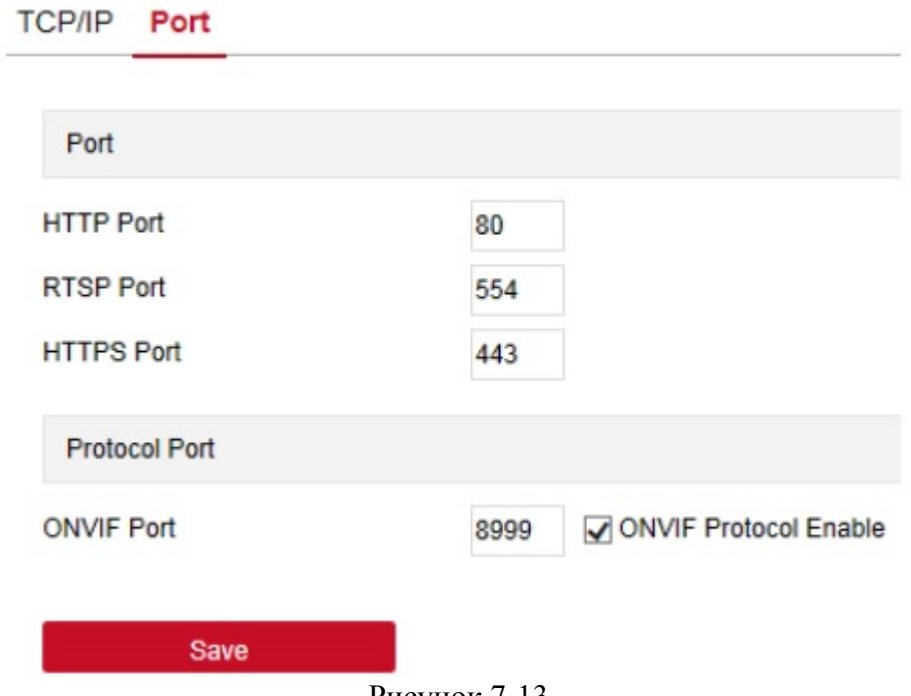

Рисунок 7-13

**[ONVIF]:** Если IP-камера подключена к устройству, для которого доступен ONVIFпротокол, необходимо активировать функцию ONVIF-протокола.

#### **Примечание:**

Не изменяйте параметры порта без необходимости; номер порта необходимо изменять в случае возникновения конфликта; необходимо изменить следующую информацию:

- НТТР- и HTTPS-порт: войдите в браузер, чтобы добавить адрес после номера порта. Номер HTTP порта 8555.
- RSTP-порт: порт протокола передачи в реальном времени; необходимо убедиться, что измененный порт доступен.

#### **7.3.2 Расширенные настройки**

Для входа в интерфейс расширенных настроек, в котором можно настраивать DDNS, FTP, SMTP, доступ к платформе, облачное хранилище и другие функции, на странице главного меню выберете "Configure (Настройки)  $\rightarrow$  Network (Сеть)  $\rightarrow$  Advanced Setup (Расширенные настройки)".

#### **(1) DDNS**

Для входа в интерфейс настройки функции DDNS на странице главного интерфейса выберете "Configure (Настройки) → Network (Сеть) → Advanced Setup (Расширенные настройки) → DDNS". Здесь можно настраивать функцию DDNS IP-камеры; для этого необходимо выбрать тип DDNS, ввести имя пользователя, имя пользователя соответствующего DDNS, пароль и нажать "Save" (Сохранить). Этот интерфейс показан на Рисунке 7-14:

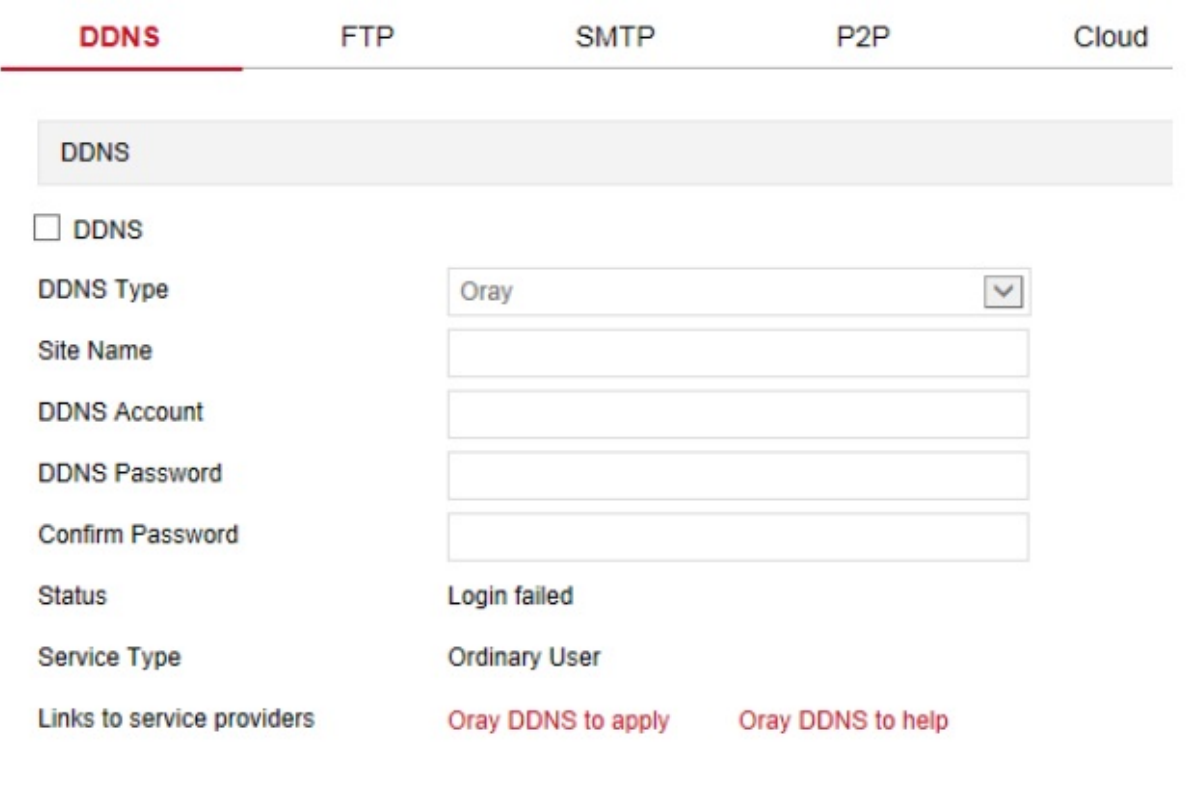

Save

Рисунок 7-14

**[DDNS]:** Включение/выключение функции DDNS.

**[DDNS Type]:** Выбор типа DDNS – NO-IP или три типа динамических DDNS.

**[Site Name] (Имя сайта):** Выбранный тип соответствует доменному имени.

**[DDNS Account] (Учетная запись DDNS):** Выбранный тип соответствует зарегистрированной учетной записи.

**[DDNS Password] (Пароль для DDNS):** Выбранный тип соответствует зарегистрированному паролю.

**[Confirm Password] (Подтвердить пароль):** Заново введите пароль; это пароль доступа к DDNS.

**[Status] (Статус):** Показывает, настроен ли DDNS для устройства.

**[Service Type] (Тип сервиса):** Отображается тип имени пользователя.

**[Links to service providers] (Ссылка на поставщика услуг)**: Показана информация о поставщике услуг.

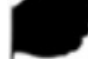

#### **Примечание:**

 Для получения доступа через DDNS, нужно, чтобы IP-камера была подключена к Интернету.

#### **(2) FTP**

Для входа в интерфейс настройки FTP-сервера на странице главного меню выберете "Configure (Настройки)  $\rightarrow$  Network (Сеть)  $\rightarrow$  Advanced Setup (Расширенные настройки)  $\rightarrow$ FTP". Здесь можно настроить параметры FTP-сервера, ввести адрес, порт, имя пользователя, пароль для FTP-сервера, настроить путь сохранения, выбрать формат файлов для FTP-сервера (AVI или JPEG), и для сохранения параметров нажать "Save" (Сохранить). Для проверки связи между IP-камерой и FTP-сервером нажмите "Test" (Проверить). Интерфейс настройки FTP-сервера показан ан Рисунке 7-15:

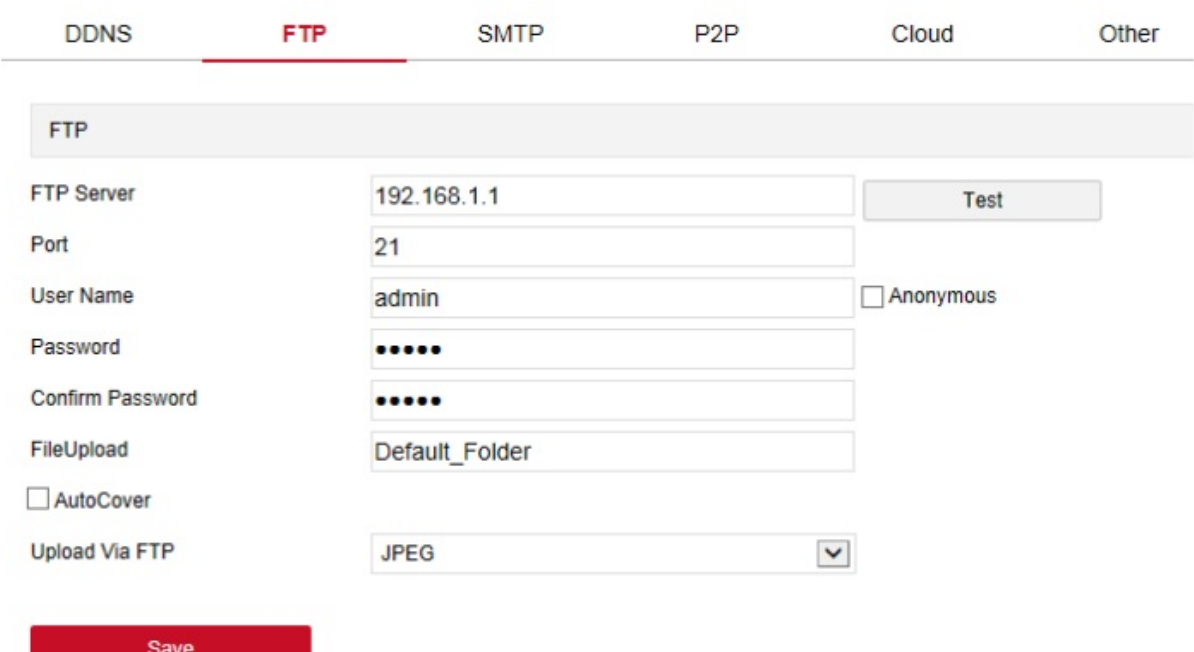

Рисунок 7-15

**[FTP Server] (FTP-сервер):** Укажите адрес FTP-сервер.

**[Port] (Порт):** Укажите номер порта FTP-сервера.

**[User Name] (Имя пользователя):** Укажите имя пользователя FTP-сервера.

**[Password] (Пароль):** Укажите пароль доступа к FTP-серверу.

**[Confirm Password] (Подтвердить пароль):** Укажите пароль доступа к FTP-серверу.

**[File Upload] (Загрузка пользователя):** Автоматически создается папка, которую вы можете назвать, и указать в пути для сохранения на FTP-сервер.

**[Auto Cover] (Автоматическая перезапись):** При включении этой функции, новые файлы будет автоматически записываться вместо старых на FTP-сервер.

**[Upload via FTP] (Загрузка через FTP):** В выпадающем меню выберете формат фалов на FTP-сервере (JPEG для изображений и AVI для видео). После завершения настроек нажмите "Save" (Сохранить).

#### **(3) SMTP**

Для входа в интерфейс настройки электронной почты выберете "Configure (Настройки)  $\rightarrow$ Network (Сеть)  $\rightarrow$  Advanced Setup (Расширенные настройки)  $\rightarrow$  SMTP". Здесь можно указать информацию для SMTP-сервера, электронный адрес отправителя, адрес SMTPсервера, порт, выбрать формат фалов для загрузки, учетную запись и пароль для электронной почты. Укажите адрес получателя, нажмите "Save" (Сохранить). Этот интерфейс показан на Рисунке 7-16:

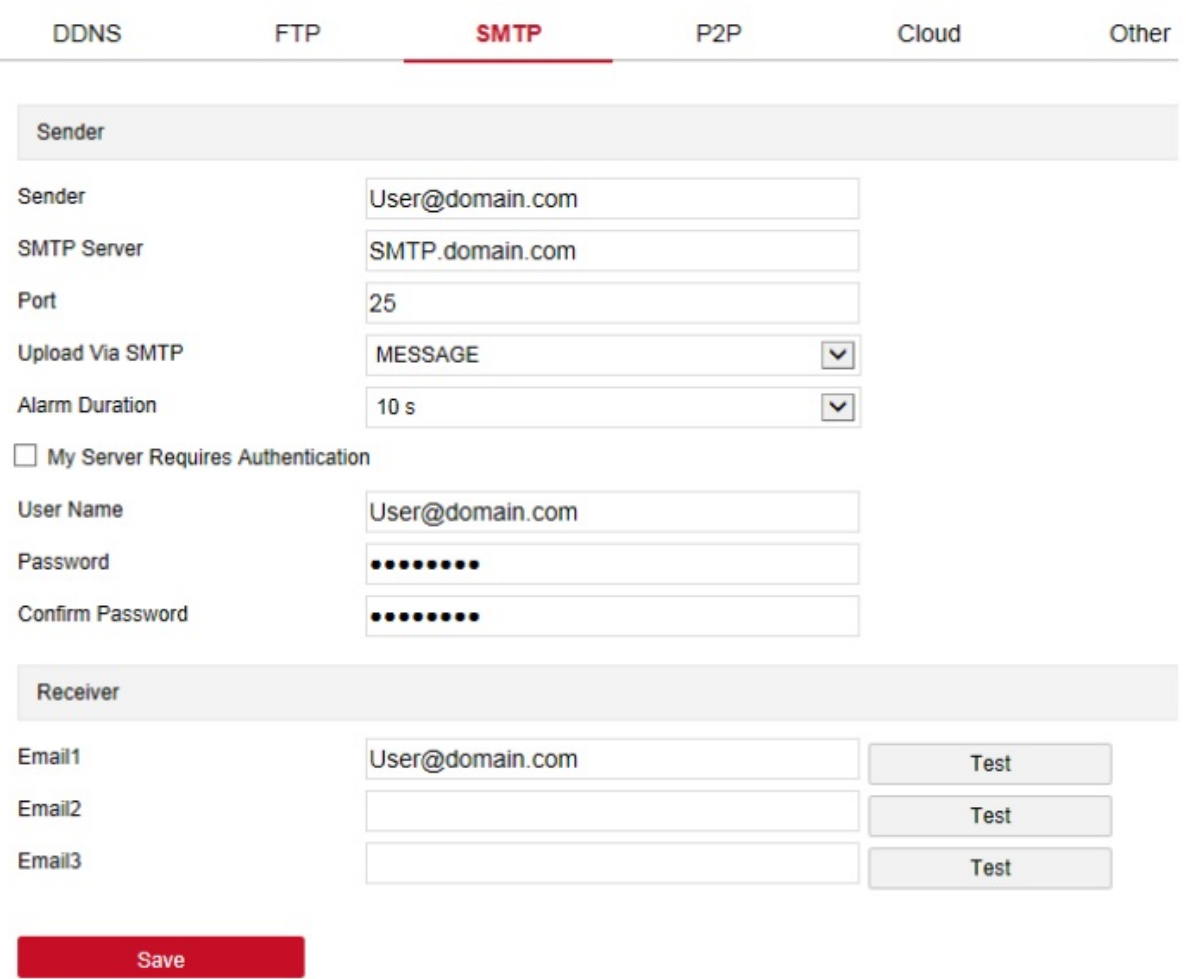

#### Рисунок 7-56

#### **Отправитель**

**[Sender] (Отправитель):** Укажите полный адрес электронной почты отправителя.

**[SMTP Server]:** Укажите адрес сервера электронной почты.

[**Port] (Порт):** Укажите порт сервера электронной почты.

**[Upload via SMTP] (Отправить через SMTP):** В выпадающем меню выберете тип файла для отправки по электронной почте (JPEG для изображение и AVI для видео). После завершения настроек нажмите "Save" (Сохранить).

**[Alarm Duration] (Длительность сигнала):** Настройка интервала отправки.

**[My Server Requires Authentication] (Сервер требует аутентификации):** После включения этой функции требуется проверка сервера и пользователя, чтобы подтвердить отправку данных правильному клиенту и на правильный сервер.

**[User Name] (Имя пользователя):** Укажите имя пользователя электронной почтыотправителя.

**[Password] (Пароль):** Укажите пароль для электронной почты отправителя.

**[Confirm Password] (Подтвердить пароль):** Укажите пароль для электронной почты отправителя.

#### **Получатель**

**[Email 1, 2, 3] (Электронная почта 1, 2, 3):** Укажите полный адрес папки «Входящие» (доступно до 3 папок «Входящие), и после завершения нажмите "Test" (Проверить), чтобы проверить правильность указанной информации и сетевого подключения камеры.

#### **(4) P2P**

P2P – это технология взаимодействия устройств в частной сети. При использовании этой технологии, не требуется динамическое доменное имя, распределять порты или использовать промежуточный сервер. Для загрузки мобильного клиента достаточно отсканировать QR-код. После регистрации учетной записи можно добавлять и управлять одновременно несколькими IP-камерами, сетевыми видеорегистраторами, XVRвидеорегистраторами через мобильный клиент.

Существует два способа добавления устройств, которыми можно одновременно управлять.

1) Просканируйте QR-код, используя мобильный телефон, загрузите приложение и зарегистрируйте учетную запись. Больше информации указано в руководстве пользователя приложения на веб-сайте.

2) Войдите на платформу P2P, зарегистрируйте учетную запись и для добавления устройства укажите его серийный номер.

#### **Примечание**

 Для использования этой функции устройство должно быть подключено к внешней сети, в противном случае, функция не будет работать надлежащим образом.

#### **Настройка функции P2P:**

**Шаг 1:** Для входа в интерфейс P2P, показанный на рисунке 7-17 ниже, на странице главного меню выберете "Configuration (Настройка)  $\rightarrow$  Network (Сеть)  $\rightarrow$  P2P".

**Шаг 2:** Убедитесь, что IP-камера подключена к внешней сети и нажмите  $\Box$ , чтобы открыть P2P.

**Шаг 3:** Для сохранения настроек нажмите "Apply" (Применить).

**Шаг 4:** После нажатия кнопки "Refresh" (Обновить), должен отобразиться статус "P2P connection successful" (Успешное подключение к P2P). Это значит, что P2P активирован и его можно нормально использовать.

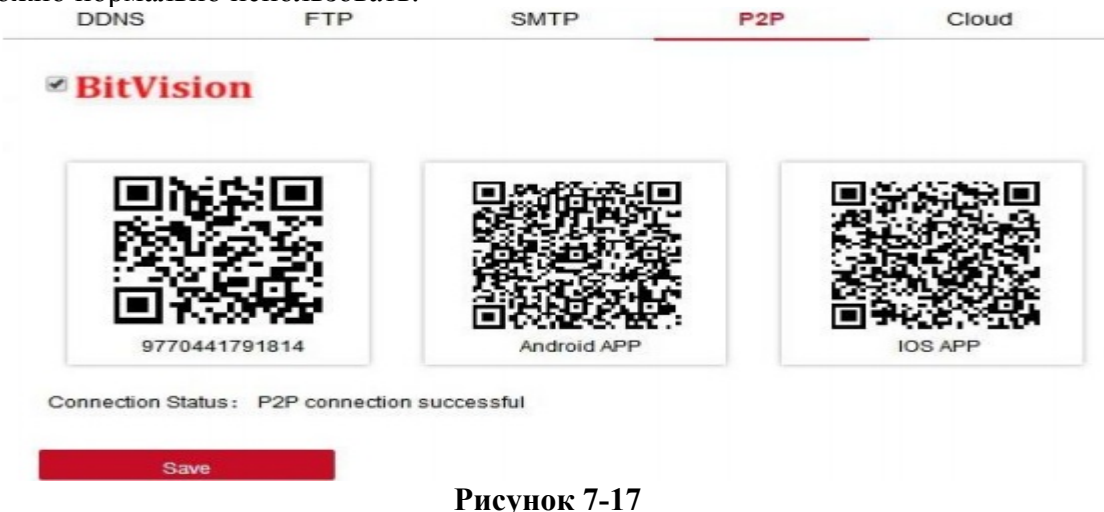

#### **Пример использования приложения клиента**

Следующее описание работы клиента для мобильного телефона (приложение BitVision) представлено в качестве примера. Порядок действий:

**Шаг 1:** Для сканирования QR-кода для загрузки и установки приложения BitVision используйте мобильный телефон с системой Android или iOS.

**Шаг 2:** Запустите клиента и войдите в учетную запись (Перед этим не нужно регистрировать учетную запись).

**Шаг 3:** Добавьте устройства в мобильный клиент.

После входа в систему выберете  $\mathbf{u}$   $\mathbf{A}$  Add Device (Добавить устройство), затем "Add SN" (Добавить серийный номер), а после сканирования QR-кода введите имя пользователя устройства, пароль и код проверки (код проверки указан на наклейке), затем выберете "Add" (Добавить), чтобы добавить устройство в группу, а после успешного добавления устройства нажмите "Send" (Отправить).

**Шаг 4: Просмотр в реальном времени:**

Чтобы открыть список устройств, на главной странице выберете "Real time" (Реальное

время) и ", а затем выберете в группе канал, видео с которого хотите посмотреть, и нажмите "Done" (Готово) для начала просмотра видео в реальном времени.

#### **(5) Облако**

Для входа в интерфейс настройки облачного хранилища, показанный на Рисунке 7-18, выберете "Configure (Настройки) → Network (Сеть) → Advanced Setup (Расширенные настройки) → Cloud (Облако)".

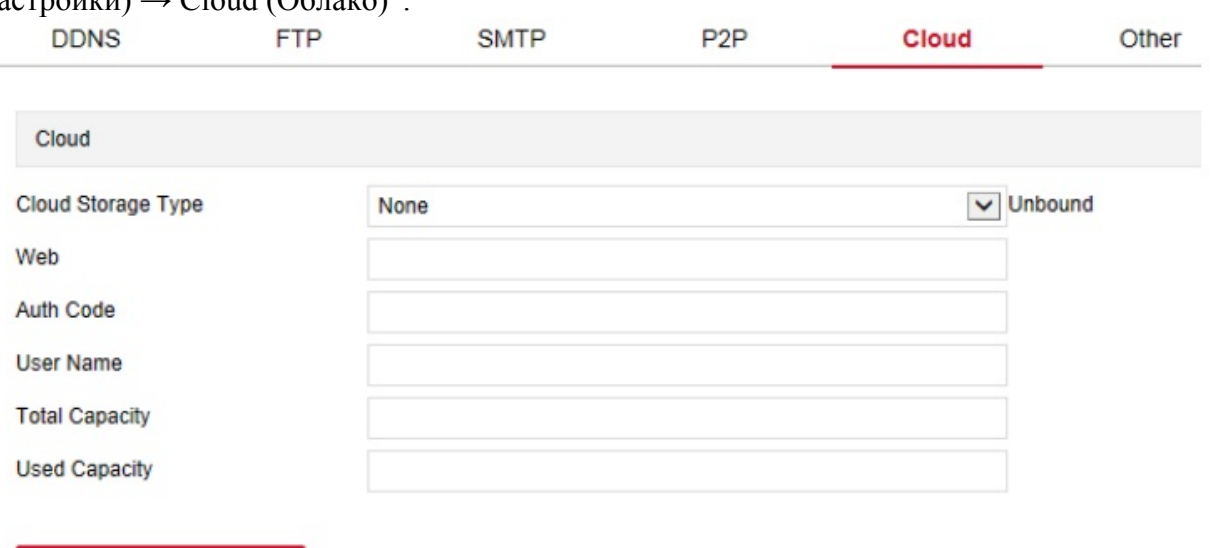

#### Рисунок 7-18

**[Cloud Storage Type] (Тип облачного хранилища):** В выпадающем меню выберете тип облачного хранилища (Dropbox или Google).

**[Web] (Сеть):** В зависимости от типа выбранного облачного хранилища, введите URLадрес, на веб-сайте войдите в зарегистрированную учетную запись.

**[Auth Code] (Проверочный код):** Через веб-сайт войдите в учетную запись для облачного хранилища, в интерфейсе облачного хранилища появится проверочный код, скопируйте его.

Введите проверочный код, а после успешного подключения нажмите "Bind" (Привязать). Следующая информация будет отображаться автоматически: "User Name" (Имя пользователя), "Total Capacity" (Общий объем), "Used Capacity" (Использованный объем).

#### **(6) Другие**

**Bind** 

Для входа в интерфейс проверки подлинности пароля, показанный на Рисунке 7-19 ниже, на странице главного интерфейса выберете "Configure (Настройки)  $\rightarrow$  Network (Сеть)  $\rightarrow$ Advanced Setup (Расширенные настройки)  $\rightarrow$  Other (Другие)":

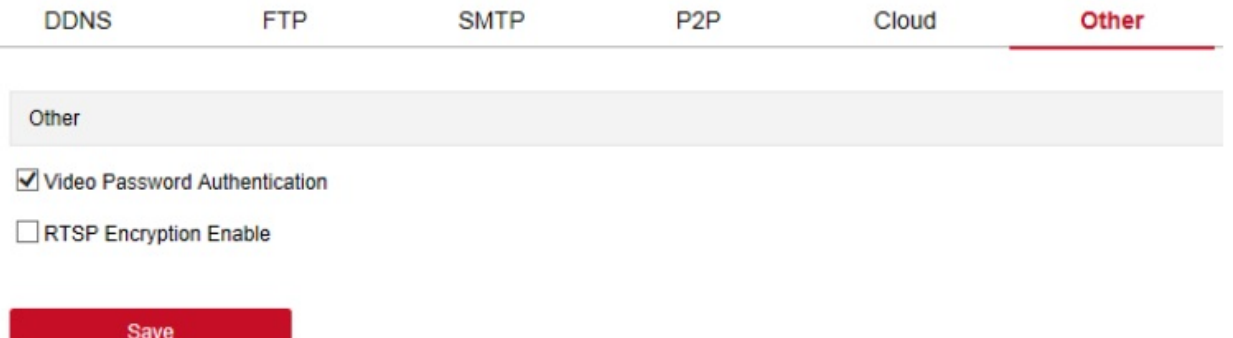

Рисунок 7-19

**[Video Password Authentication] (Проверка подлинности пароля для видео):** После открытия закодируйте все устройства и платформы, подключенные к камере, и для просмотра видео с IP-камеры введите правильное имя пользователя и пароль.

**[RTSP Encryption Enable] (Включение кодировки RTSP):** После активации этой функции, RTSP пароль кодируется.

#### **(7) WiFi**

Для входа в интерфейс настройки WiFi на странице главного интерфейса выберете "Configure (Настройки)  $\rightarrow$  Network (Сеть)  $\rightarrow$  Advanced Setup (Расширенные настройки)  $\rightarrow$ WiFi". Здесь можно настроить подключение камеры через WiFi, как показано на Рисунке 7-20 ниже:

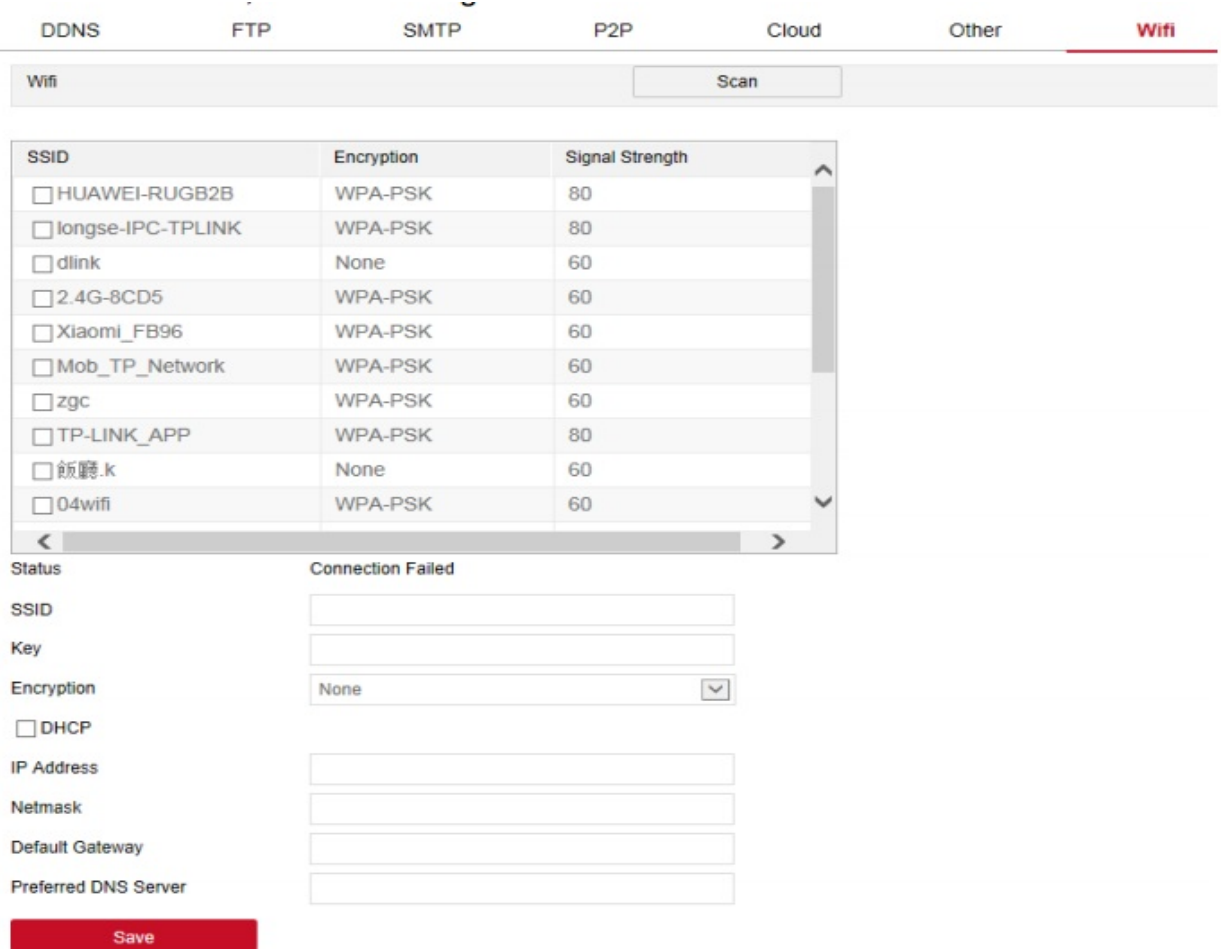

Рисунок 7-20

Процедура настройки подключение IP-камеры через WiFi:

**Шаг 1:** Для поиска ближайшей точки доступа WiFi нажмите кнопку "Scan" (Сканировать).

**Шаг 2:** Выберете подключение через WiFi, в поле Key (Ключ) введите пароль.

**Шаг 3:** Включите "Enable DHCP" (Включить DHCP) и нажмите "Save" (Настроить).

**Примечания**

- Только камеры с функцией подключения через WiFi имеют интерфейс настройки WiFi-подключения. Все зависит от функций конкретной камеры.
- Настройте подключение камеры через WiFi; вручную введите и выберете ту же сеть для подключения через WiFi, в которой находится IP-адрес DNS-сервера, укажите шлюз по умолчанию; функция DHCP не работает.

#### **(8) Точка доступа WiFi**

Для входа в интерфейс точки доступа WiFi, на странице главного интерфейса выберете "Configuration (Настройки)  $\rightarrow$  Network (Сеть)  $\rightarrow$  Advanced Setup (Расширенные настройки) → WIFI Access Point (Точка доступа WiFi)". Здесь можно включить и настроить точку доступа WiFi камеры. После завершения настройки устройство, например, мобильный телефон, может подключиться к точке доступа для подключения к IP-камере. Интерфейс точки доступа WiFi показан на Рисунке 4-21:

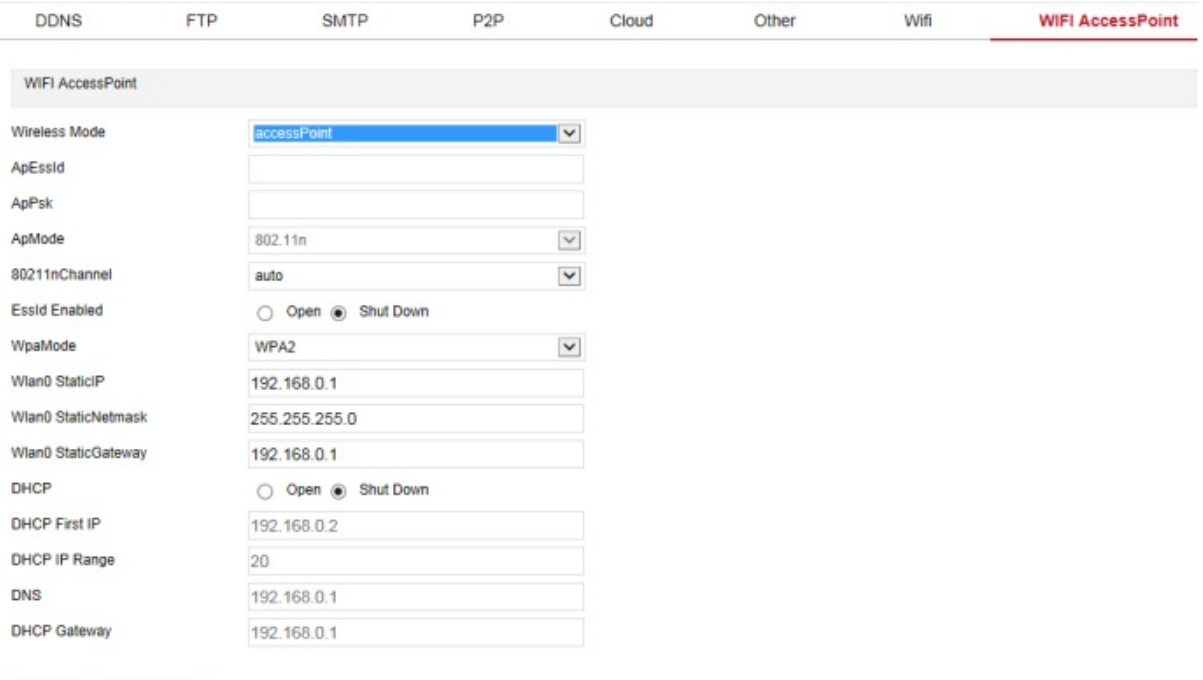

Рисунок 7-21

Порядок включения и настройки точки доступа WiFi:

**Шаг 1:** В поле настройки беспроводного подключения выберете "Access Point" (Точка подключения).

**Шаг 2:** Настройте точки доступа Essld, ApPsk, 80211inChannel, Essld, режима WpaMode, IP-адрес, маску подсети адрес шлюза для беспроводного подключения.

**Шаг 3:** Для завершения настроек нажмите "Save" (Сохранить).

#### **Примечания**

**Save Save State** 

- Только камеры с функцией подключения через WiFi имеют интерфейс настройки WiFi-подключения. Все зависит от функций конкретной камеры.
- При настройке точки доступа WiFi, можно включить функцию DHCP и вручную ввести адрес, присвоенный номер, адрес DNS и шлюз.

#### **(9) Функция «панорама/наклон/зум»**

Для входа в интерфейс настройки функции «панорама/наклон/зум», показанный на Рисунке 7-22 ниже, на странице главного интерфейса выберете "Configuration (Настройки)  $\rightarrow$  Network (Сеть)  $\rightarrow$  Advanced Setup (Расширенные настройки)  $\rightarrow$  PTZ (панорама/наклон/зум)".

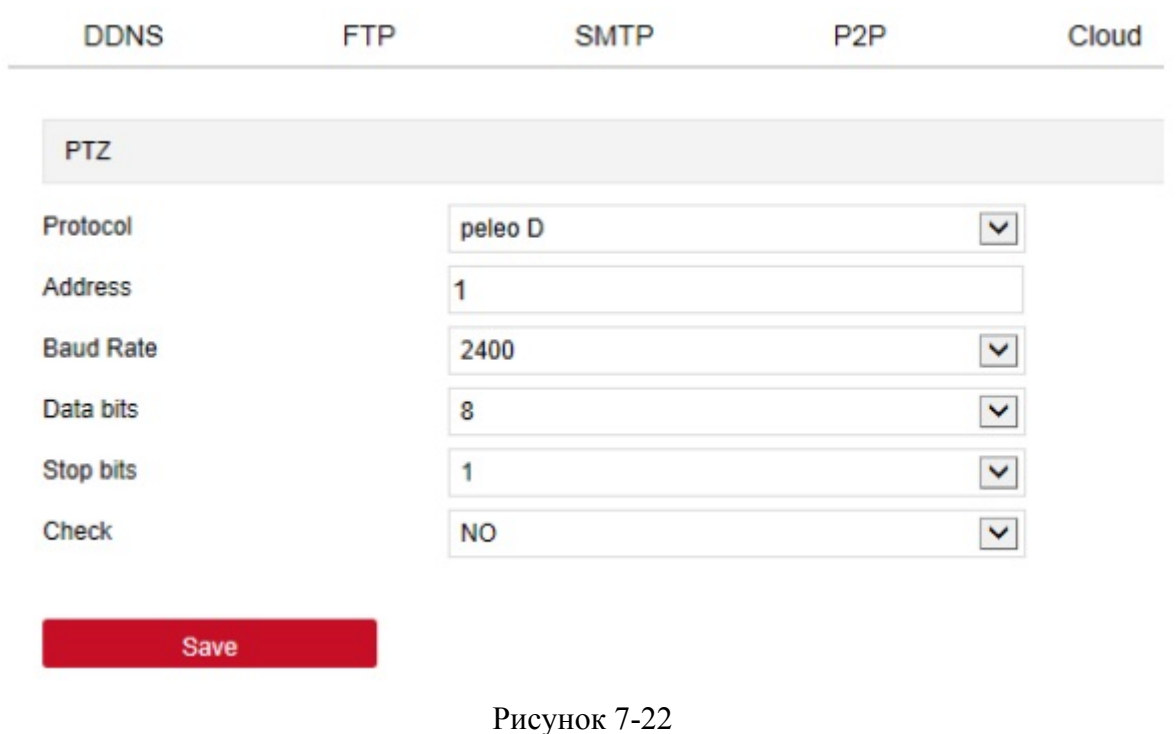

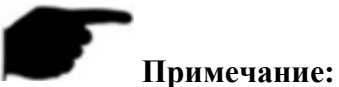

## • Интерфейс настройки функции «панорама/наклон/зум» есть только у камер с такой

функцией. Все зависит от функций конкретной камеры.

#### **(10) IPEYE**

Для вода в интерфейс IPEYE

на странице главного интерфейса выберете "Configuration (Настройки)  $\rightarrow$  Network (Сеть)  $\rightarrow$  Advanced Setup (Расширенные настройки)  $\rightarrow$  IPEYE ". После включения функции IPEYE, перейдите по ссылке к IPEYE-клиенту, введите имя пользователя и пароль для получения доступа к IPEYE и компьютеру, добавьте устройство. Просматривать видео со звуком можно на [https://www.ipeye.ru/.](https://www.ipeye.ru/) Этот интерфейс показан на Рисунке 7-23 (1):

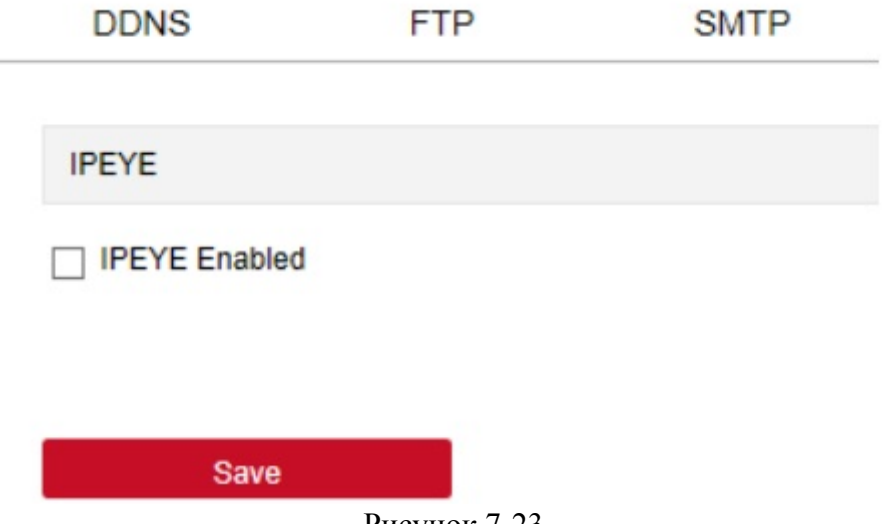

Рисунок 7-23

#### **Порядок контроля аудио и видео в реальном времени на [https://www.ipeye.ru/:](https://www.ipeye.ru/)**

**Шаг 1:** Войдите в интерфейс IPEYE, включите функция IPEYE, обновите интерфейс и в интерфейсе покажется адрес IPEYE-клиента, как показано на Рисунке 7-23 (2):

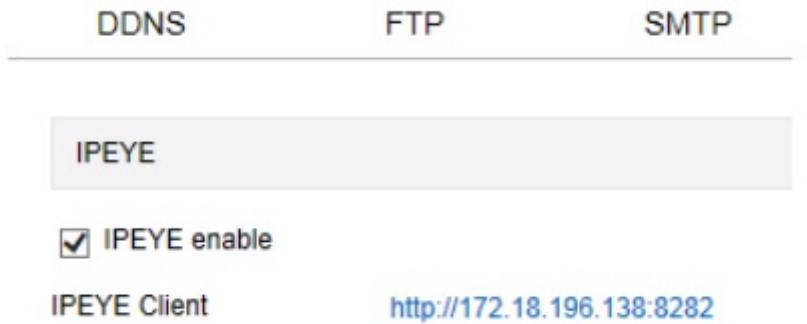

Рисунок 7-23 (2)

**Шаг 2:** Войдите на страницу IPEYE-клиента [http://172.18.138:8282,](http://172.18.0.138:8282/) введите имя пользователя устройства, пароль, пользователя IP-камеры, и для добавления устройства, показанного на Рисунке 7-23 (3), нажмите "Confirm" (Подтвердить):

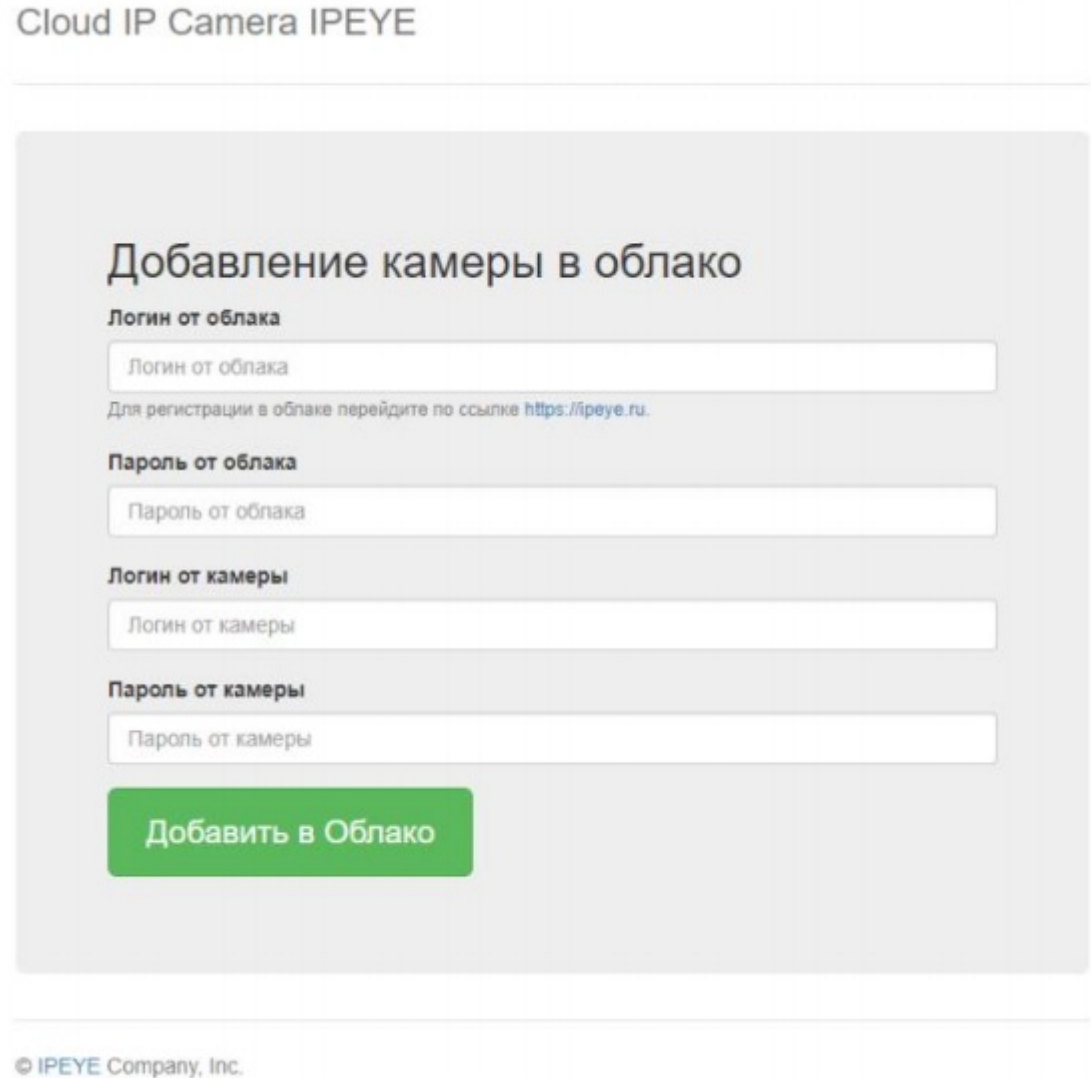

#### Рисунок 7-23 (3)

**Шаг 3:** Зайдите на страницу <https://www.ipeye.ru/> и войдите в список устройств, подключенных к IPEYE; должно появиться имя нового устройства "cloud\_xxxxx". Для просмотра видео в режиме реального времени нажмите Play (Воспроизведение). Список устройств, подключенных к IPEYE, показан на Рисунке 7-23 (4).

| OIPEYE                                      |                              |                |           |                   |        |                |               |                | <b>M</b> Add camera 5.00 P Top up account & loc60163 B Language of the interface |
|---------------------------------------------|------------------------------|----------------|-----------|-------------------|--------|----------------|---------------|----------------|----------------------------------------------------------------------------------|
|                                             | Device List                  |                |           |                   |        |                |               |                |                                                                                  |
| <b>A</b> Hotel                              | at Home   Device List        |                |           |                   |        |                |               |                |                                                                                  |
| <b>III</b> Destors<br>$-1$<br>a Device List | $2$ Device List              |                |           |                   |        |                |               |                |                                                                                  |
| Add camera                                  | $\qquad \qquad \blacksquare$ | <b>Maine</b>   | $A$ Group | $1 - 7$ and if    | ٠      | Dirturator     | Viewers.      | <b>Cotions</b> | Action                                                                           |
| Additional                                  | $\frac{1}{2}$                | 108,205        | Na group  | Geovernal         |        | distri         | $\mathcal{Q}$ | <b>OEDEA09</b> | $C \neq x$                                                                       |
| Dolce groups                                | e                            | cloud, 198930  | No group. | <b>Sectrated:</b> |        | 0 kb/b's       | $\alpha$      | <b>OEBEA09</b> | $C \times X$                                                                     |
| <b>III</b> Multi-View                       | ٠                            | dout 191.200   | No group  | Geovernal         |        | <b>Q ISIDE</b> | $\alpha$      | <b>OEDEA09</b> | $C \neq x$                                                                       |
| A Profile                                   | ٠                            | (loud_\$1250)  | No group  | betroknak.        |        | 0.01011        |               | <b>OEBEA09</b> | $C \neq \mathbb{X}$                                                              |
| A Downloads                                 |                              | Search by name | Box.      | $1 - 14$          | $\sim$ |                |               |                | 4/Hora class 1 Forests 1                                                         |
| E Hdy                                       |                              |                |           |                   |        |                |               |                |                                                                                  |
| OR Ext.                                     |                              |                |           |                   |        |                |               |                |                                                                                  |
|                                             |                              |                |           |                   |        |                |               |                |                                                                                  |
|                                             |                              |                |           |                   |        |                |               |                |                                                                                  |

Рисунок 7-23 (4)

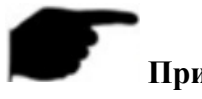

#### **Примечание:**

 Некоторые камеры не поддерживают функцию подключения к IPEYE. Интерфейс зависит от конкретного устройства.

#### **7.4 Видео**

Для входа в интерфейс настройки видео и звука, в котором можно настроить видео, звук и другие параметры, на странице главного интерфейса выберете "Configure (Настройки) → Video (Видео)".

#### **7.4.1 Видео**

Для входа в интерфейс настройки видео, который показан на Рисунке 7-24, и в котором можно вводить имя IP-камеры, тип потока, кодировку и другие параметры, на странице главного интерфейса выберете "configuration (настройки)  $\rightarrow$  video (видео)  $\rightarrow$  video (видео)":

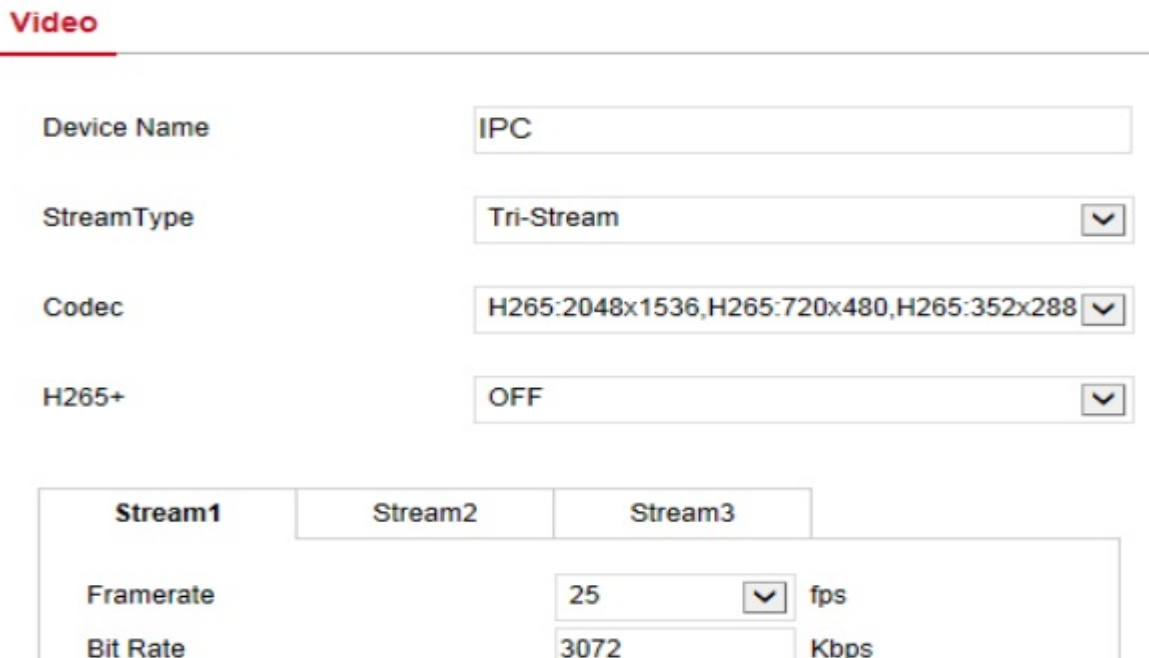

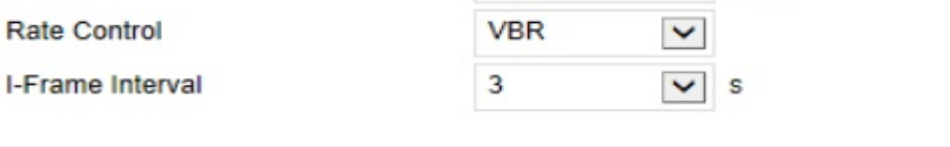

Рисунок 7-24

**[Device Name] (Имя устройства):** Введите имя камеры.

**[Stream Type] (Тип потока):** Доступно один/три потока.

[**Codec] (Кодек):** Выберете кодировку и разрешение.

**[H265+/H264+]:** Включение/выключение кодирования H265+/H264+.

**[Frame rate] (Частота передачи кадров):** настройка частоты передачи кадров видео с устройства.

**[Bit rate] (скорость передачи данных в битах):** Поддерживается скорость передачи в диапазоне 64-12000 Кб/сек. Чем выше скорость, тем лучше качество видео, но для высокой скорости требуется большая пропускная способность и выше сжатие при передаче.

**[Rate Control] (Скорость передачи данных):** Переключить кодовую скорость можно в выпадающем меню; на выбор доступна фиксированная скорость и переменная скорость.

**[Frame Interval] (Длительность кадра):** длительность кадра с IP-камеры; можно установить от 1 до 5 секунд.

**[Profile] (Профиль):** По умолчанию стоит Main Profile (Основной профиль), Baseline Profile (Базовый профиль) или High Profile (Профиль с высоким приоритетом).

#### **Примечания:**

- Для разных IP-камер параметры типа потоков, кодирования, скорости передачи кадров и другая информация в выпадающем меню отличаются.
- Если скорость передачи данных слишком низкая, это приведет к ухудшению качества видео, будьте осторожны.
- Чем выше скорость передачи данных, тем лучше пропускная способность системы и выше сжатие при передаче.
- Интерфейс кодирования H265+/H264+ доступен только на устройствах, поддерживающих это кодирование.
- Для включения/выключения функции кодирования H265+/H264+ требуется около 30 секунд. Будьте терпеливы.

#### **7.4.1 Звук**

Для входа в интерфейс настройки звука, который показан на Рисунке 7-25, и в котором можно настроить режим работы звукового входа, выбрать кодировку звука, настроить уровень звука, на странице главного интерфейса выберете "Configuration (Настройки)  $\rightarrow$ Video (Видео) → Audio (Звук)":

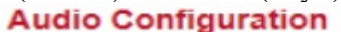

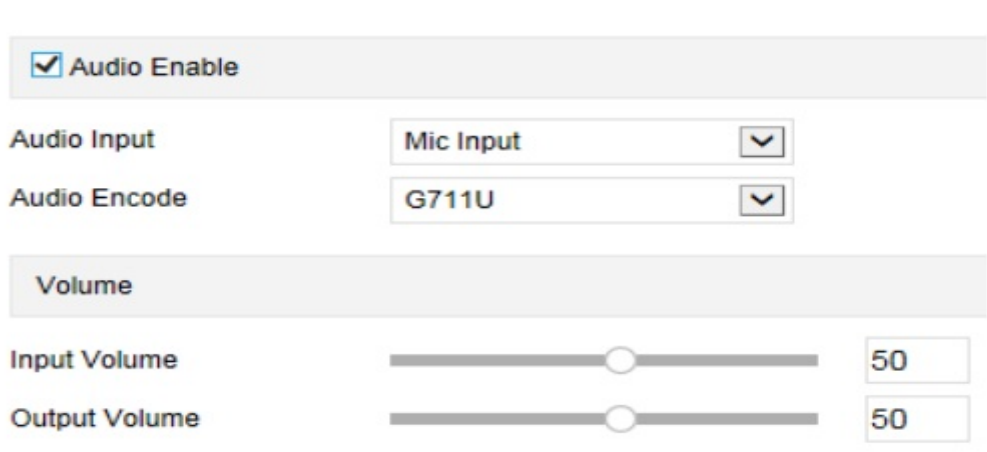

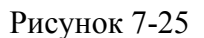

**[Audio Enable] (Включение звука):** Включение/выключение аудиовхода. **[Audio Input] (Аудиовход)**: Выбрать метод ввода звука.

**[Audio Encode] (Кодирование звука):** Выберите тип кодирования звука (G711U или G711A).

**[Input Volume] (Громкость входа):** Настройка громкости входа устройства.

**[Output Volume] (Громкость выхода):** Настройка громкости выхода устройства.

#### **7.5 Изображение:**

Для входа в интерфейс настройки изображения, на странице главного меню выберете "Configuration (Настройки)  $\rightarrow$  Image (Изображение)". Здесь можно настраивать параметры изображения и текст экранного меню, а также другую информацию

#### **7.5.1 Изображение**

Для входа в интерфейс настройки изображения выберете на странице главного меню "Configuration (Настройки)  $\rightarrow$  Image (Изображение)  $\rightarrow$  Image (Изображение)". Здесь можно настроить соответствующие параметры видео, такие как изображение с устройства, ИК-фильтр, параметры экспозиции, настройки фоновой подсветки повышение качества изображения, баланс белого, очистка. Интерфейс показан на Рисунке 7-26:

**Image Adjustment** 

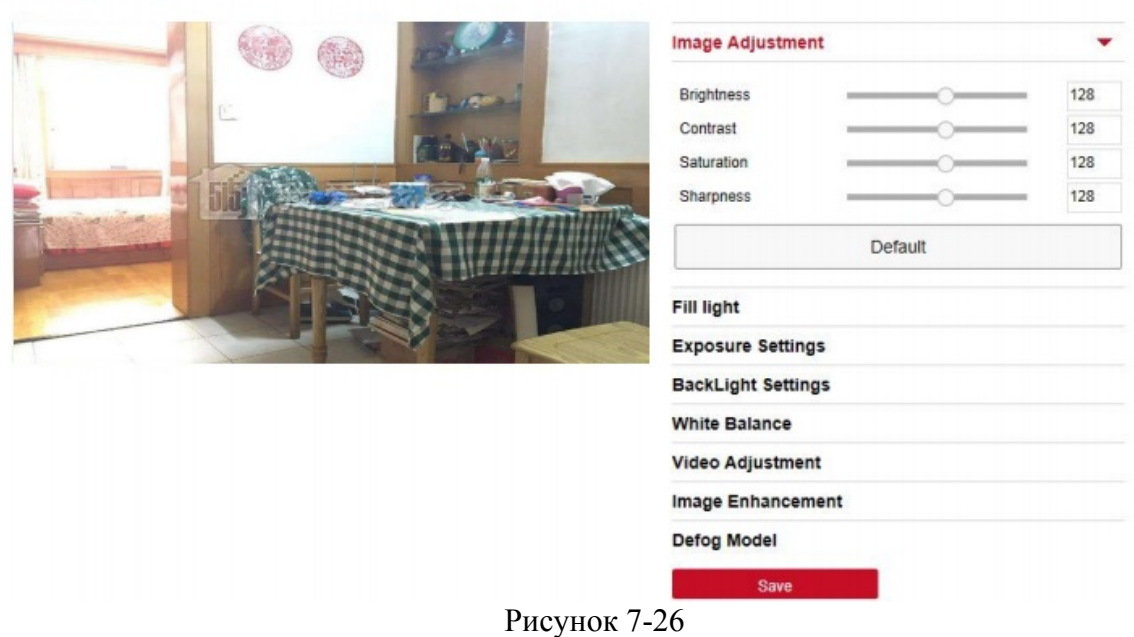

#### **[Brightness/Contrast/Saturation/Sharpness]**

**Image Adiustment** 

**(Яркость/контраст/Насыщенность/Четкость):** Здесь можно вручную ввести данные для настройки параметров яркости, контрастности, насыщенности и четкости. Эти параметры необходимо настраивать в зависимости от ситуации. Диапазон значений параметров от 0 до 255; для настройки параметров можно использовать регулятор; по умолчанию задано значение 128. Этот интерфейс показан ан Рисунке 7-27:

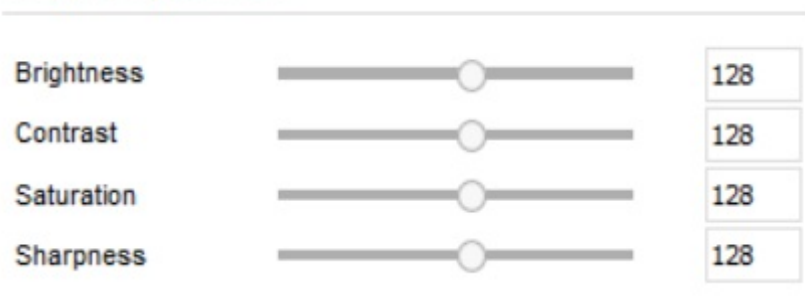

Рисунок 7-27

**[Fill light] (Заполняющий свет):** По умолчанию стоит автоматический заполняющий свет, чувствительность – 3, время фильтра – 3 секунды, яркость света – 100, как показано на Рисунке 7-28 (10). Если включен режим заполнения "Auto" (Автоматический), то устройство будет включать функцию заполняющего света в зависимости от обстоятельств. Пользователь может выбрать следующие режимы заполнения: "Daytime" (Дневное освещение), "Night" (Ночное время) и "Time" (Время). Тип заполнения зависит от ситуации на месте съемки. В зависимости от режима заполнения настраивается чувствительность и время фильтра.

#### **Fill Light**

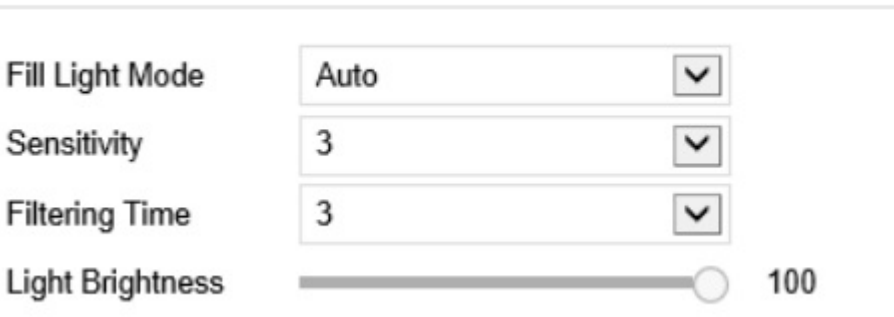

Рисунок 7-28

- Если включен режим заполнения "Time" (Время), можно настроить время восхода и время заката (например, время начала и окончания заполнения), а также яркость заполняющего света, как показано на Рисунке 7-28 (2):

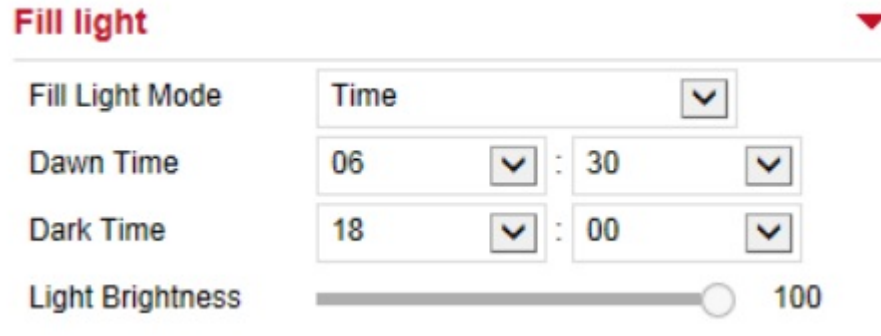

Рисунок 7-28 (2)

- Если включен режим заполнения "Daytime" (Дневное освещение), монитор устройства переключается в режим работы при дневном освещении.

- Если включен режим заполнения "Black Sky" (Ночное время), монитор устройства переключается в режим работы при ночном освещении.

**Filtering Time (Время фильтра)**: Эта функция используется на случай, если внешнее освещение становится лучше, или если свет часто включается и выключается. В указанное время внешнее освещение не влияет на работу камеры.

**Light Brightness (Яркость света):** Эта функция используется для настройки яркости заполняющего света (диапазон 0-100).

**[IR-cut] (ИК-Фильтр)**: Используется для настройки времени работы ИК-фильтра и режима включения ИК-фильтра. В выпадающем меню можно выбрать время 2-10 секунд. По умолчанию включен автоматический режим LDR(Если он доступен), В выпадающем меню можно выбрать параметры Video Auto (Автоматические настройки видео), Color (Цветное), B/W (Черно-белое). Смотрите Рисунок 7-29:

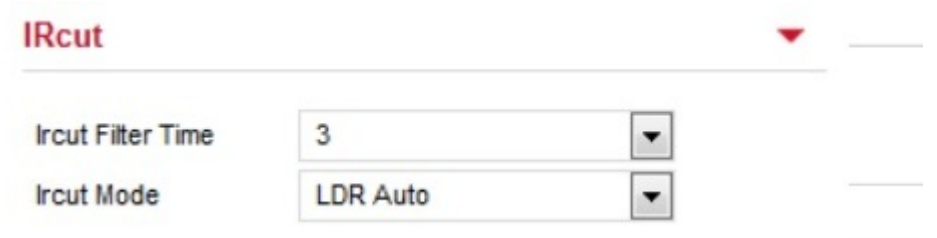

Рисунок 7-29

**[Exposure Settings] (Настройки экспозиции)**: По умолчанию стоят автоматические настройки экспозиции, и в зависимости от текущих потребностей можно выбрать ручной режим настройки экспозиции. При выборе ручного режима настройки экспозиции активируется электронный затвор и настройка усиления. Для сохранения настроек нажмите [Save] (Сохранить). Интерфейс показан ан Рисунке 7-30:

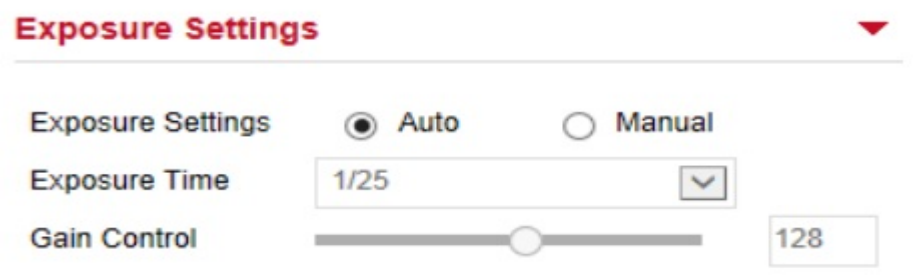

Рисунок 7-30

**[BackLight Settings] (Настройки фоновой подсветки):** Используется для настройки компенсации фоновой подсветки и приглушения яркого света. По умолчанию эта функция отключена, но ее можно включить вручную, а интенсивность фоновой подсветки и приглушение яркого света можно отрегулировать. Этот интерфейс показан на Рисунке 7- 31:

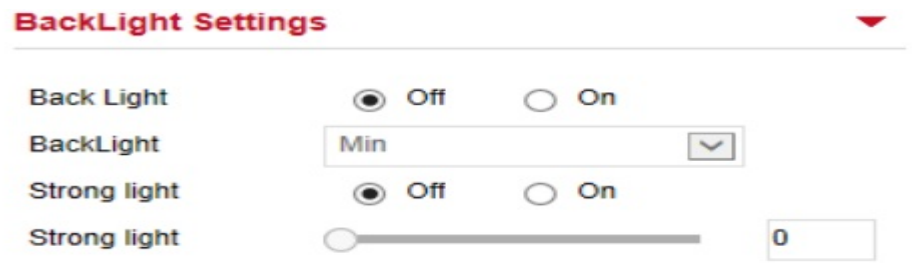

Рисунок 7-31

**[White Balance] (Баланс белого):** По умолчанию стоит автоматический режим, но можно **включить** следующие режимы: Manual (Ручной режим), Fluorescent Lamp включить следующие режимы: Manual (Ручной режим), Fluorescent Lamp (Флуоресцентная лампа), Incandescent (Лампа накаливания), Warm Light (Теплый свет), Natural Light (Естественное освещение). Этот интерфейс показан на Рисунке 7-32:

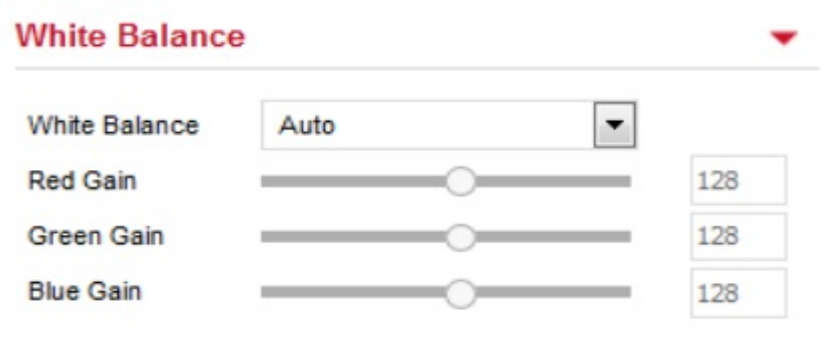

Рисунок 7-32

**Настройка баланса белого вручную:** Поддерживает настройку параметров RGB (диапазон от 0 до 255); для сохранения настроек нажмите [Save] (Сохранить).

**[Video Adjustment] (настройка параметров видео):** Здесь можно включить и настроить параметры подавления цифрового шума в 2D и 3D, как показано на Рисунке 7-33:

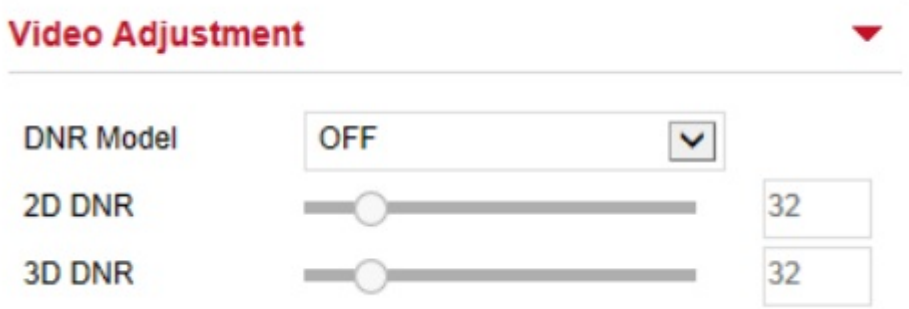

Рисунок 7-33

**[Image Enhancement] (Улучшение качества изображения):** Включает управление затвором, переключение широкого динамического диапазона, разрешения, как показано на Рисунке 7-34:

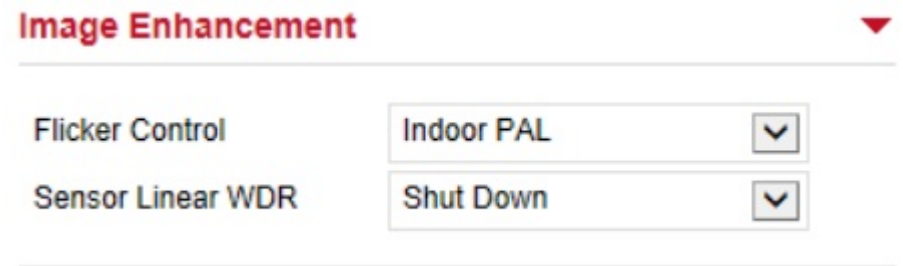

Рисунок 7-34

**Flicker Control (Управление затвором):** режим вспышки, а также стандарт работы затвора выбраны в соответствие с местом установки камеры; для стандарта PAL стоит разрешение 50 Гц, а для NTSC-стандарта – 60 Гц; если оборудование устанавливается на улице, то можно выбрать режим для работы на улице.

**WDR (Широкий динамический диапазон):** По умолчанию эта функция выключена; из выпадающего меню можно выбрать Automatically (Автоматический), Weak (Слабый), Moderate (Умеренный), Strong (Сильный), Super (Самый сильный).

**[Defog Model] (Модель с функцией отпотевания):** Используется для настройки режима отпотевания, как показано на Рисунке 7-35:

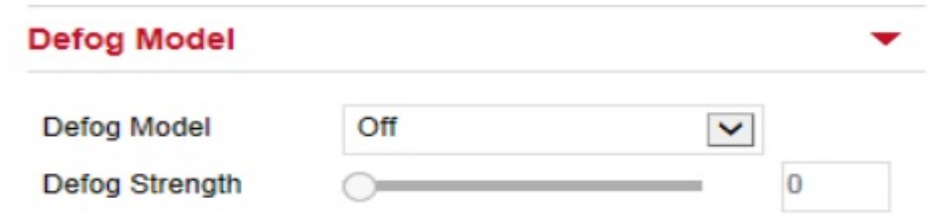

Рисунок 7-35

**Defog Model (Модель с функцией отпотевания):** По умолчанию эта функция отключена; из выпадающего меню можно выбрать включение этой функции или ее автоматическую настройку.

**Defog Strength** (**Интенсивность отпотевания):** По умолчанию стоит 0; если режим отпотевания включен, можно настроить интенсивность отпотевания; доступен диапазон от 0 до 255.

#### **Примечание:**

 Интерфейс настройки изображения доступен, только если устройство поддерживает эту функцию. Интерфейс зависит от конкретной камеры.

#### **7.5.2 Экранное меню**

Для входа в интерфейс настройки экранного меню, которое показано на Рисунке 7-36, и в котором можно настроить отображение меню времени, экранного текста и другой информации в интерфейсе воспроизведения, на странице главного интерфейса выберете "Configuration (Настройки)  $\rightarrow$  Image (Изображение)  $\rightarrow$  OSD (Экранное меню)":

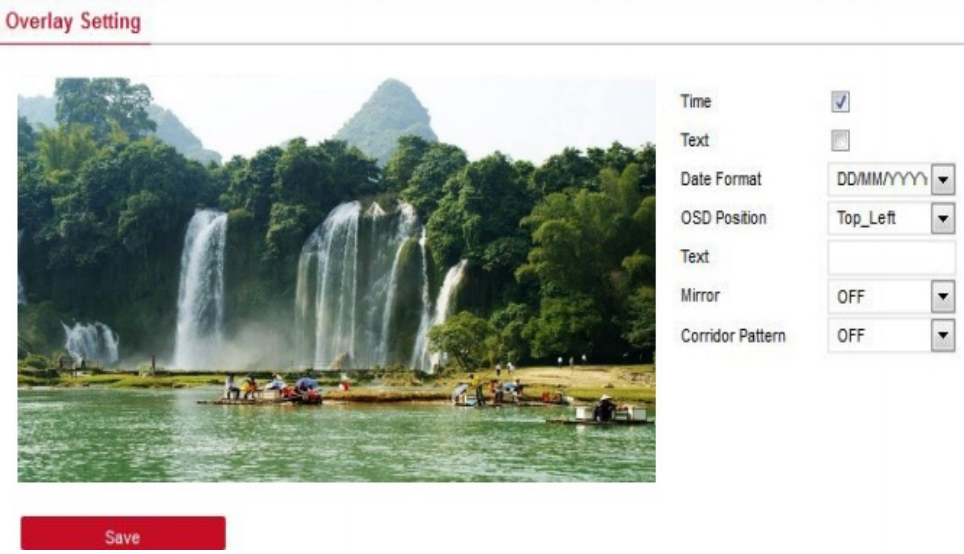

Рисунок 7-36

**[Time] (Время):** Включение/выключение отображения времени на дисплее просмотра.

**[Text] (Текст):** Включение/выключение отображения экранного меню на дисплее просмотра.

**[Date Format] (Формат данных):** Настройка формата даты, отображаемой на дисплее просмотра; по умолчанию стоит день/месяц/год; можно переключить на другой формат – месяц/день/год и год/месяц/день.

**[OSD Position] (Расположение экранного меню):** Настройка расположения времени или экранного меню на дисплее воспроизведения; по умолчанию задано положение вверху слева, но можно переключить на внизу слева.

**[Text] (Текст):** Введите текст, который будет отображаться на дисплее просмотра, например, лифт, дверь холла или информация о расположении другого оборудования.

**[Mirror] (Окно):** По умолчанию эта функция выключена, можно выбрать вертикальное или горизонтальное положение, или оба. Это меню используется для разворота видеоизображения на экране.

[Corridor Pattern[ (Шаблон коридора): По умолчанию эта функция выключена; здесь можно просматривать изображение, повернутый на 90 или 270 градусов.

#### **7.6 События**

Для входа в интерфейс настройки события, в котором можно настраивать обнаружение движения, маскировку изображения, блокировку сигнала, внештатные ситуации и другие события, на странице главного меню выберете "Configuration (Настройки) → Events (События)".

#### **(1) Обнаружение движения**

Для входа в интерфейс настройки обнаружения движения, который показан на Рисунке 7- 37, и в котором можно настроить сигнал обнаружения движения, время сигнала, режим отправки сигнального сообщения и другие соответствующие параметры.

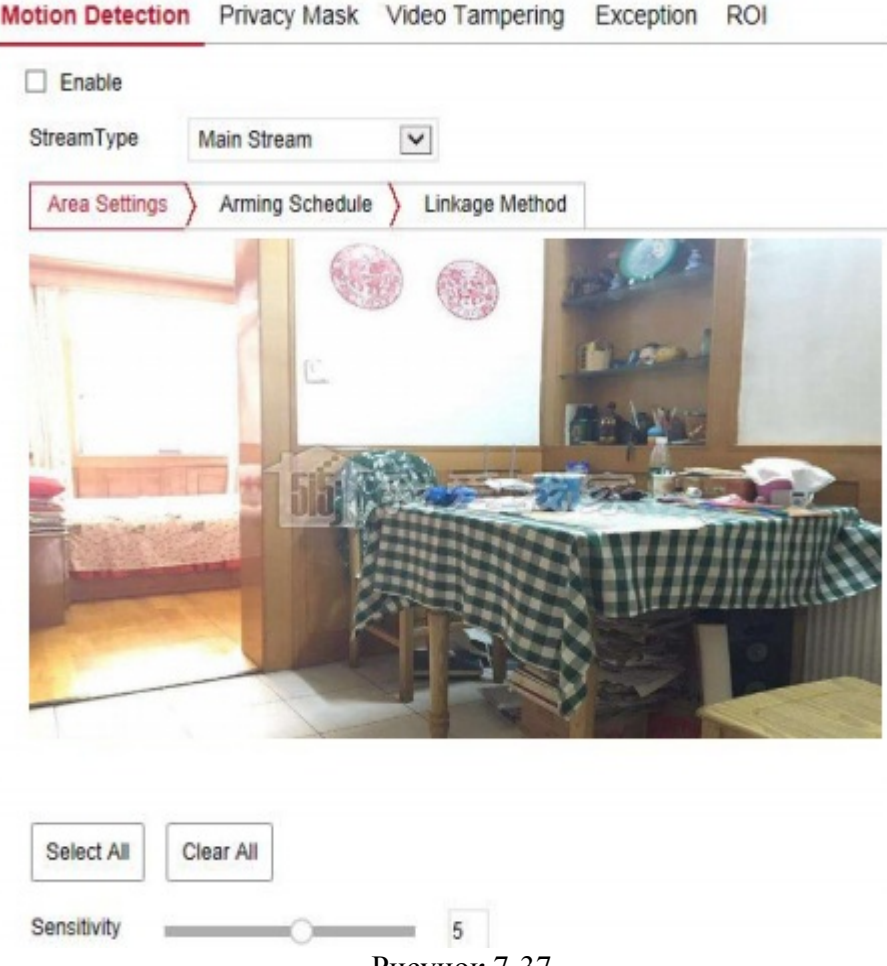

Рисунок 7-37

**[Enable] (Включить):** Включение/выключение сигнала при обнаружении движения.

**[Stream Type] (Тип потока):** Для настройки сигнала обнаружения движения выберете тип потока. По умолчанию задан основной поток, но можно переключить на дополнительный поток и три потока.

#### **Настройки участка:**

**[Select All] (Выбрать все):** Диапазон обнаружения движения, который включает весь участок и состоит из 396 (22\*18) маленьких квадратов.

**[Manually draw the alarm area] (Ручная настройка области аварийных участков):** Перейдите на экран просмотра, нажмите левой кнопкой мыши, чтобы выбрать участок обнаружения движения, и для завершения настройки участка отпустите левую кнопку мыши. Можно одновременно выбрать несколько участков обнаружения движения.

**[Clear All] (Очистить все):** Очистить все выбранные участки обнаружения движения.

**[Sensitivity] (Чувствительность):** По умолчанию стоит 5, но доступна чувствительность в диапазоне от 0 до 10; чем выше значение, тем более чувствительным является оборудование.

**График сигнала:** Как показано на Рисунке 7-38, вы можете просматривать, редактировать, удалять настройки обнаружения движения за определенное время; по умолчанию задан весь день: но время обнаружения движения можно настроить следующим образом:

- Метод 1: Выберете время включения сигнала, вручную введите время начала и время окончания, задайте настройки и нажмите "Save" (Сохранить). Если хотите удалить заданный промежуток времени, то нажмите кнопку "Delete" (Удалить) и настройки промежутка времени будут сброшены.

- Метод 2: Нажмите на время срабатывания сигнала, появится два круга со стрелками с обеих сторон, при помощи мыши и этих кругов можно настроить время срабатывания сигнала.

- Можно настроить до 8 промежутков времени.

- После завершения настроек времени, если захотите применить настройки промежутка времени для другого канала, в правой части временной шкалы выберете кнопку копирования  $\blacksquare$ , и в интерфейсе "copy to" (скопировать на), и выберете "Select All" (Выбрать все) или один определенный день, нажмите ОК.

- После завершения настроек нажмите "Save" (Сохранить) для сохранения настроек времени обнаружения движения.

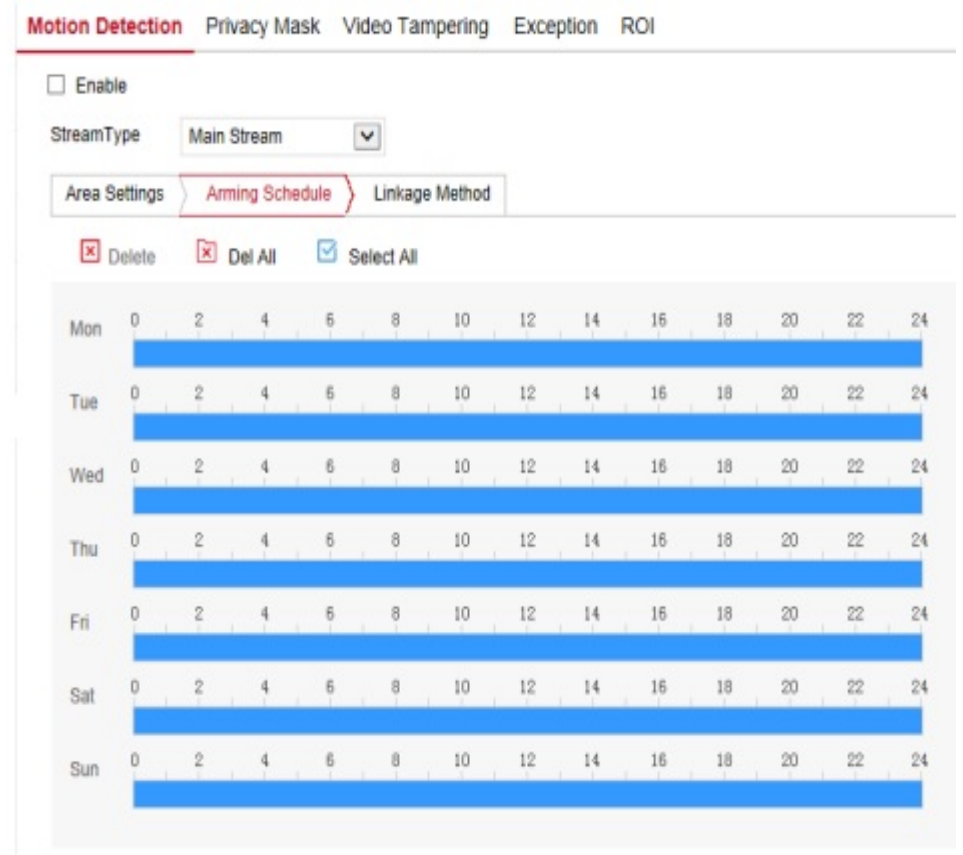

Рисунок 7-38

#### **Примечание:**

 При настройке промежутка времени необходимо учитывать, что два промежутка времени не могут накладываться друг на друга.

**Метод передачи сигнального сообщения:** На выбор доступны разные способы передачи сигнальных сообщений при обнаружении движения, в том числе обычный сигнал, передача сигнала через вывод аварийного сигнала, как показано на Рисунке 7-39.

**[General Linkage] (Общий метод передачи сообщения):** Включает отправку на электронную почту, загрузку на FTP-сервер, на облачное хранилище и запись на SDкарту.

**[Upload via SMTP] (Отправка на электронную почту):** При выборе этой функции система отправит информацию о сигнальном сообщении на электронную почту получателя.

**[Upload via FTP] (Отправка на FTP-сервер):** При выборе этой функции система будет отправлять информацию о сигнале на FTP-сервер.

**[Upload via Cloud] (Отправка на облачное хранилище):** При выборе этой функции система будет отправлять информацию о сигнале на учетную запись на облачном хранилище.

**[Record via SDcard] (Запись на SD-карту):** При выборе этой функции сигнальное видео записывается на SD-карту компьютера.

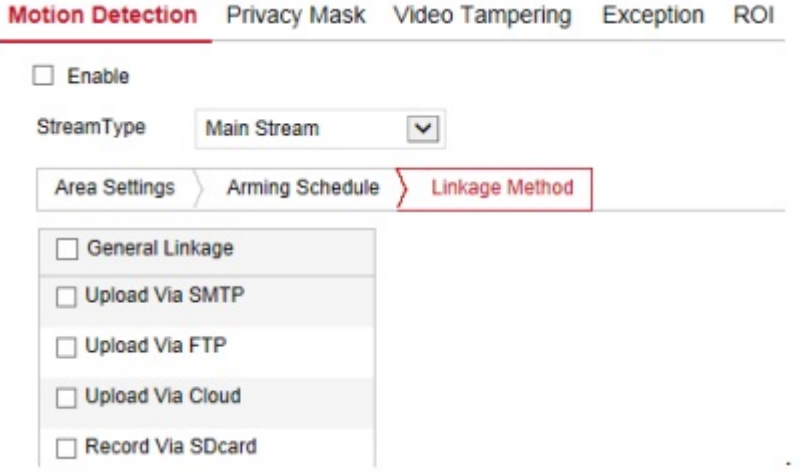

Рисунок 7-39

Откройте папку с функциями "General linkage" (Общие методы передачи сигнала), "Upload Via SMTP"(Отправка на электронную почту), "Upload Via FTP" (Загрузка на FTPсервер), "Upload Via Cloud" (Загрузка на облачное хранилище),"Record Via SDcard" (Запись на SD-карту), где можно выбрать метод оповещения пользователя в случае обнаружения движения.

#### **(2) Маскировка изображения**

Для входа в интерфейс настройки маскировки изображения, показанный на Рисунке 7-40, на странице главного интерфейса выберете "Configuration (Настройки)  $\rightarrow$  Event (Событие)  $\rightarrow$  Privacy Mask (Маскировка изображения)".

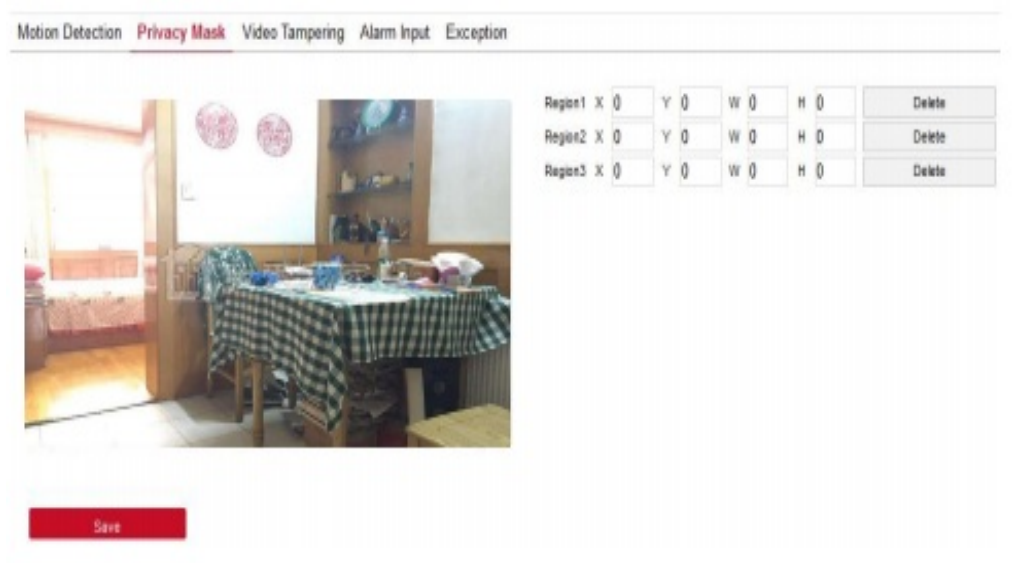

Рисунок 7-40

Здесь можно выбрать до 3 зон маскировки. Зажмите левую кнопку мыши и выделите зону маскировки (Зона 1, Зона 2, Зона 3). Ниже будут показаны соответствующие координаты, ширина и высота участка. Если хотите удалить участок, то нажмите соответствующую кнопку "Delete" (Удалить). После завершения настроек нажмите "Save" (Сохранить).

#### **(3) Видео при проникновении**

Для входа в интерфейс настройки видео при проникновении, показанной на Рисунке 7-41, на странице главного интерфейса выберете "Configuration (Настройки)  $\rightarrow$  Events  $(Co6$ ытия)  $\rightarrow$  Video Tampering (Видео при проникновении)":

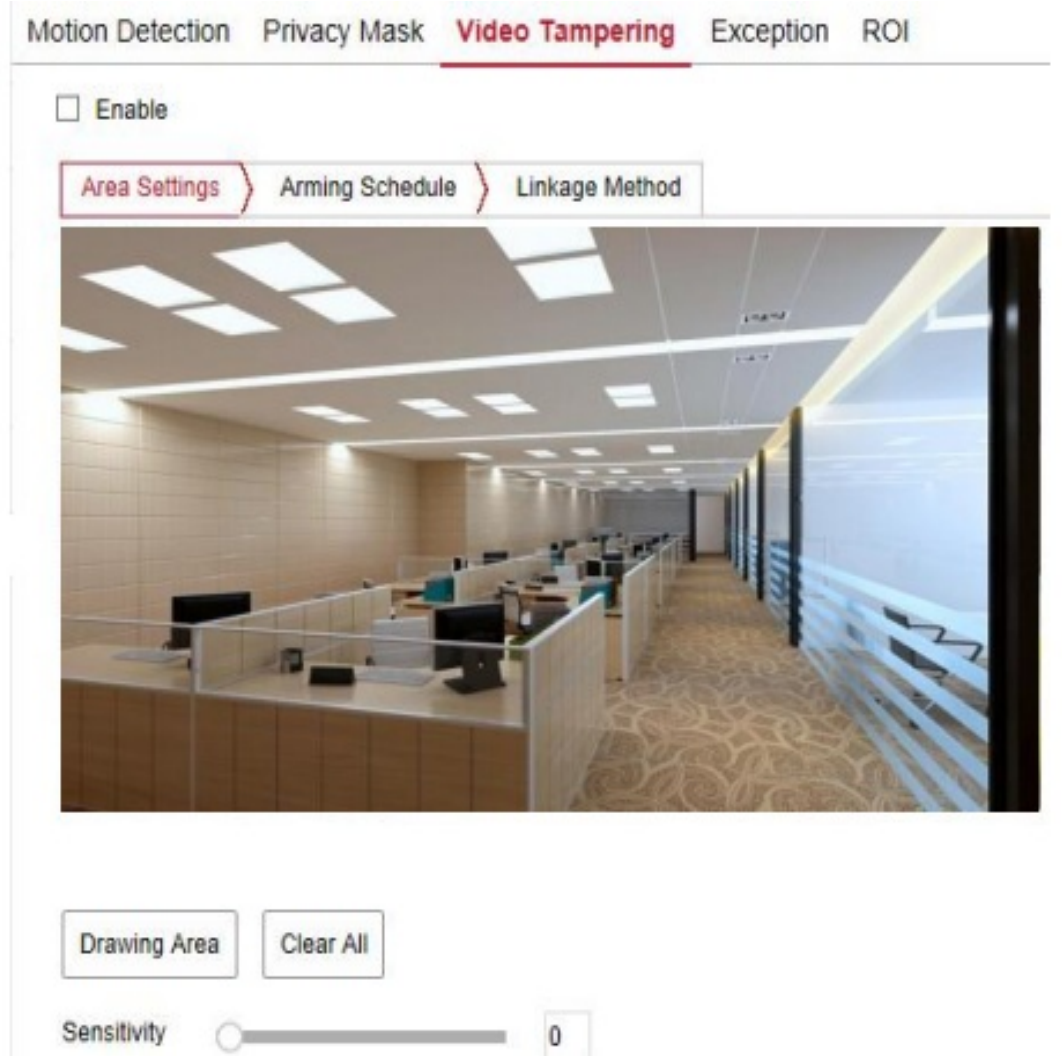

Рисунок 7-41

**[Enable] (Включить):** Включение/выключение сигнала съемки видео о проникновении. **Area Settings (Настройки участка)**: Выберете зону для настройки чувствительности к проникновению.

**[Drawing Area] (Выделение участка):** Перейдите на экран просмотра, зажмите левую кнопку мыши и выделите участок обнаружения движения, отпустите левую кнопку мыши, и для завершения настройки сигнального участка нажмите "Stop Drawing" (Отключить выделение).

**[Clear All] (Удалить все):** Удалить все выделенные зоны обнаружения проникновения.

**[Sensitivity] (Чувствительность):** По умолчанию стоит 0; можно выбрать настройки в диапазоне от 0 до 2; чем выше значение, тем более чувствительным является оборудование.

**График отправки сигналов:** Как показано на Рисунке 7-42, здесь можно просматривать, редактировать, удалять видео, снятые при проникновении; по умолчанию стоит отправка сообщений весь день, но этот параметр можно отрегулировать следующим образом:

- Метод 1: В интерфейсе выбора времени отправки сообщения, нажмите левой кнопкой мыши в правой части экрана, чтобы выбрать промежуток времени.

- Метод 2: Войдите в интерфейс настройки времени отправки сигналов и вручную укажите время начала и время окончания, для сохранения настроек нажмите "Save" (Сохранить). Чтобы удалить промежуток времени, нажмите кнопку "Delete" (Удалить) и укажите новые настройки промежутка времени.

- Метод 3: Войдите в интерфейс настройки времени отправки сигналов, появится два круга со стрелками с обеих сторон, при помощи мыши и этих кругов можно настроить время срабатывания сигнала.

- Можно настроить до 8 промежутков времени.

- После завершения настроек времени, если захотите применить настройки промежутка времени для другого канала, в правой части временной шкалы выберете кнопку копирования  $\blacksquare$ , и в интерфейсе "copy to" (скопировать на), и выберете "Select All" (Выбрать все) или один определенный день, нажмите ОК.

- После завершения настроек нажмите "Save" (Сохранить) для сохранения настроек времени обнаружения движения.

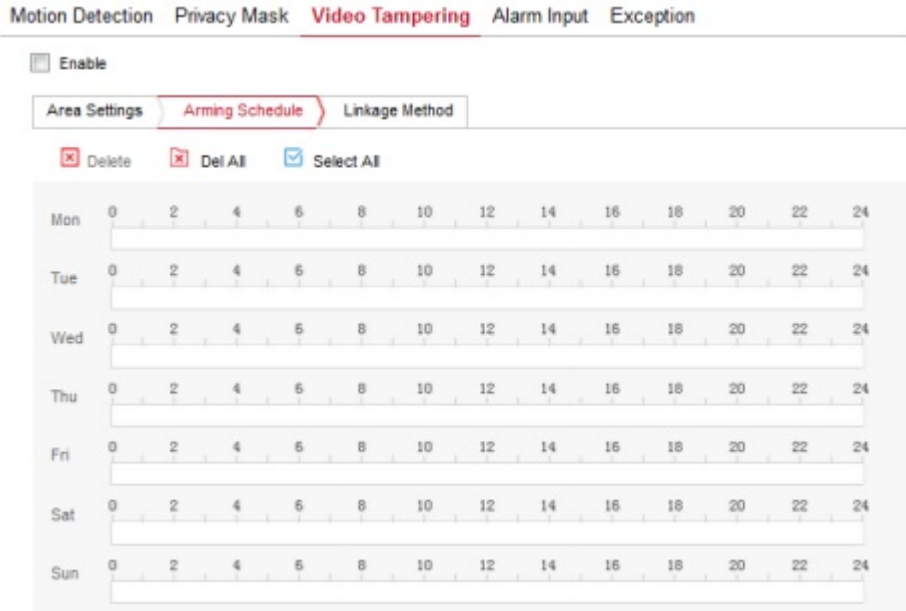

Рисунок 7-42

#### **Примечание:**

 При настройке промежутка времени необходимо учитывать, что два промежутка времени не могут накладываться друг на друга.

**Метод передачи сигнального сообщения:** На выбор доступна отправка сигнальных сообщений по электронной почте и загрузка их на FTP-сервер, как показано на Рисунке 7-  $43<sup>°</sup>$ 

**[General Linkage] (Общий метод передачи сообщения):** Включает отправку на электронную почту и загрузку на FTP-сервер.

**[Upload via SMTP] (Отправка на электронную почту):** При выборе этой функции система отправит информацию о сигнальном сообщении на электронную почту получателя.

**[Upload via FTP] (Отправка на FTP-сервер):** При выборе этой функции система будет отправлять информацию о сигнале на FTP-сервер.

**[Upload via Cloud] (Отправка на облачное хранилище):** При выборе этой функции система будет отправлять информацию о сигнале на учетную запись на облачном хранилище.

**[Record via SDcard] (Запись на SD-карту):** При выборе этой функции сигнальное видео записывается на SD-карту компьютера.

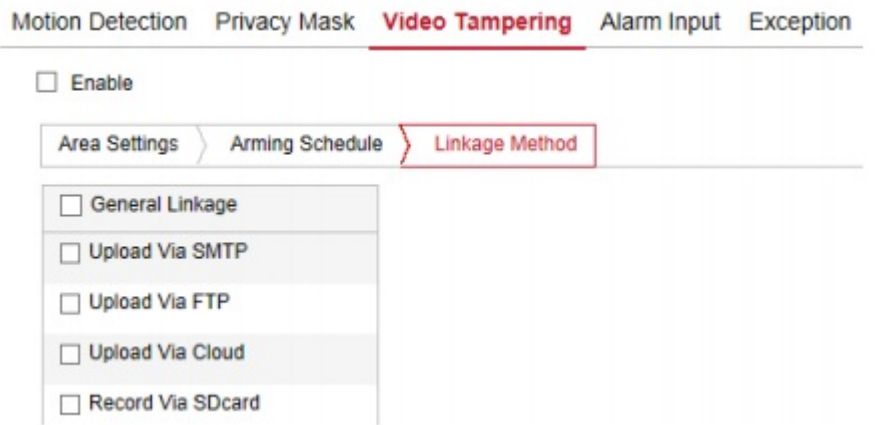

Рисунок 7-43

Откройте папку с функциями "General linkage" (Общие методы передачи сигнала), "Upload Via SMTP"(Отправка на электронную почту), "Upload Via FTP" (Загрузка на FTPсервер), "Upload Via Cloud" (Загрузка на облачное хранилище),"Record Via SDcard" (Запись на SD-карту), где можно выбрать метод оповещения пользователя, если настроенный участок будет закрыт.

#### **(4) Ввод аварийных сигналов**

Для входа в интерфейс настройки графика сигналов на странице главного интерфейса выберете "Configuration (Настройки) → Events (События) → Alarm Input (Ввод аварийных сигналов)".

**График отправки сигналов:** Как показано на Рисунке 7-44, здесь можно просматривать, редактировать, удалять видео, снятые при проникновении; по умолчанию стоит отправка сообщений весь день, но этот параметр можно отрегулировать следующим образом:

- Метод 1: В интерфейсе выбора времени отправки сообщения, нажмите левой кнопкой мыши в правой части экрана, чтобы выбрать промежуток времени.

- Метод 2: Войдите в интерфейс настройки времени отправки сигналов и вручную укажите время начала и время окончания, для сохранения настроек нажмите "Save" (Сохранить). Чтобы удалить промежуток времени, нажмите кнопку "Delete" (Удалить) и укажите новые настройки промежутка времени.

- Метод 3: Войдите в интерфейс настройки времени отправки сигналов, появится два круга со стрелками с обеих сторон, при помощи мыши и этих кругов можно настроить время срабатывания сигнала.

- Можно настроить до 8 промежутков времени.

- После завершения настроек времени, если захотите применить настройки промежутка времени для другого канала, в правой части временной шкалы выберете кнопку копирования  $\blacksquare$ , и в интерфейсе "copy to" (скопировать на), и выберете "Select All" (Выбрать все) или один определенный день, нажмите ОК.

- После завершения настроек нажмите "Save" (Сохранить) для сохранения настроек времени обнаружения движения.

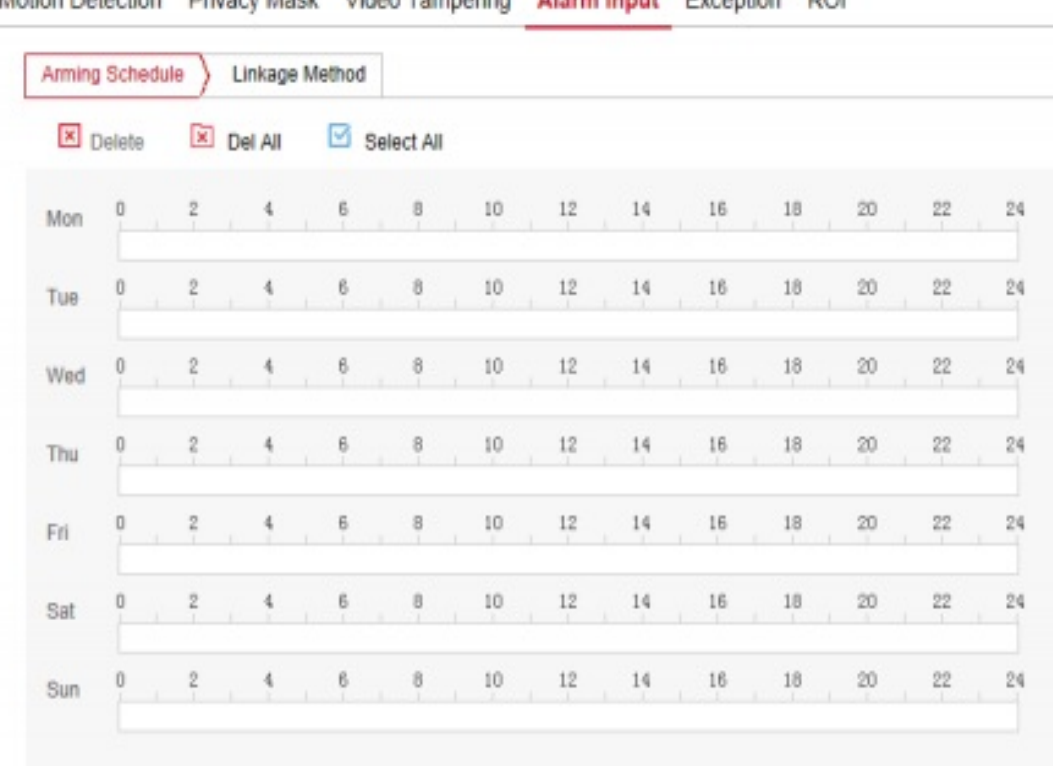

Motion Detection - Privacy Mask - Video Tampering - Alarm Input - Exception - ROL

Рисунок 7-44

**Настройка режима отправки сообщения:** Обычными способами отправки сообщения является отправка на электронную почту, на FTP-сервер или отправка сигнала через ввод/вывод, как показано на Рисунке 7-45:

**[Regularк Linkage] (Общий метод передачи сообщения):** Включает отправку на электронную почту и загрузку на FTP-сервер.

**[Upload via SMTP] (Отправка на электронную почту):** При выборе этой функции система отправит информацию о сигнальном сообщении на электронную почту получателя.

**[Linkage Alarm Output] (Отправка сигнала через аварийный вывод):** Включает Порт ввода/выводы.

**[IO Output] (Ввод/вывод):** При включении этой функции устройство черед порт ввода/вывода подключается к сигнальному устройству. При подключении через порт вывода, сигнальное устройство будет выдавать сигнал соответствующим образом.

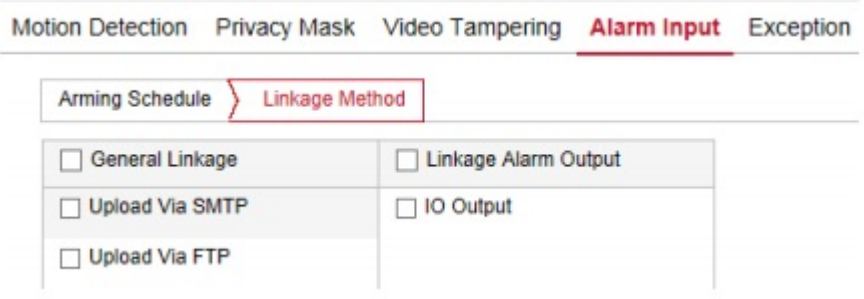

Рисунок 7-45

#### **(5) Внештатные ситуации**

Для входа в интерфейс настроек внештатных ситуаций, показанный на Рисунке 7-46, на странице главного меню выберете "Configuration(Настройки)  $\rightarrow$  Events (События)  $\rightarrow$ Except (Внештатная ситуация)":

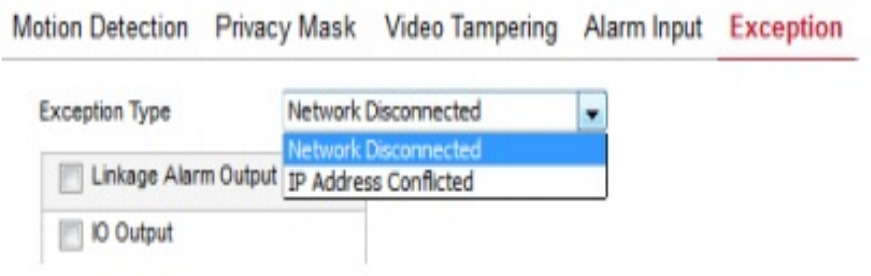

#### Рисунок 7-46

Здесь можно настроить сигнал на случай "Cable Disconnection" (Отключение кабеля) или "IP Address Conflict" (Конфликт IP-адресов) и способ передачи этого сигнала. Для сохранения настроек нажмите "Save" (Сохранить).

#### **(6) Видимая область**

В интерфейсе видимо области можно настроить параметры "Relative QP value" (Относительный показатель качества изображения) и "QP absolute value" (Абсолютный показатель качества изображения). Можно настроить до трех фиксированных участков. Для входа в интерфейс настройки видимой области, показанный на Рисунке 7-47, на странице главного интерфейса выберете "Configuration (настройки) → Events (События)  $\rightarrow$  ROI (Видимая область)":

Motion Detection Privacy Mask Video Tampering Alarm Input Exception ROI

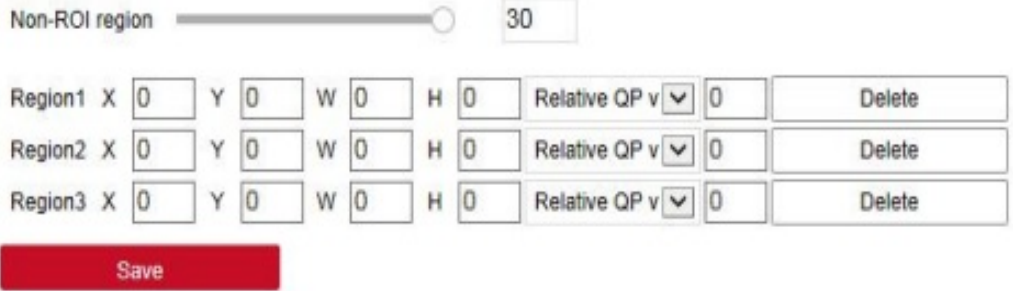

Рисунок 7-41

**SED** 

#### **Порядок настройки зоны видимости:**

**Шаг 1: [Regional Settings] (Настройки участка).** Откройте экран просмотра, зажмите левую кнопку мыши и выделите участок зоны видимости, и для завершения настроек отпустите левую кнопку мыши. Для настройки зоны видимости можно использовать точки X, Y, W и H.

**Шаг 2: [ Настройка параметров**"**Relative QP value" (Относительный показатель качества изображения) или "QP absolute value" (Абсолютный показатель качества изображения)].** Выберете "Relative QP value" (Относительный показатель качества изображения) и "QP absolute value" (Абсолютный показатель качества изображения) и введите соответствующие показатели.

**Шаг 3:** При помощи полосы прокрутки выберете скорость передачи кадров для участков, которые не входят в зону видимости, и для завершения настроек нажмите "Save" (Сохранить).

#### **Примечания:**

- Функция настройки зоны видимости доступна не для всех камер, и она поддерживает только кодировку H.264 и H.265. Другие кодировки не поддерживаются.
- Настройки зоны видимости будут более эффективными, если задать низкое значение скорости передачи данных для участка, который не входит в зону видимости.
- Для удаления зоны видимости нажмите [Delete] (Удалить).

#### **Глава 8 Часто задаваемые вопросы**

#### **1. Почему я нет доступа к камере через IE?**

Ответ: Для этого может быть 4 причины:

а. Проблемы с сетью

Решение: Сначала подключите к сети компьютер и убедитесь, что сетевой кабель в порядке. Проверьте связь между камерой и компьютером.

б. IP-адрес камеры занят другим устройством или компьютером.

Решение: Можно подключить камеру напрямую к компьютеру и изменить IP-адрес или использовать инструмент поиска IP-адресов.

в. Камера подключена к другому сегменту сети.

Решение: Проверьте IP-адрес и маску подсети.

#### **2. Почему после обновления нет доступа к камере?**

Ответ: Очищенный кэш браузера.

**Решение:** Откройте IE, выберете «Инструменты» и «Свойства обозревателя», «Временные файлы Интернета» и нажмите «Удалить файлы», на экране появится диалоговое окно, в котором необходимо выбрать «Удалить все содержимое вне сети» и нажмите «ОК».

Также можно нажать «Пуск» и выбрать «Выполнить», затем в интерфейсе «Командная строка» ввести cmd, arp-d. Снова попробуйте получить доступ к камере.

#### **3. Почему я не вижу весь интерфейс?**

Ответ: Закройте некоторые параметры IE.

**Шаг:** Откройте IE, нажмите «Просмотреть» и выберете «Панель инструментов», закройте «Панель избранного», «Строка состояние» и «Панель команд».